## **MATERNAL AND CHILD HEALTH INTEGRATION SYSTEM TRAINING 婦幼健康整合系統教育訓練**

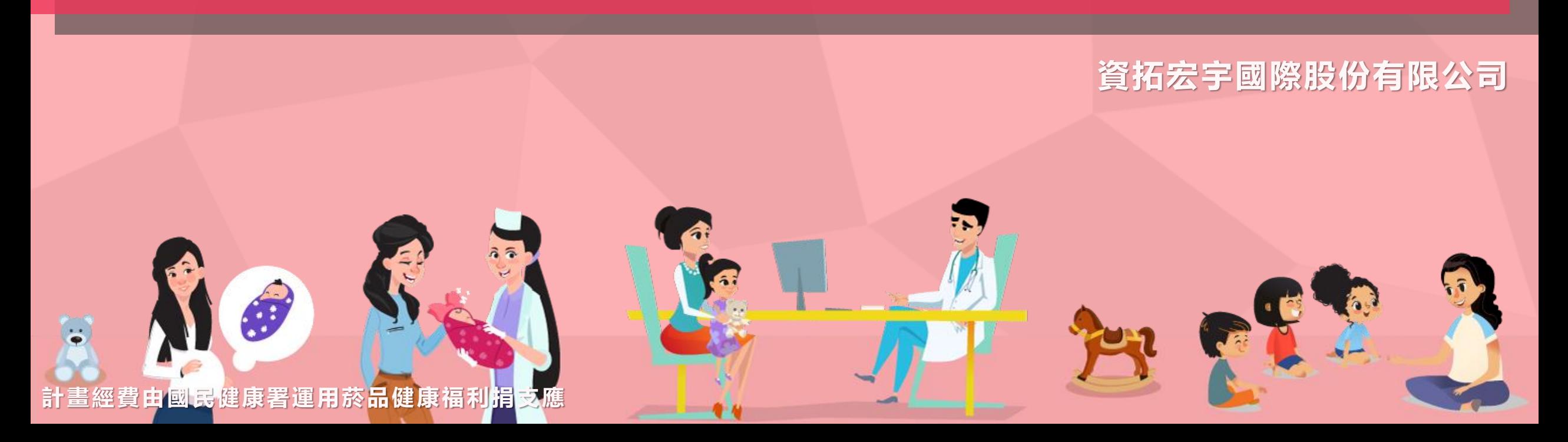

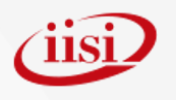

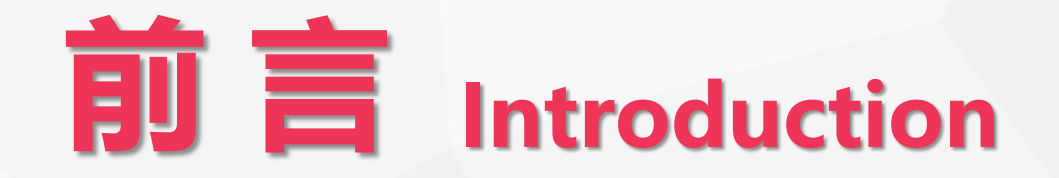

**國民健康署為因應業務推展,及簡化內外部使用者端之操作與資料維護一事,並提高資訊系 統友善度及強化系統管理效能。107-109年已逐步整併「婦幼健康管理資料庫」、「孕產婦健康 管理系統」、「兒童健康管理系統」、「全國遺傳診斷系統」及「聯評中心管理考核資訊系統」 整併至「婦幼健康管理整合系統」。110年為精進本系統相關功能,並配合業務推動, 增建周產期高風險孕產婦管理、兒童聯評輔導訪查、縣市特殊群體生育指導管考、早產兒追蹤關 懷、姙娠糖尿病篩檢/貧血檢驗等子系統。**

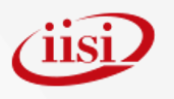

## **教育訓練 Training**

**本次系統教育訓練邀請對象包含現行之「婦幼健康整合管理系統」使用者、相關單位業 務承辦人;除知悉本系統定位、現行服務內容及方向外,並得藉訓練時機,廣納相關人員對 於系統需求之優化建議與期許。**

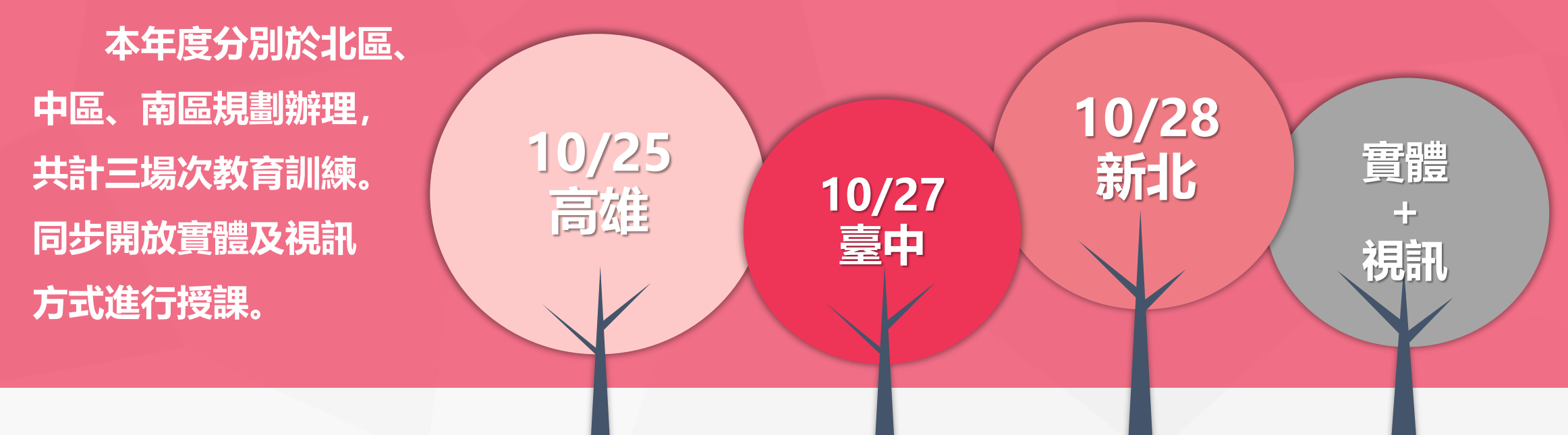

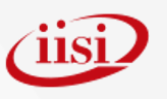

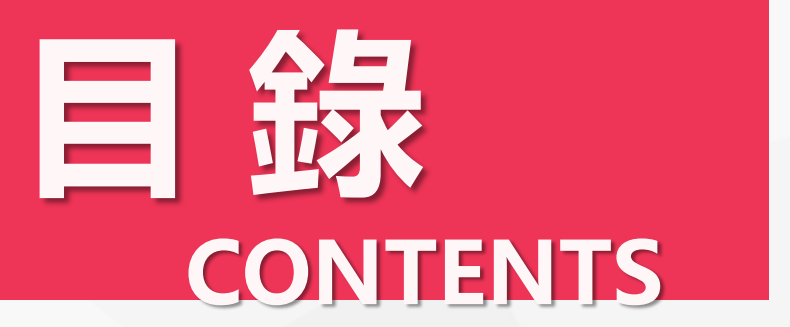

**PART 1 系統介面介紹 PART 2 共用功能**

**PART 3 帳號申請及登入**

**PART 4 系統管理權限 PART 5 業務功能選單 PART 6 單一入口子系統帳號綁定 PART 7 資料異動申請/審核 PART 8 操作小秘訣**

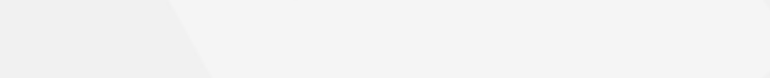

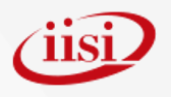

# **Part 1**

## **系統介面介紹**

◆婦幼整合系統登入網址 ◆主畫面(登入前/後) (單一/婦幼)

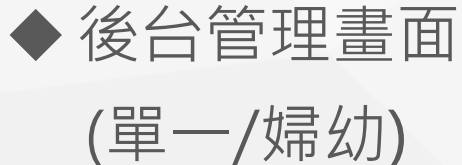

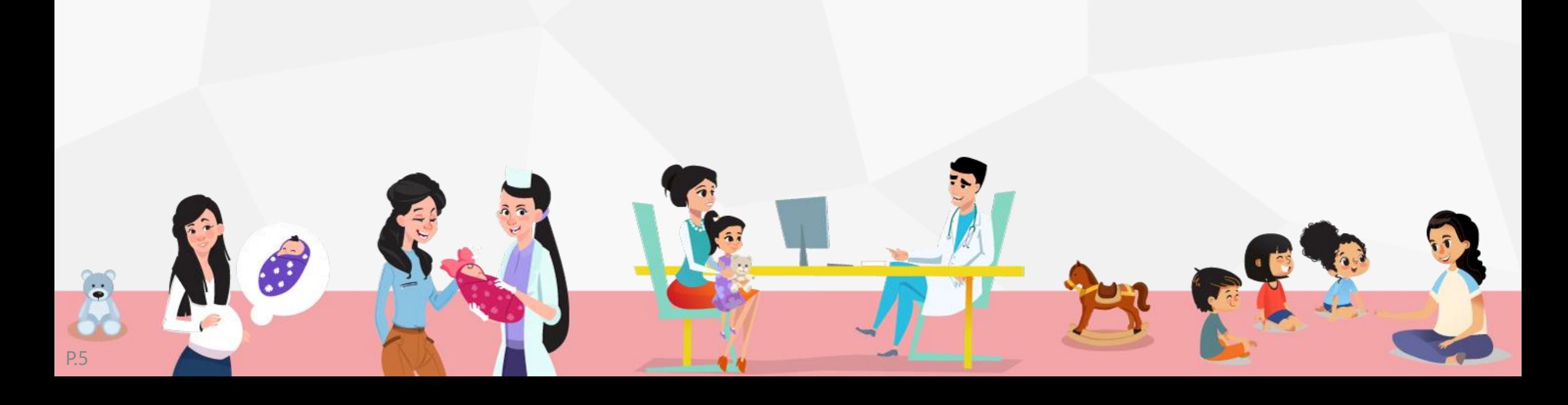

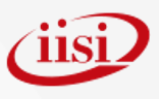

## **婦幼整合系統改至單一入口登入**

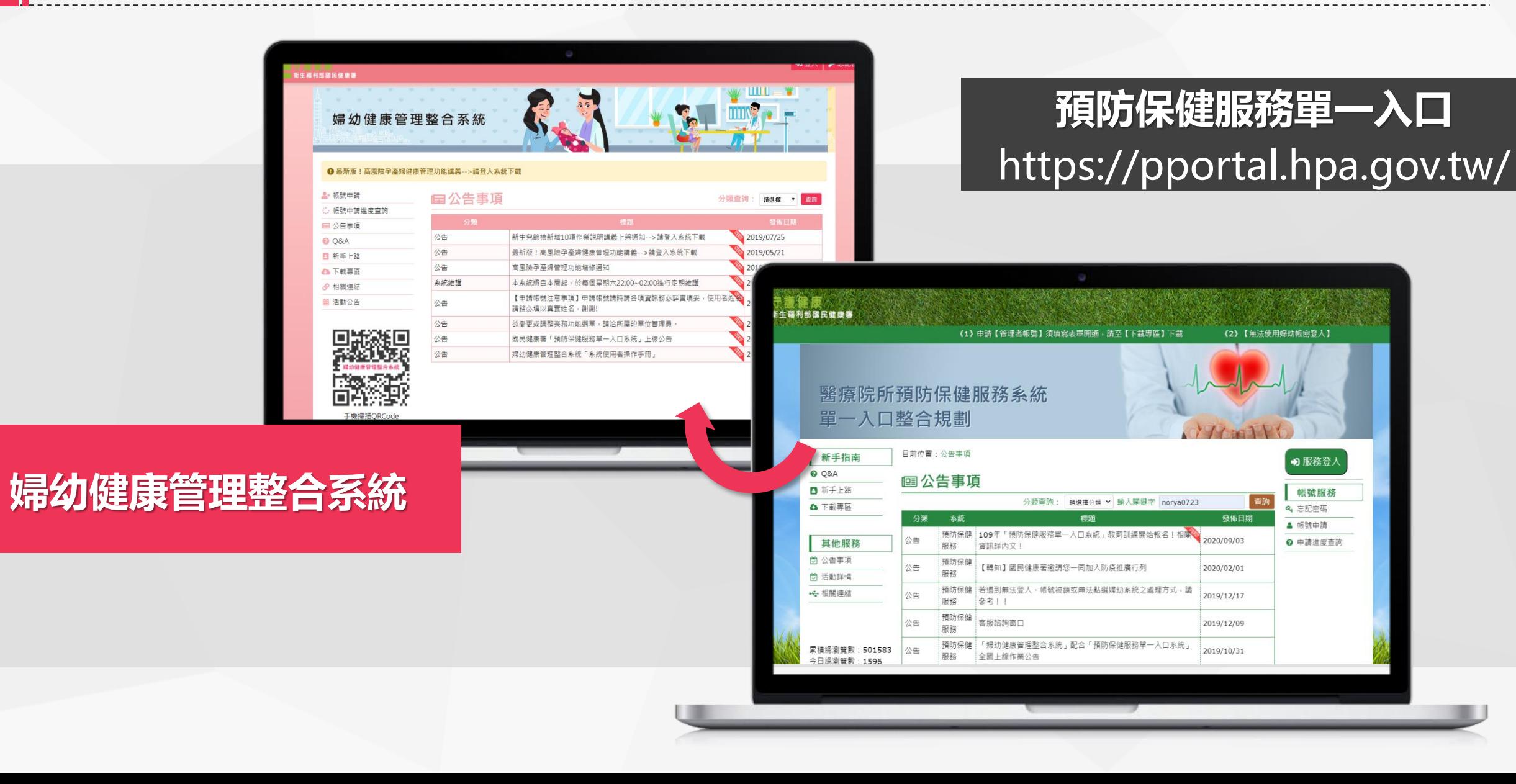

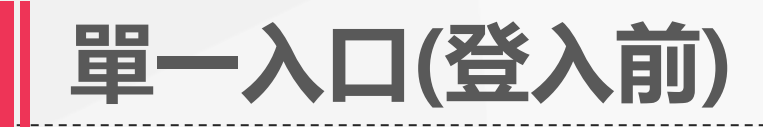

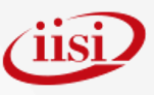

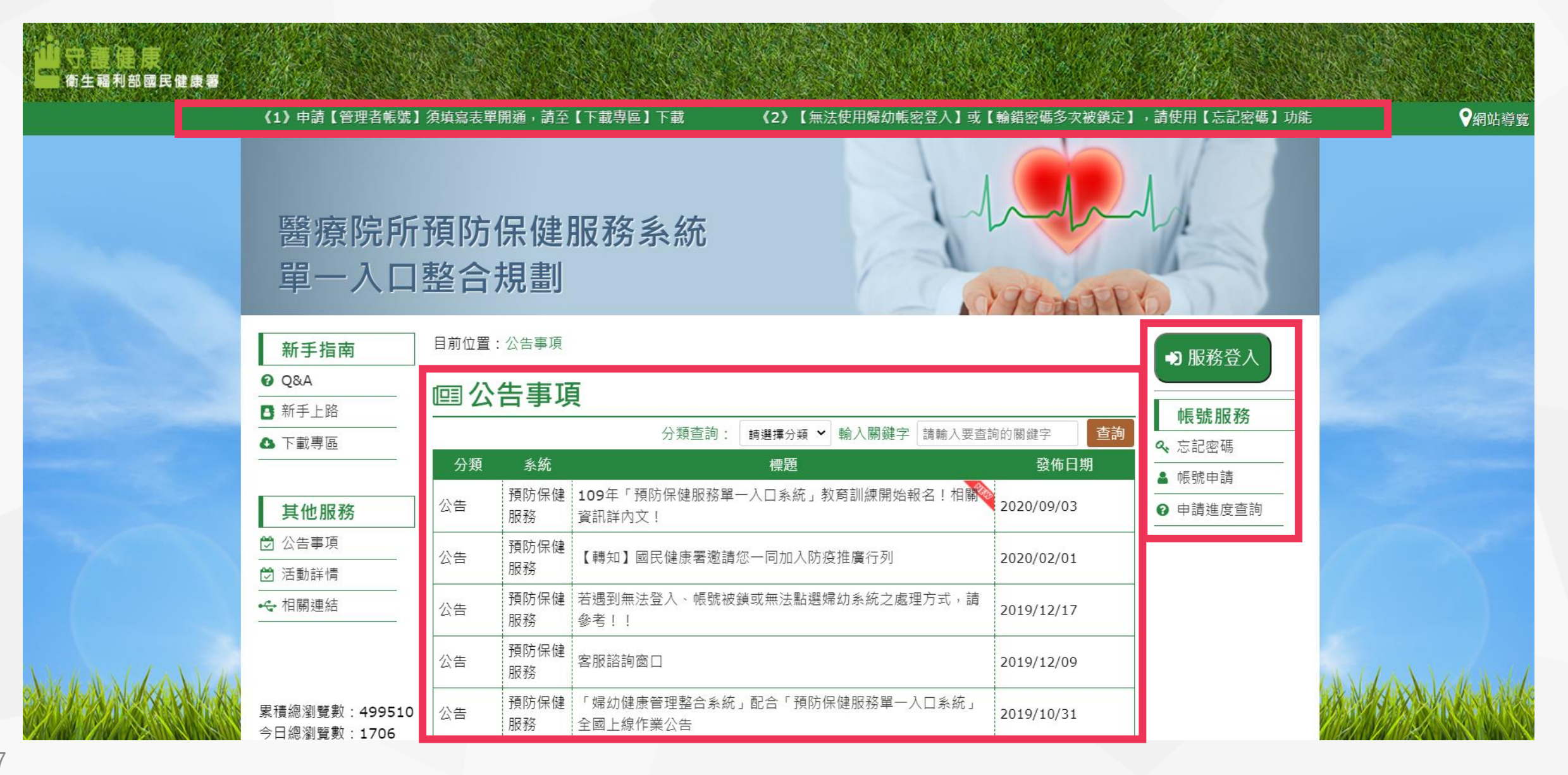

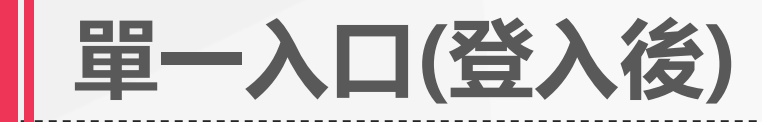

公告

公告

小生

系統

系統

參考!!

■一入口 <sub>安眠診詢窩口</sub>

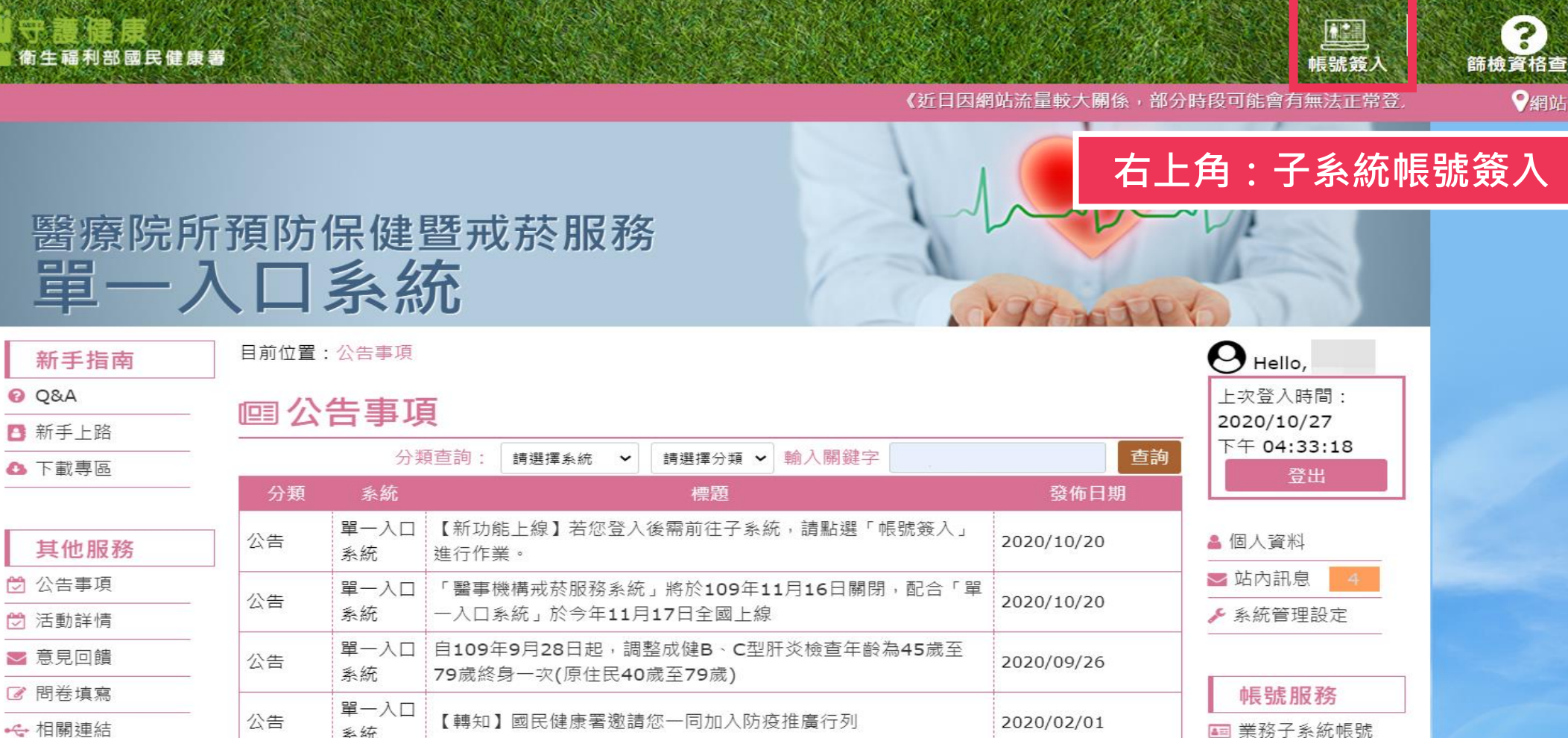

**單一入口 若遇到無法登入、帳號被鎖或無法點選婦幼系統之處理方式,請** 

2020/02/01

2019/12/17

2010/12/00

4 業務子系統帳號

★ 常用系統設定

管理

Q、修改密碼

48 主題 版面一 | 版面二

← 相關連結

P.8

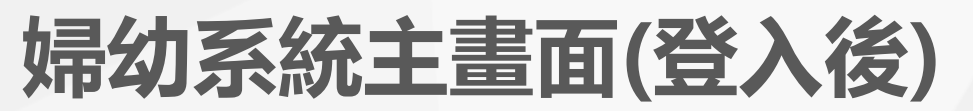

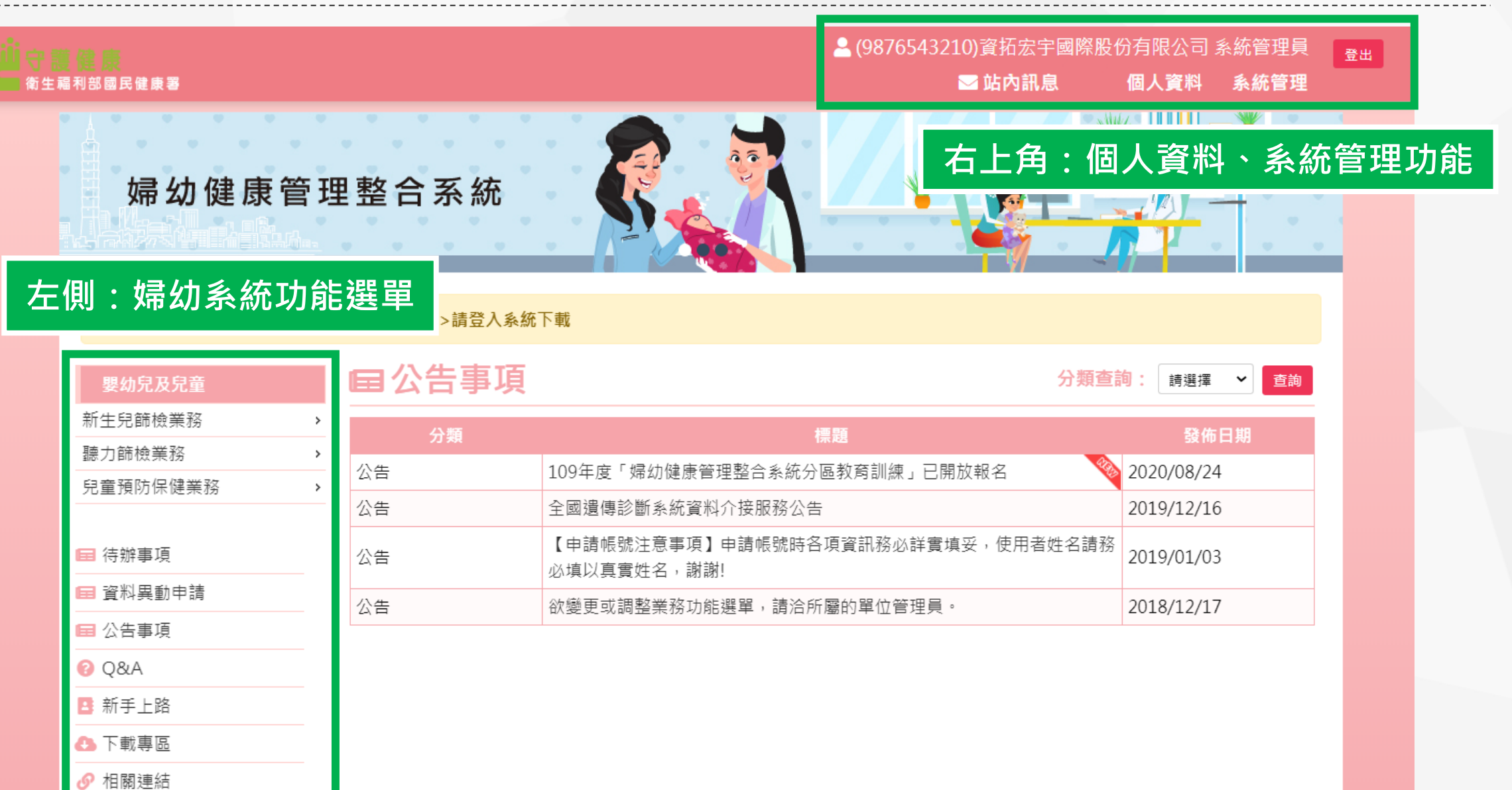

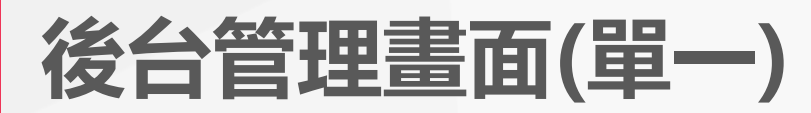

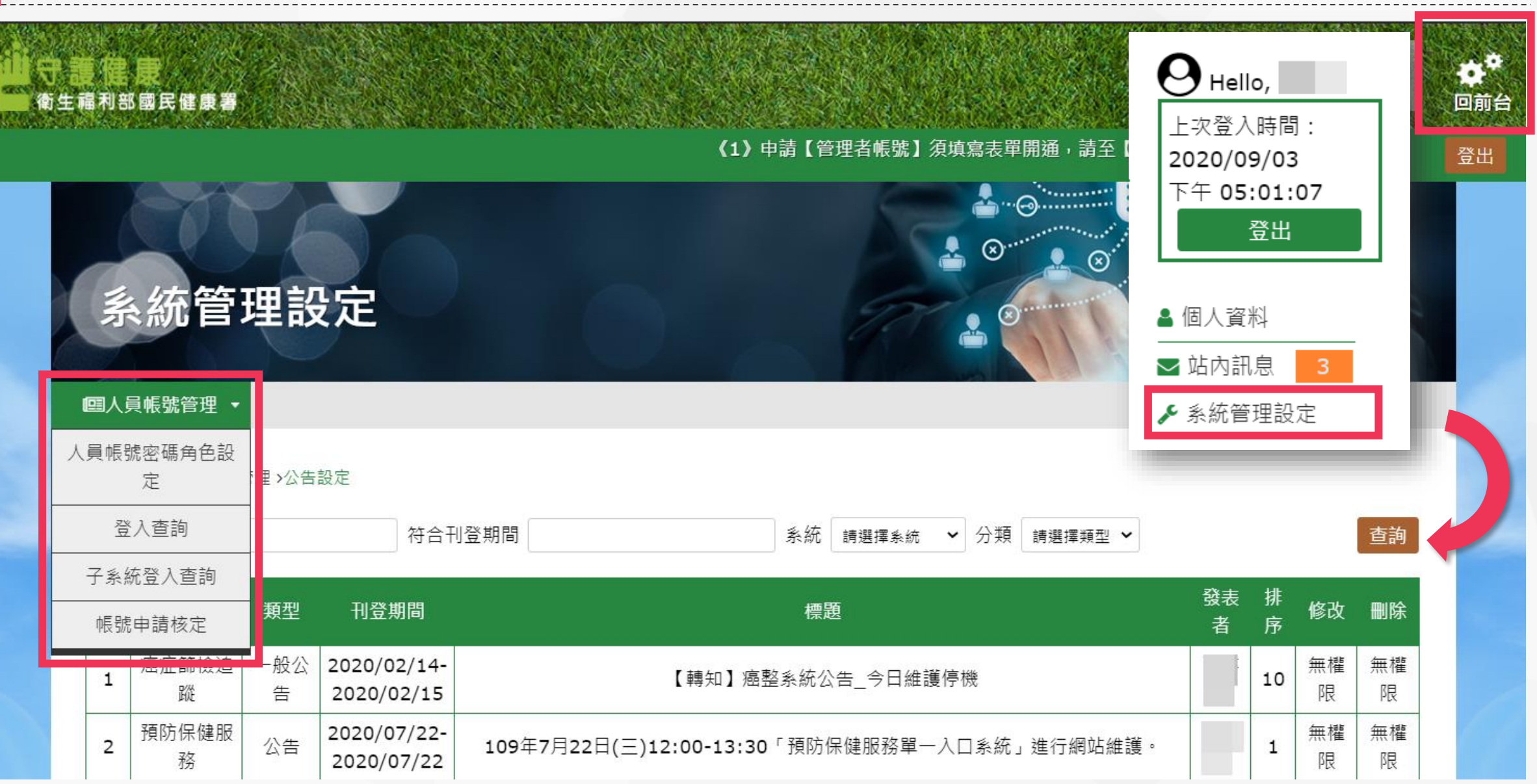

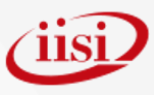

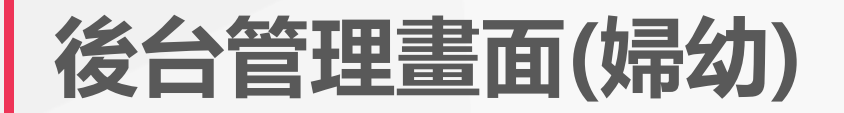

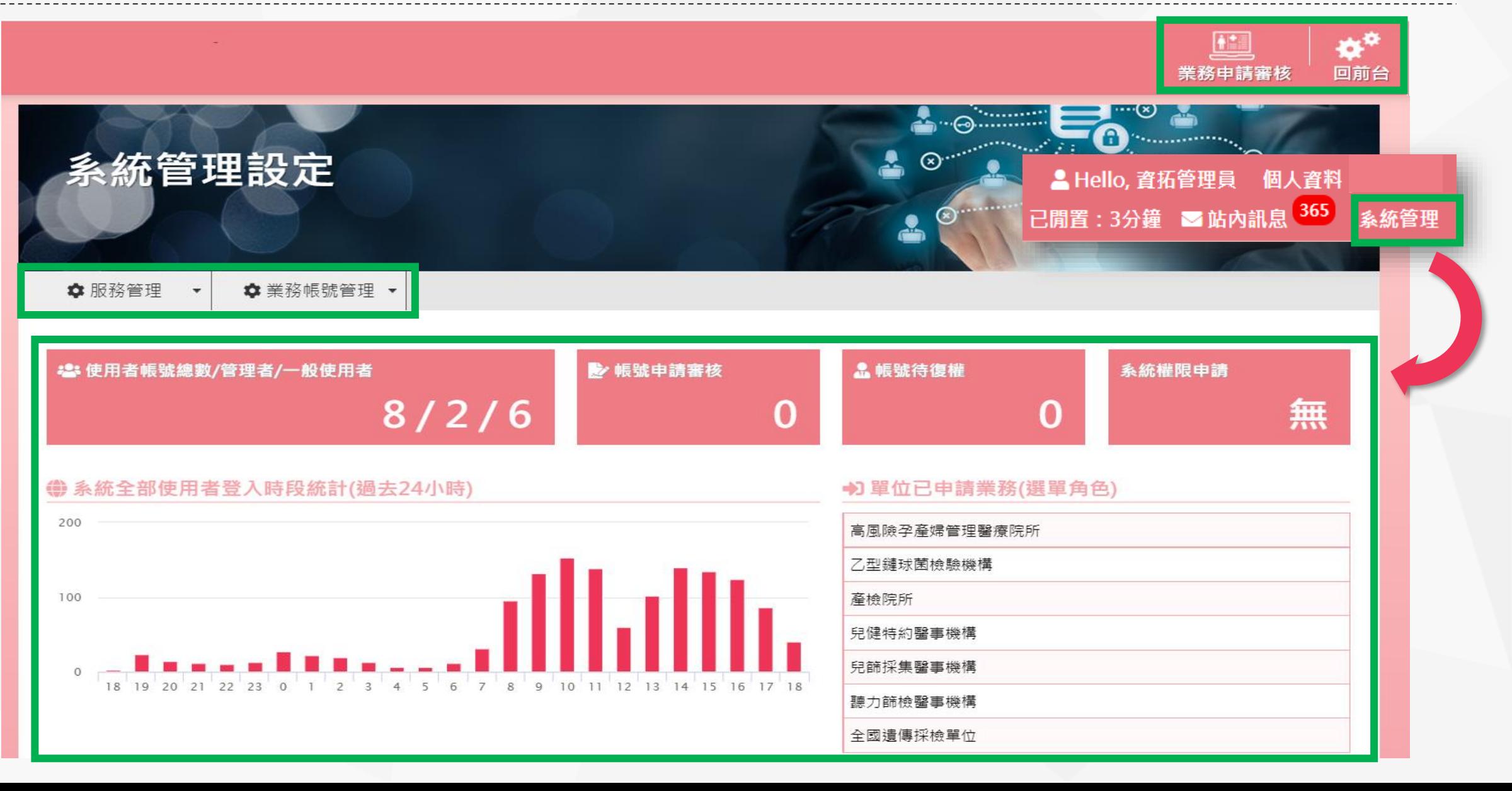

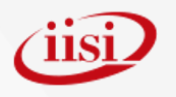

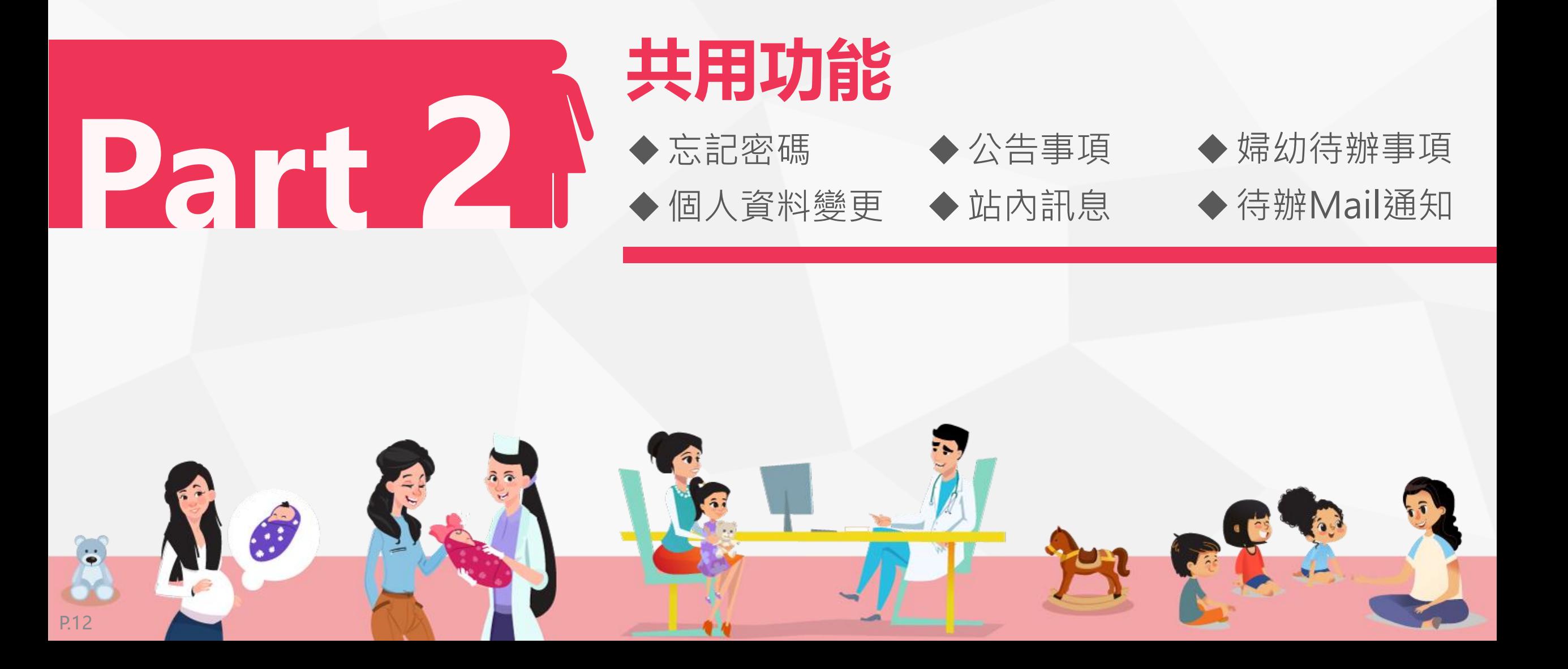

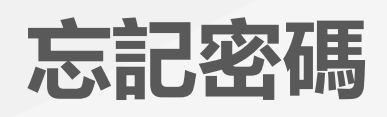

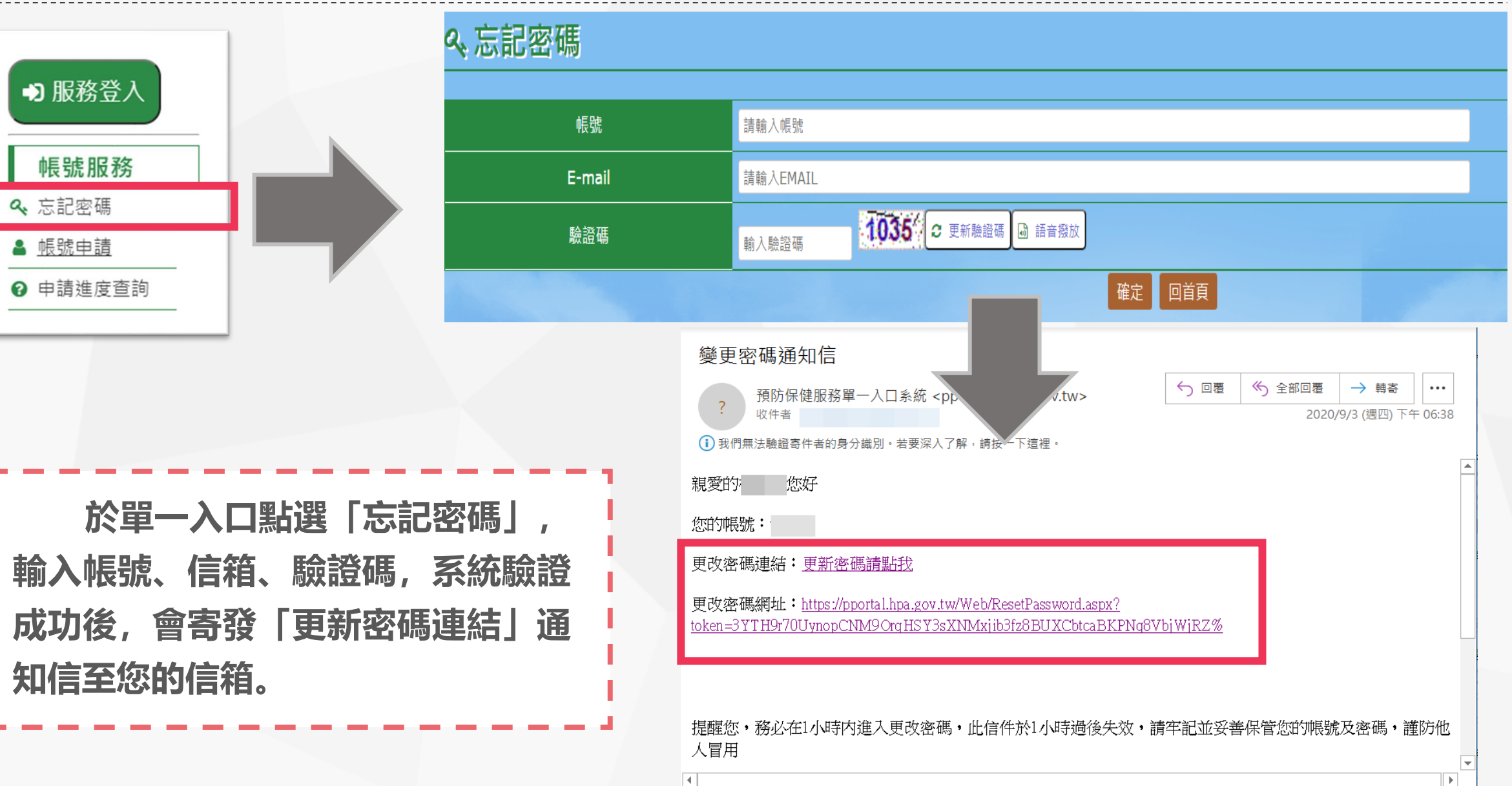

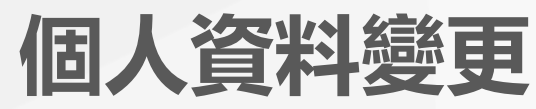

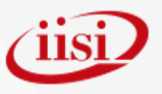

#### $\boldsymbol{\Theta}$ Hello, ⊠個人資訊 上次登入時間: 2020/09/03 帳號 下午 05:01:07 姓名 登出 ★身分證 ▲ 個人資料 單位名稱 ☑ 站內訊息 3 機構電話號碼 ▶ 系統管理設定 Ex: 02-12345678#1234 ★職種 ★市話 Ex: 02-12345678#1234 **於單一入口登入後,點選右側「個** 備用市話 **人資料」,輸入您欲變更的聯絡市話或** Ex: 02-12345678#1234 **手機、電子郵件、職稱、身分證號等,** 請輸入您的手機號碼 手機 Ex: 0912-345678 **即可完成變更。註:若是要變更其他資訊,** ★ Email信箱 chp@ms2.iisigroup.com **請洽單位管理員**備用Email信箱 請輸入您的E-Mail信箱

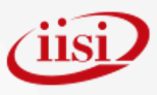

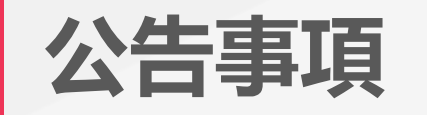

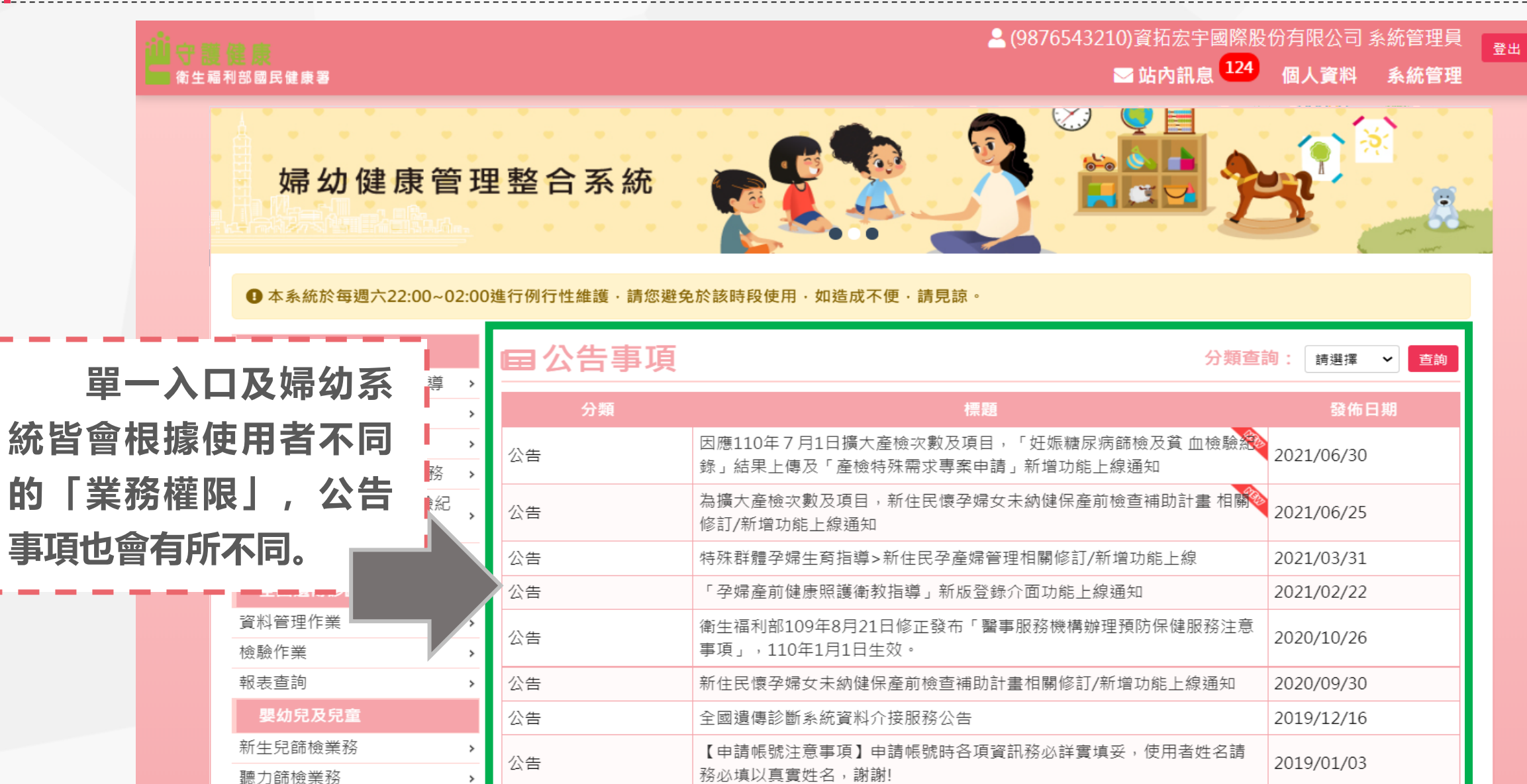

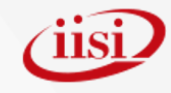

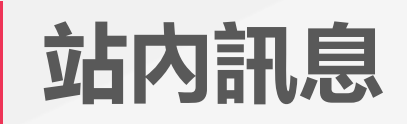

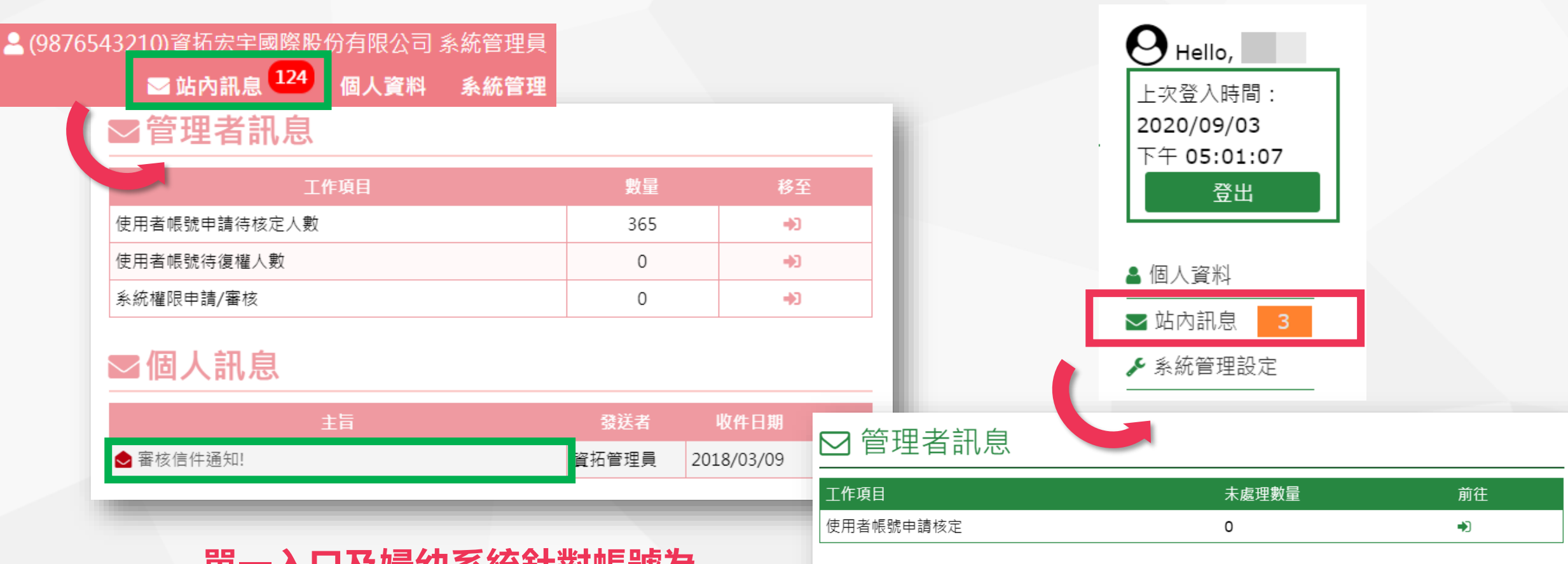

**單一入口及婦幼系統針對帳號為 管理員的使用者提供管理者應辦事務 之提醒,以及各項申請結果和系統派 送訊息均能於「站內訊息」中查看。**

#### ☑ 個人訊息

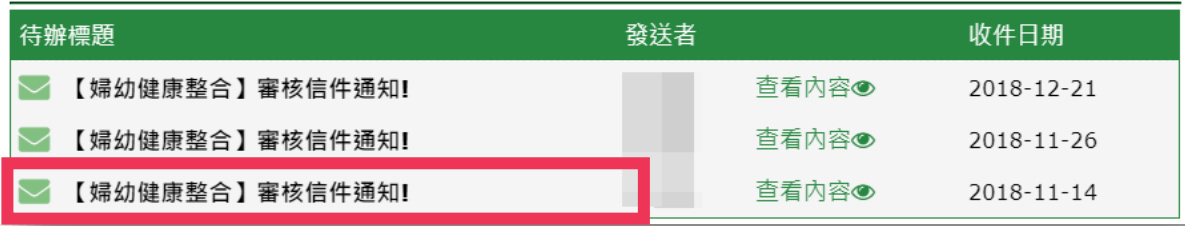

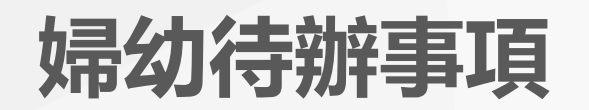

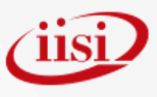

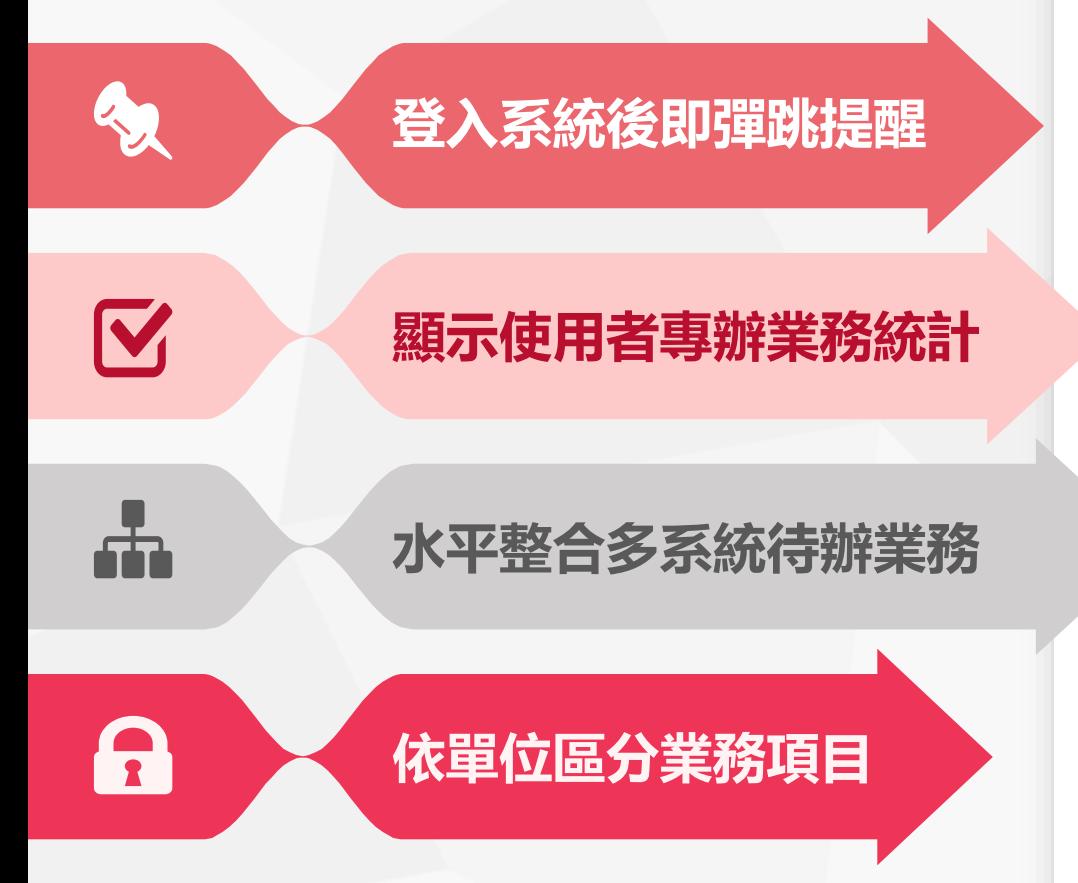

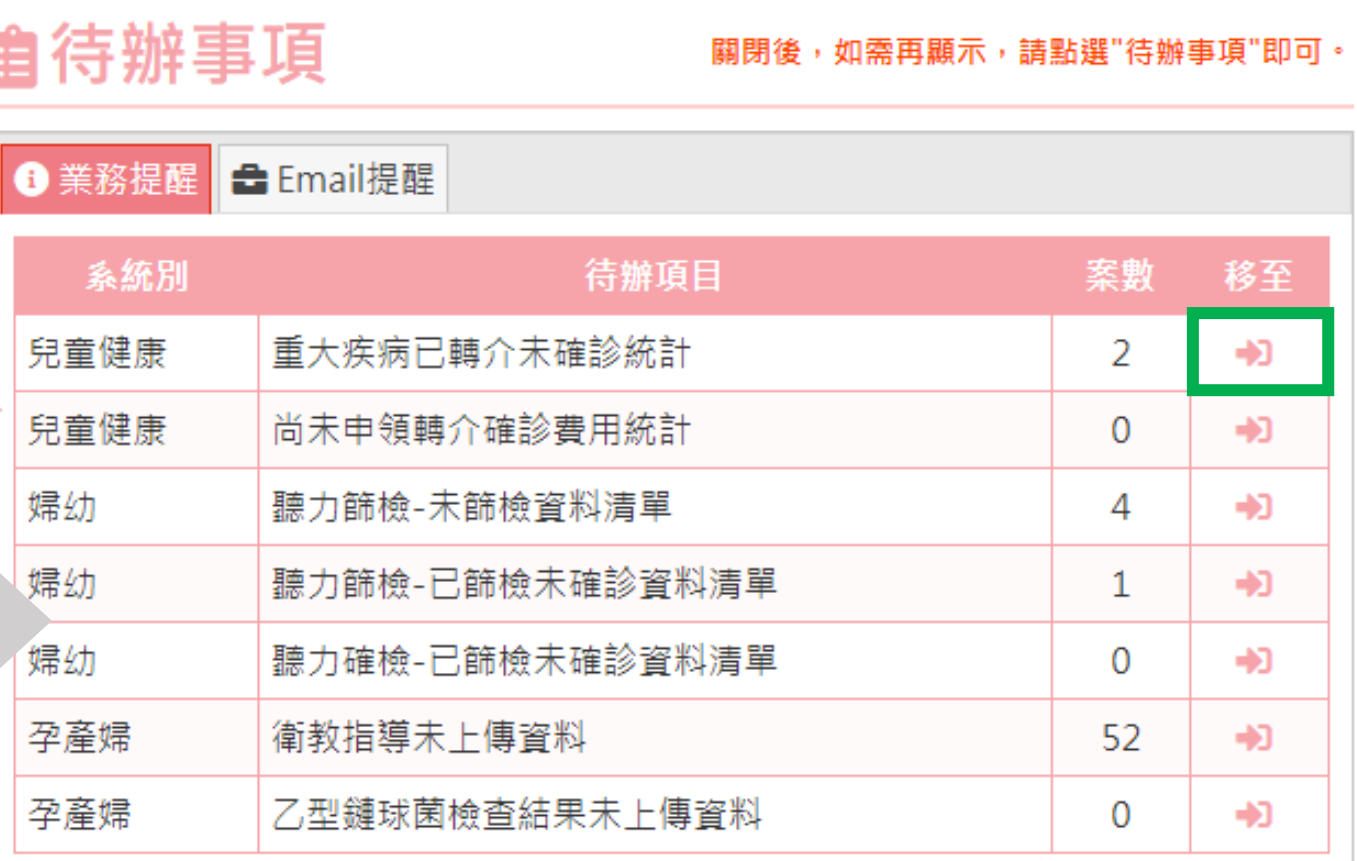

#### P.17

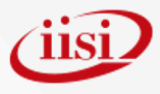

## **婦幼待辦Mail通知**

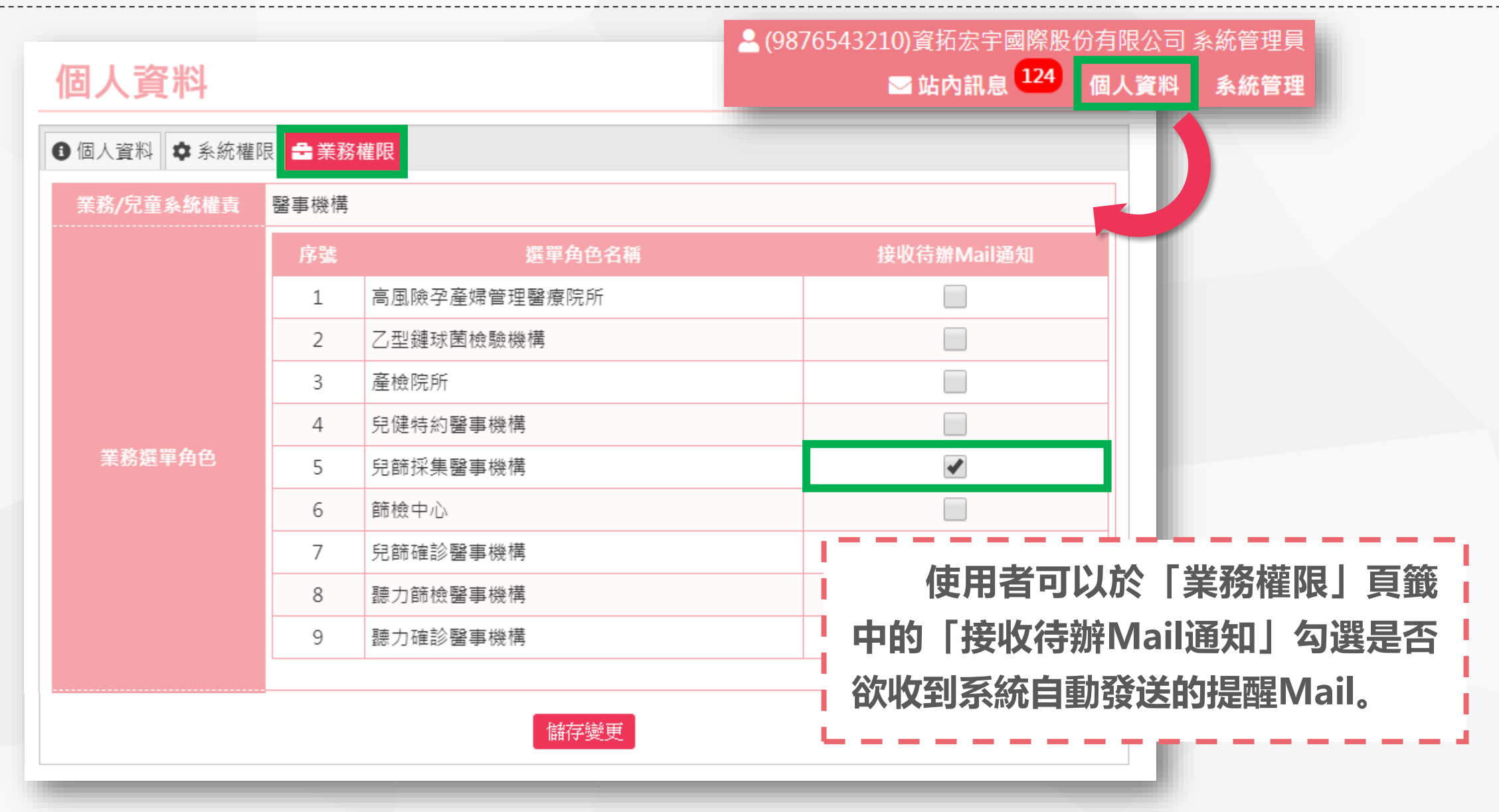

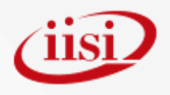

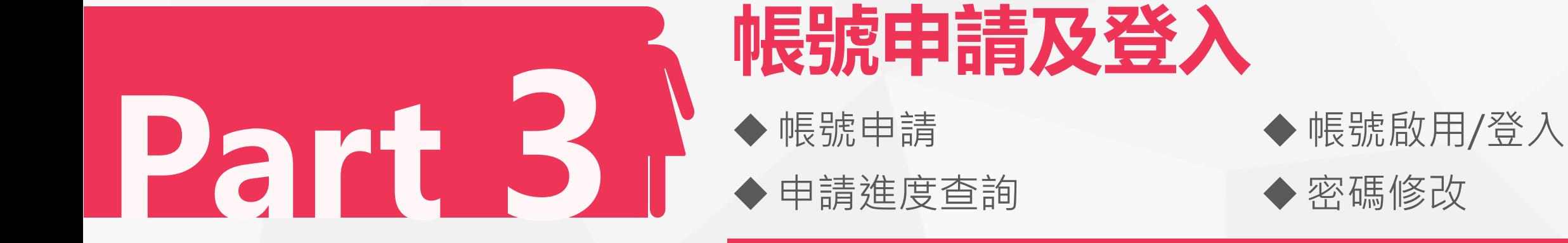

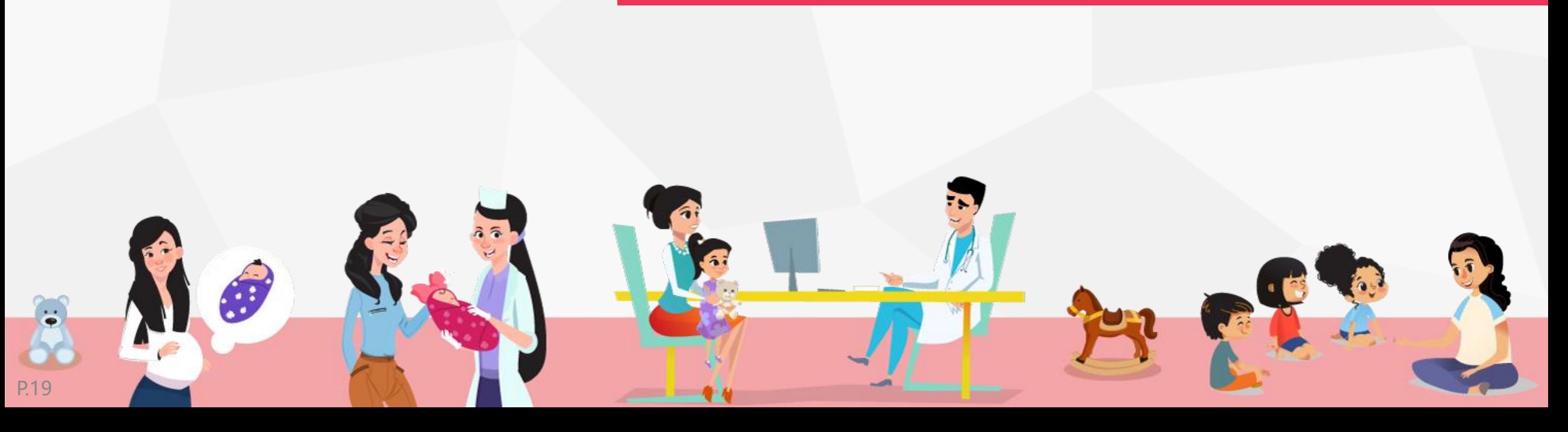

### **婦幼系統帳號申請操作**

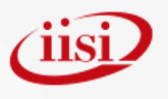

#### **※操作請參P.21~P.24**

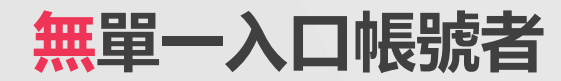

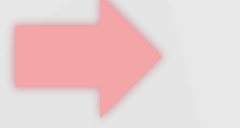

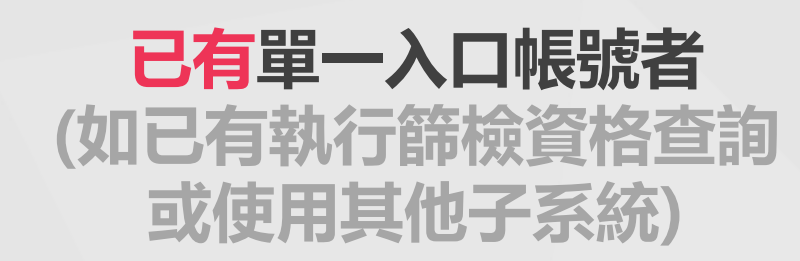

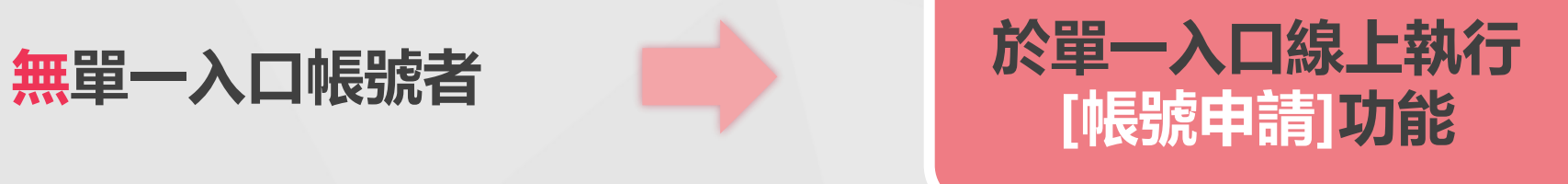

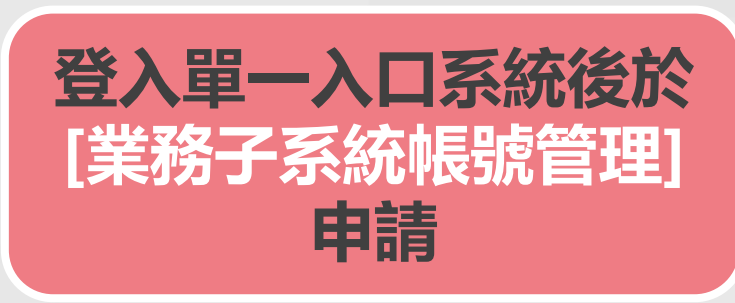

**※操作請參P.25~P.26**

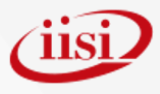

## **帳號申請(1/4)**

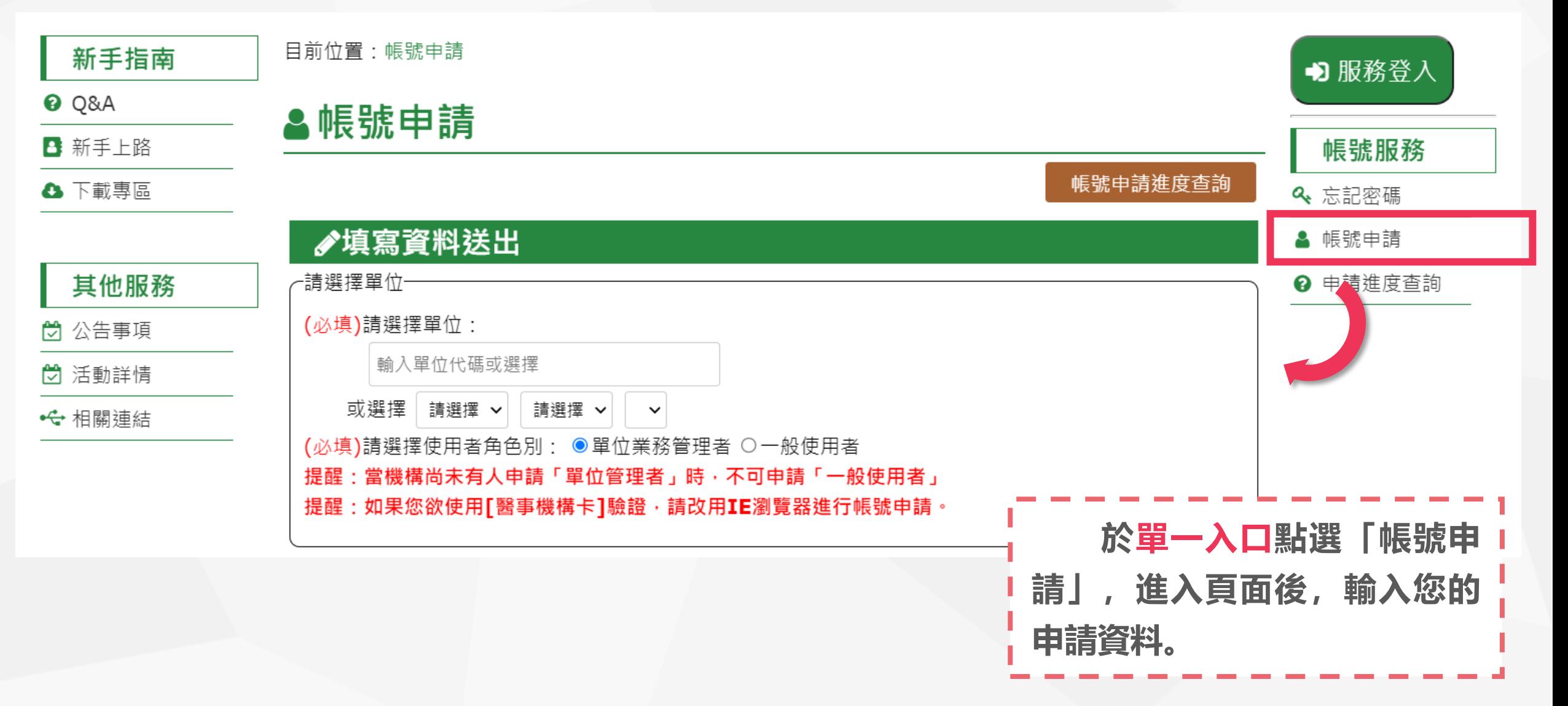

## **帳號申請(2/4)**

#### ♪填寫資料送出

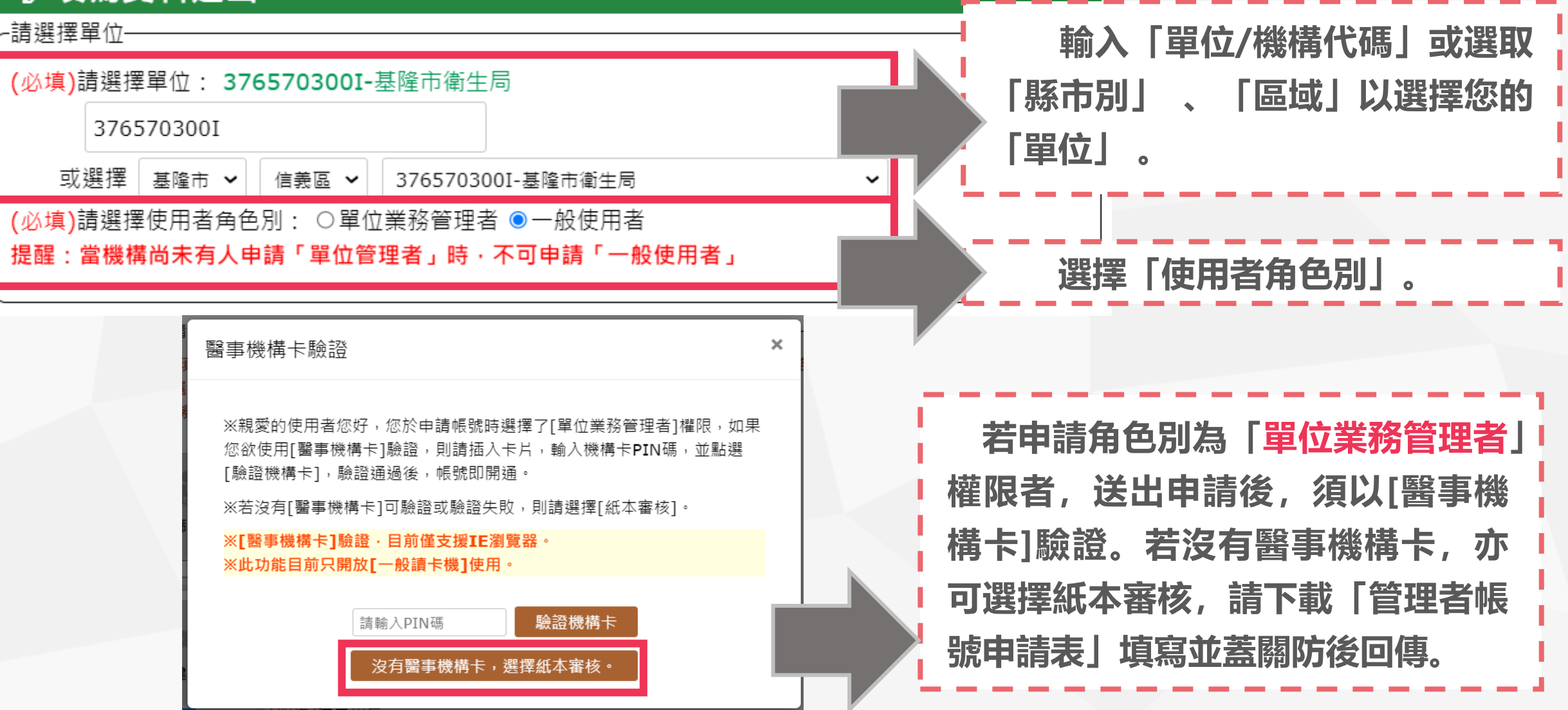

<u>iisi.</u>

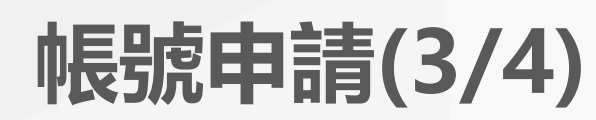

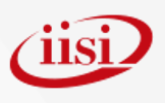

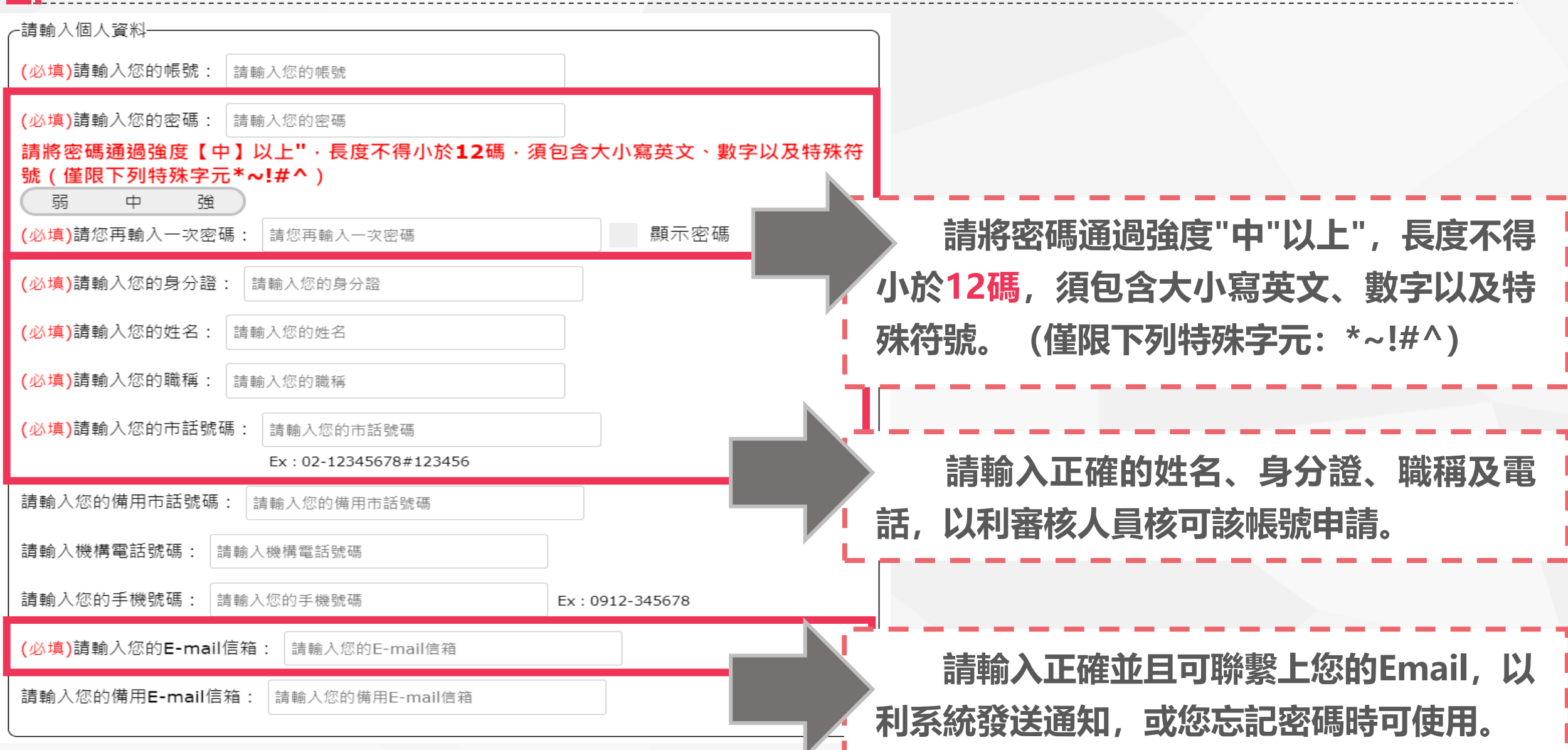

1

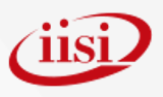

## **帳號申請(4/4)**

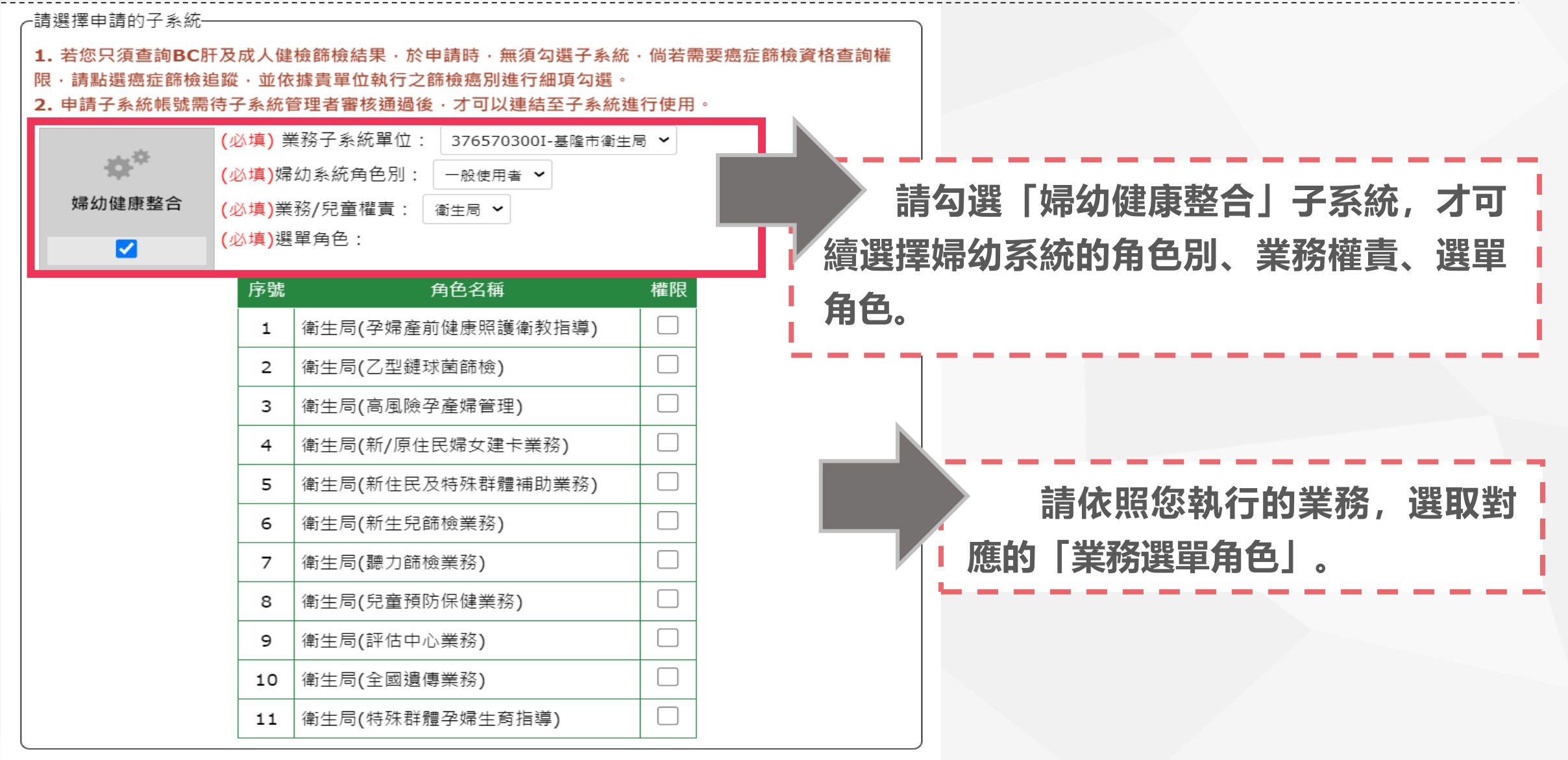

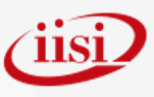

## **業務子系統帳號申請(1/2)**

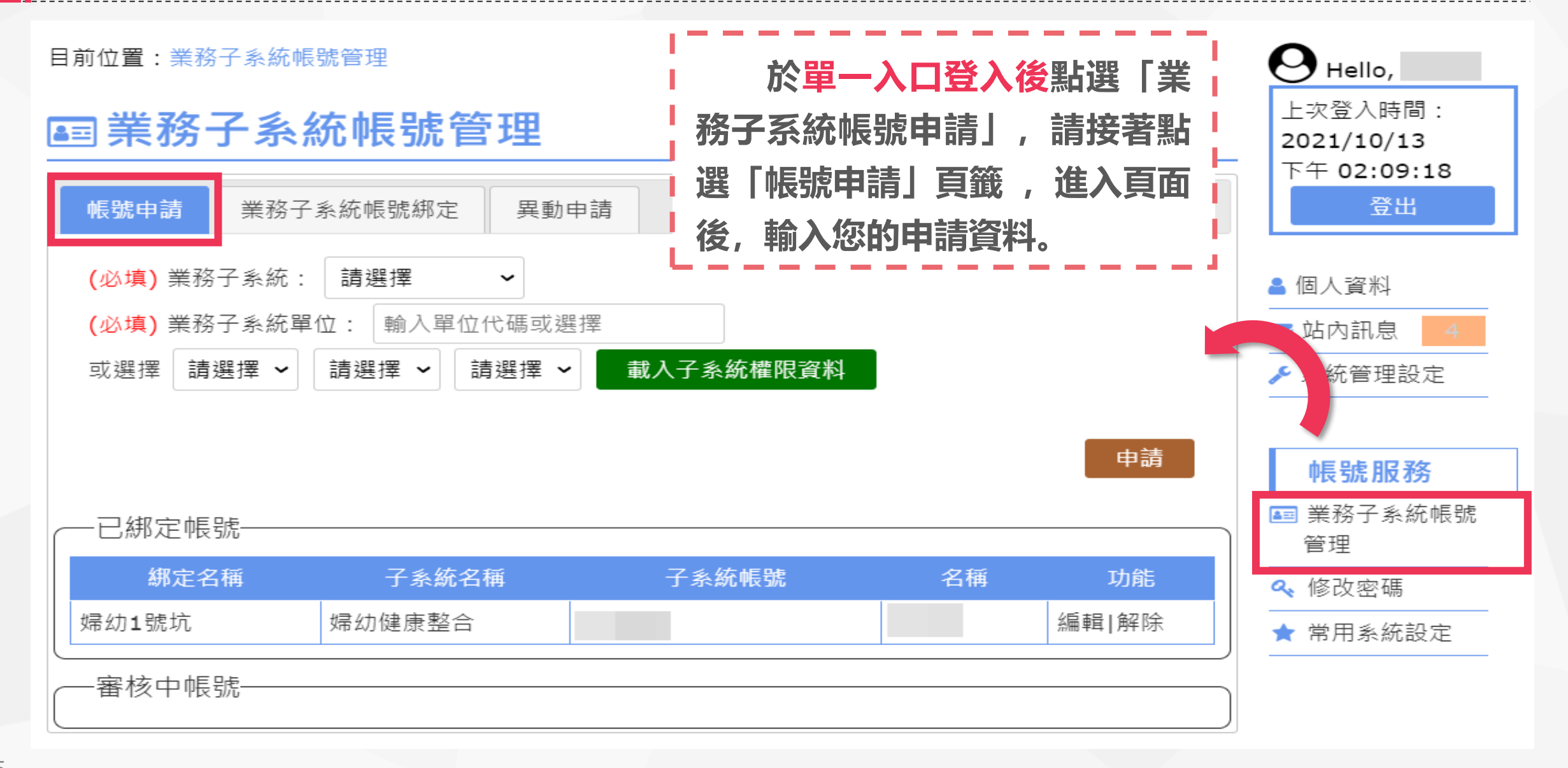

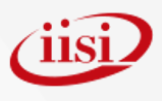

## **業務子系統帳號申請(2/2)**

### **囸業務子系統帳號管理**

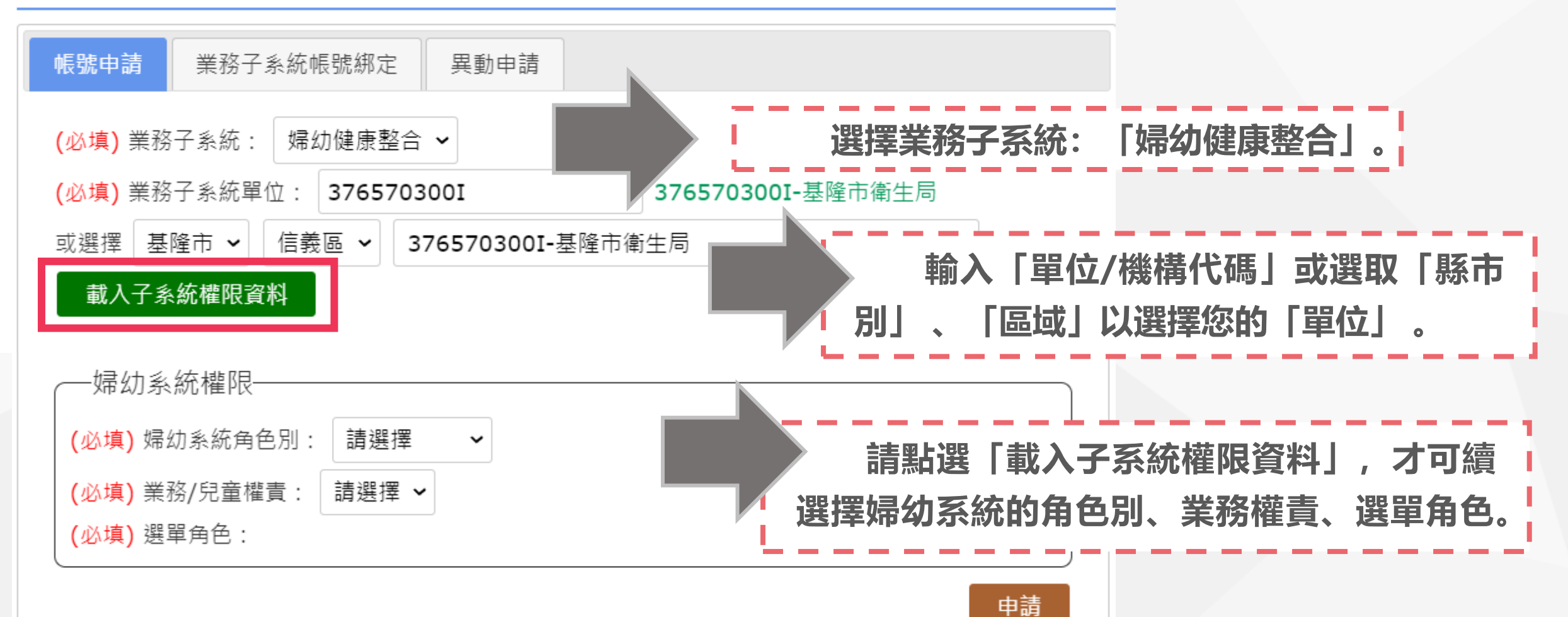

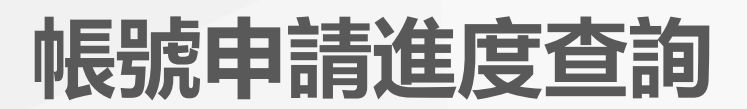

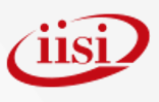

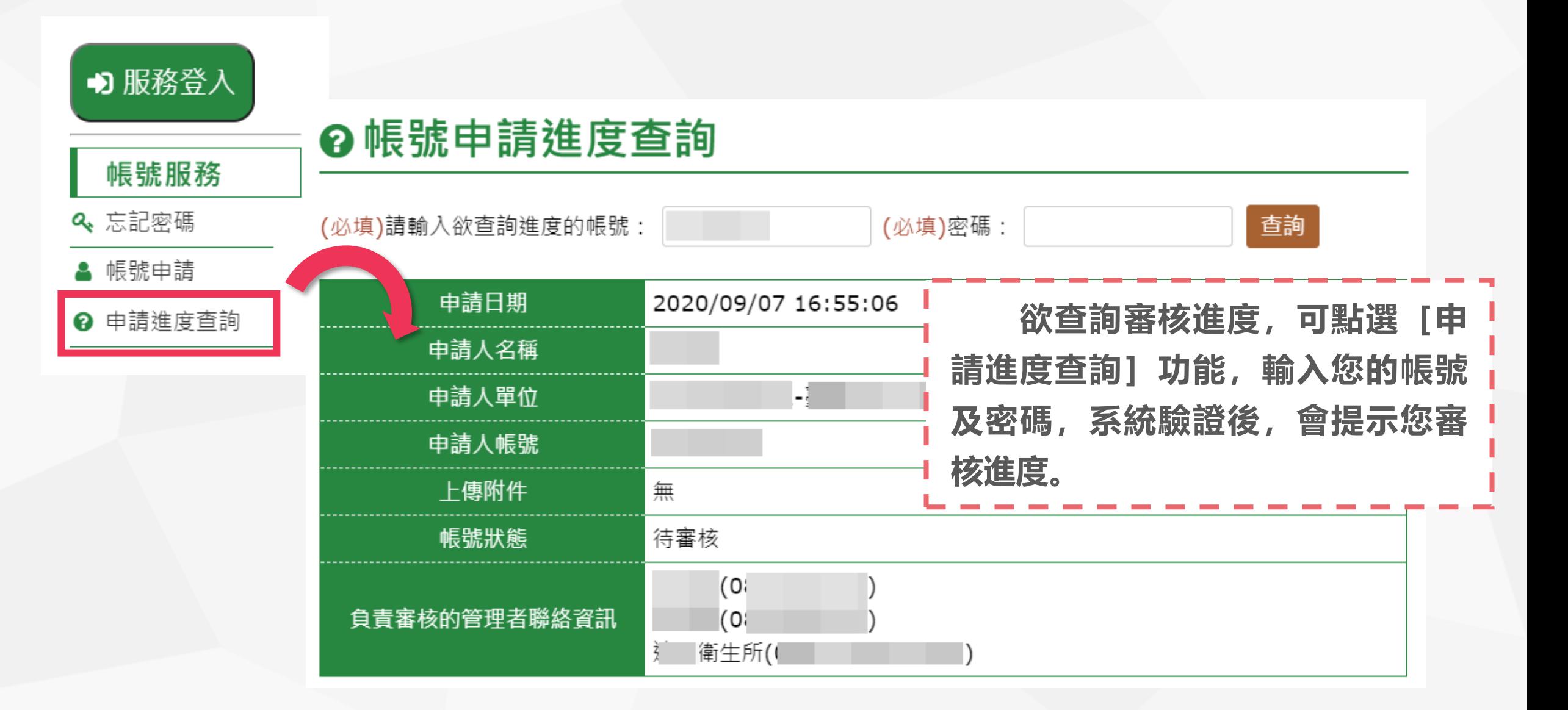

#### **帳號申請 (一般使用者) 單一入口系統 單位管理者審核 通過 婦幼系統 單位管理者審核 帳號申請 (管理權限) 婦幼系統 國健署審核** (通過 **單一入口系統 醫事機構卡驗證後 立即開通 或 紙本審核開通 (須2~3個工作天)**

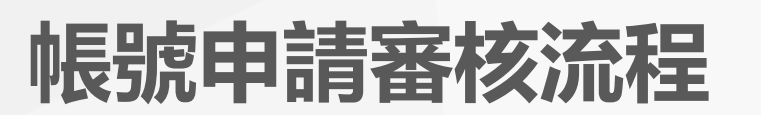

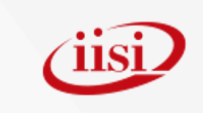

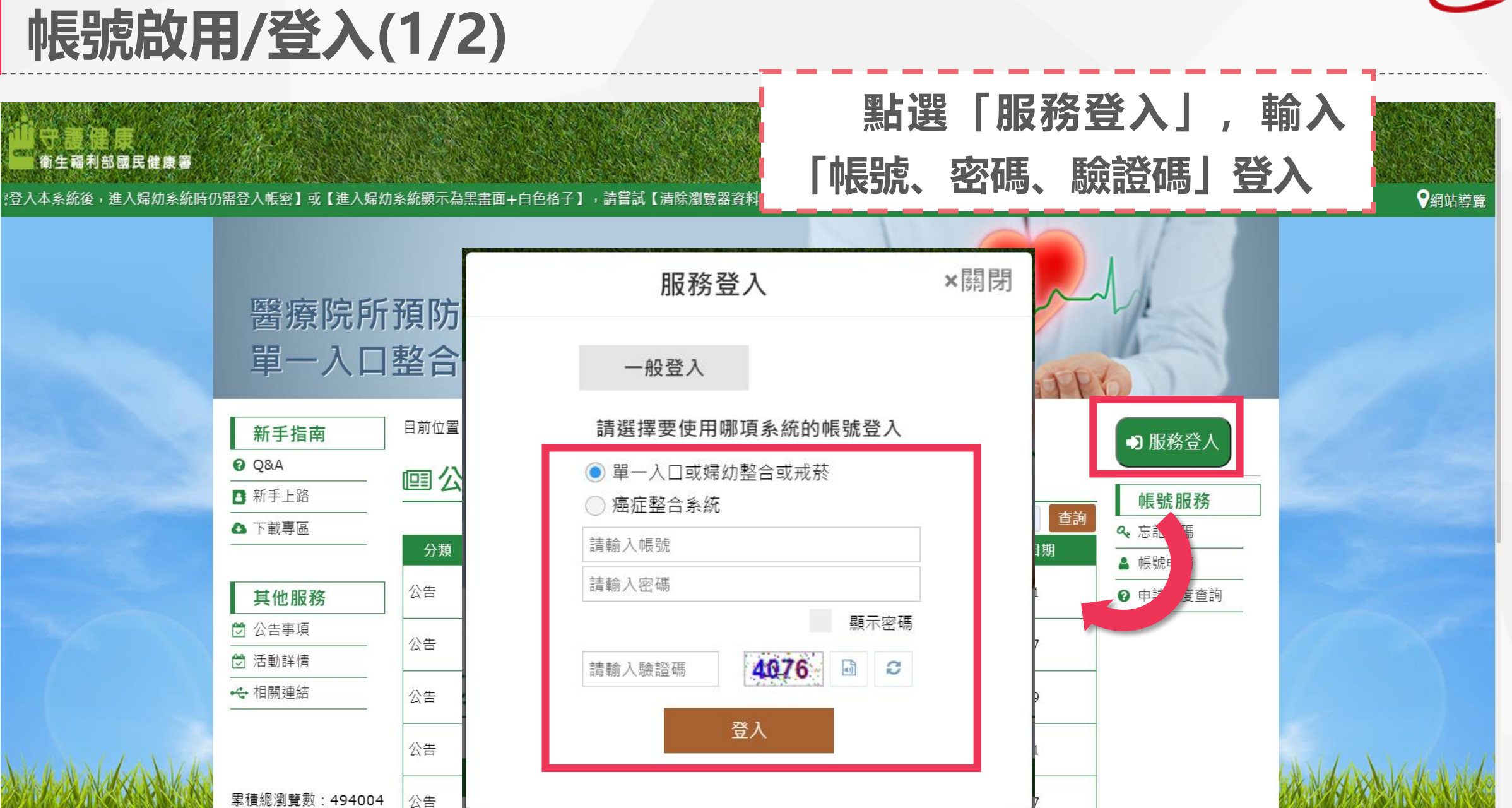

**帳號啟用/登入(1/2)**

**@** Q&A

■ 新手上路

△ 下載專區

☆ 公告事項

□ 活動詳情

← 相關連結

今日總瀏覽數·1497

衛生福利部國民健康事

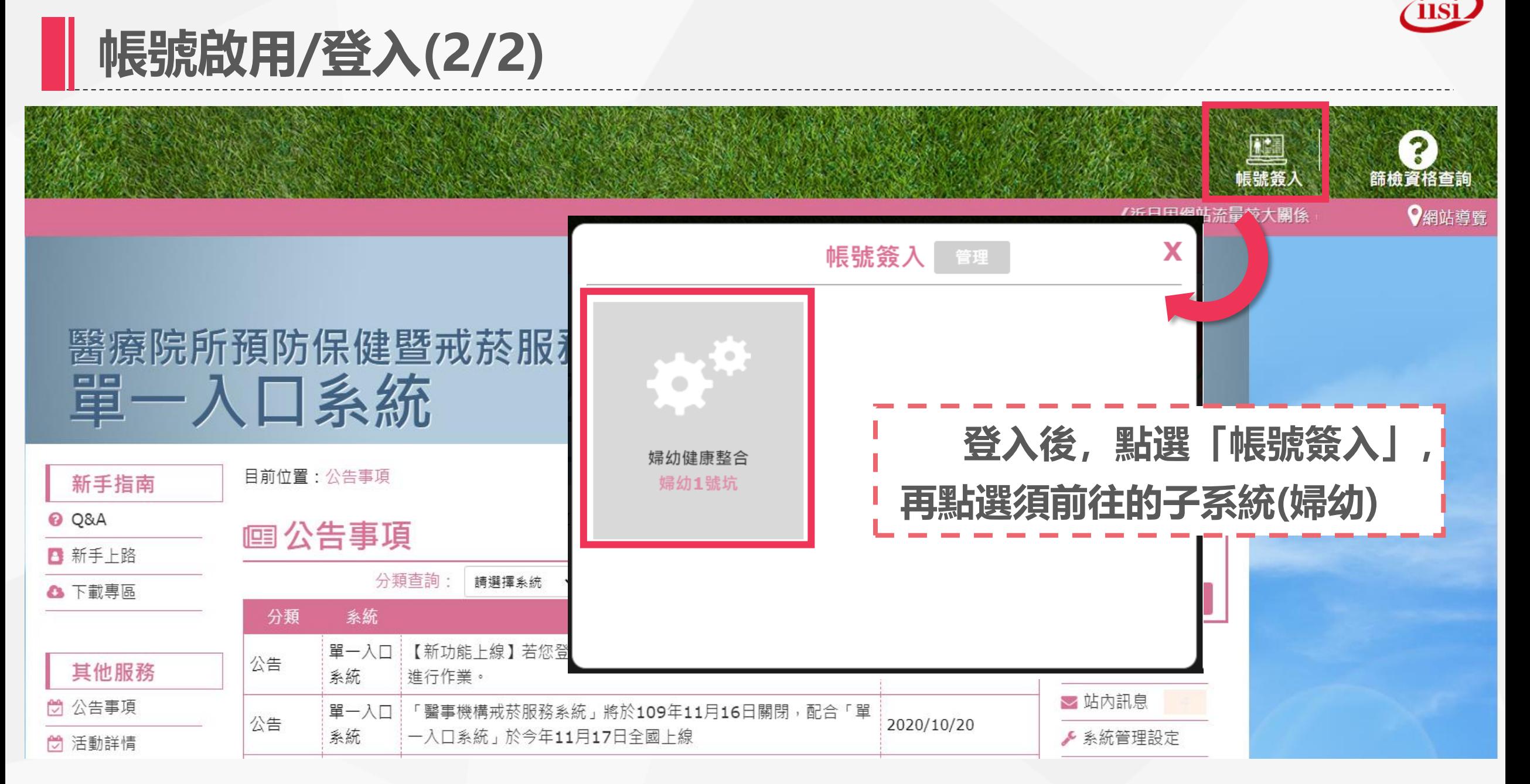

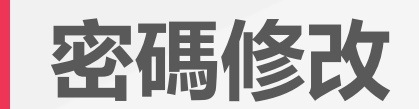

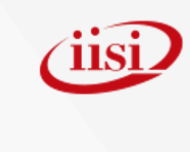

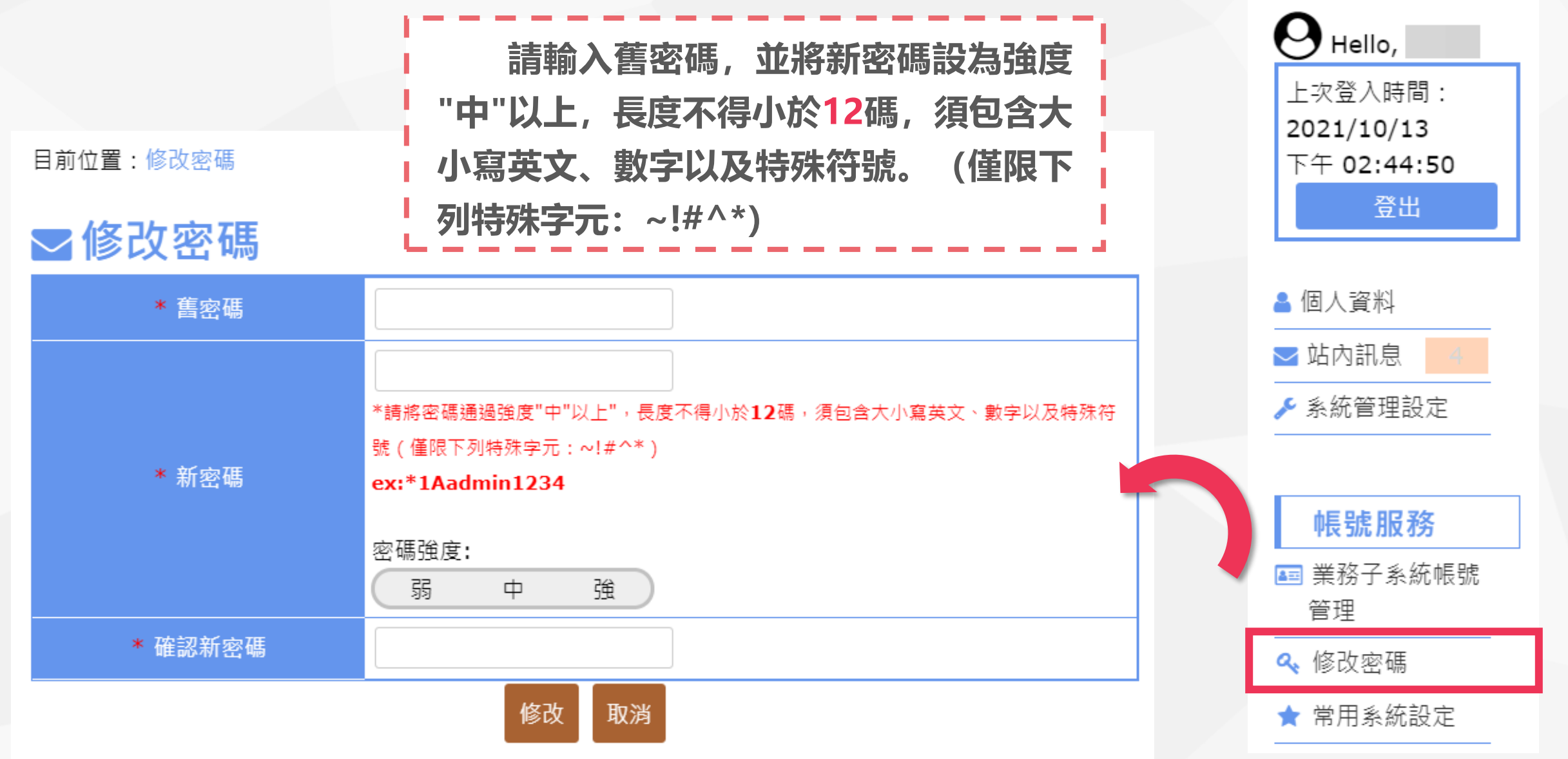

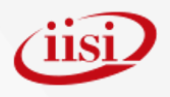

# **Part 4**

## **系統管理權限** ◆人員帳號管理

◆帳號申請審核

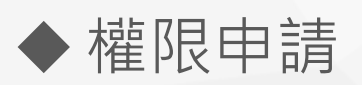

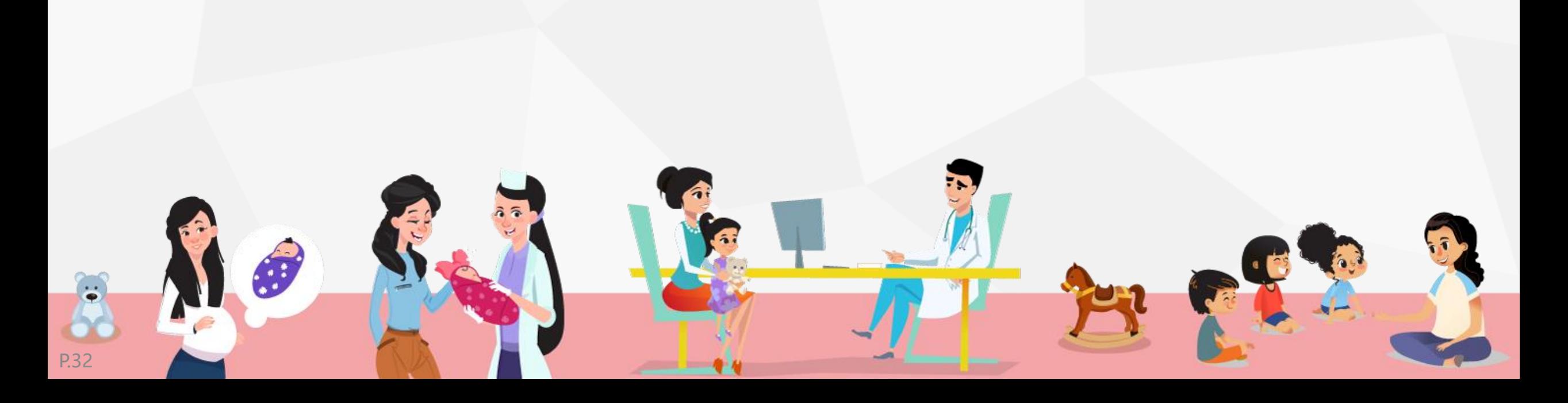

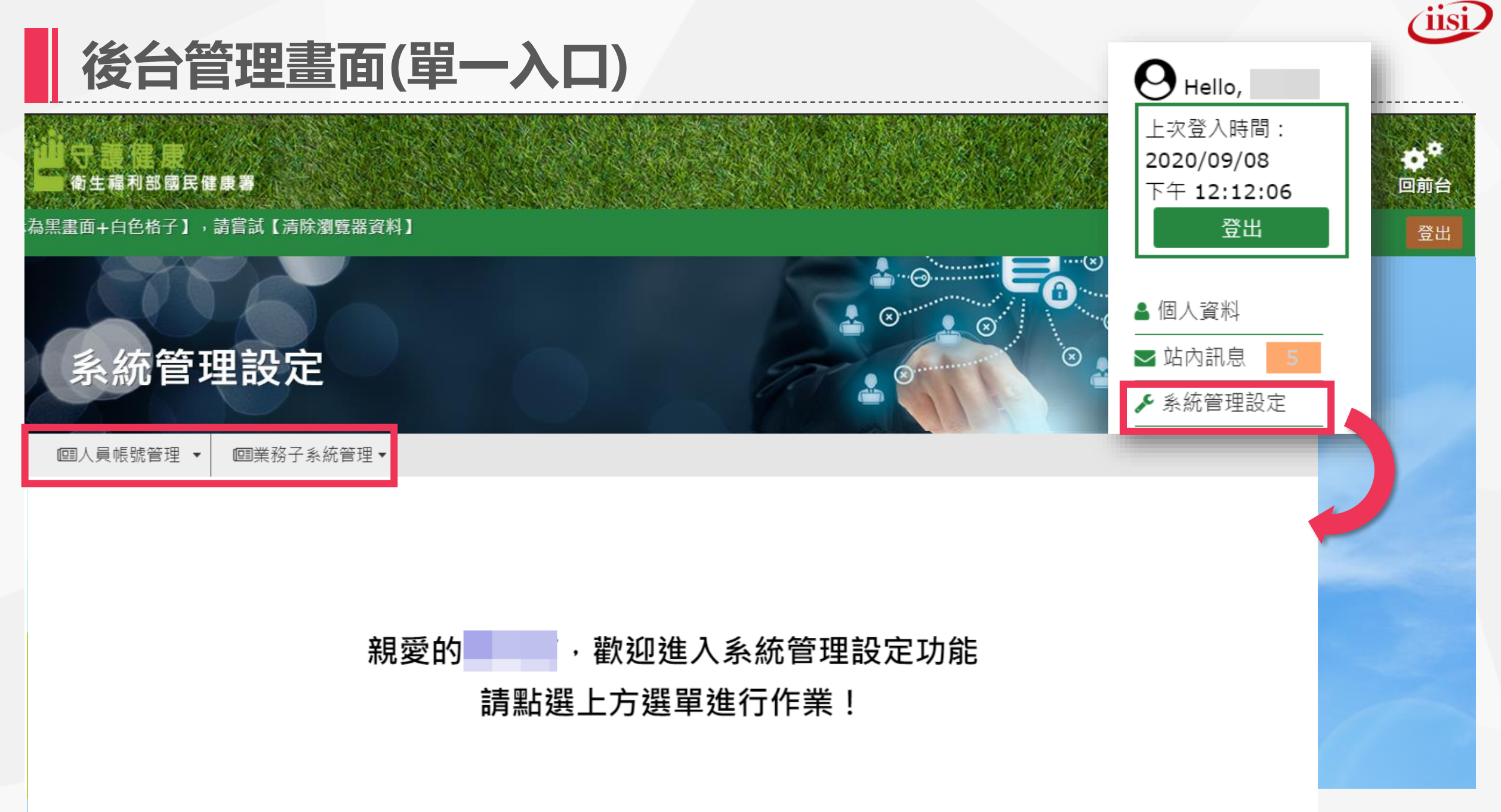

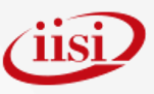

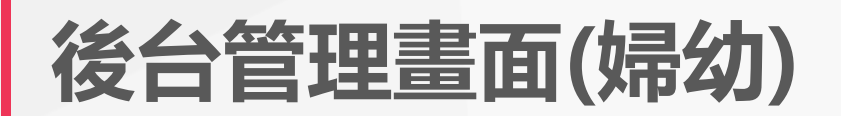

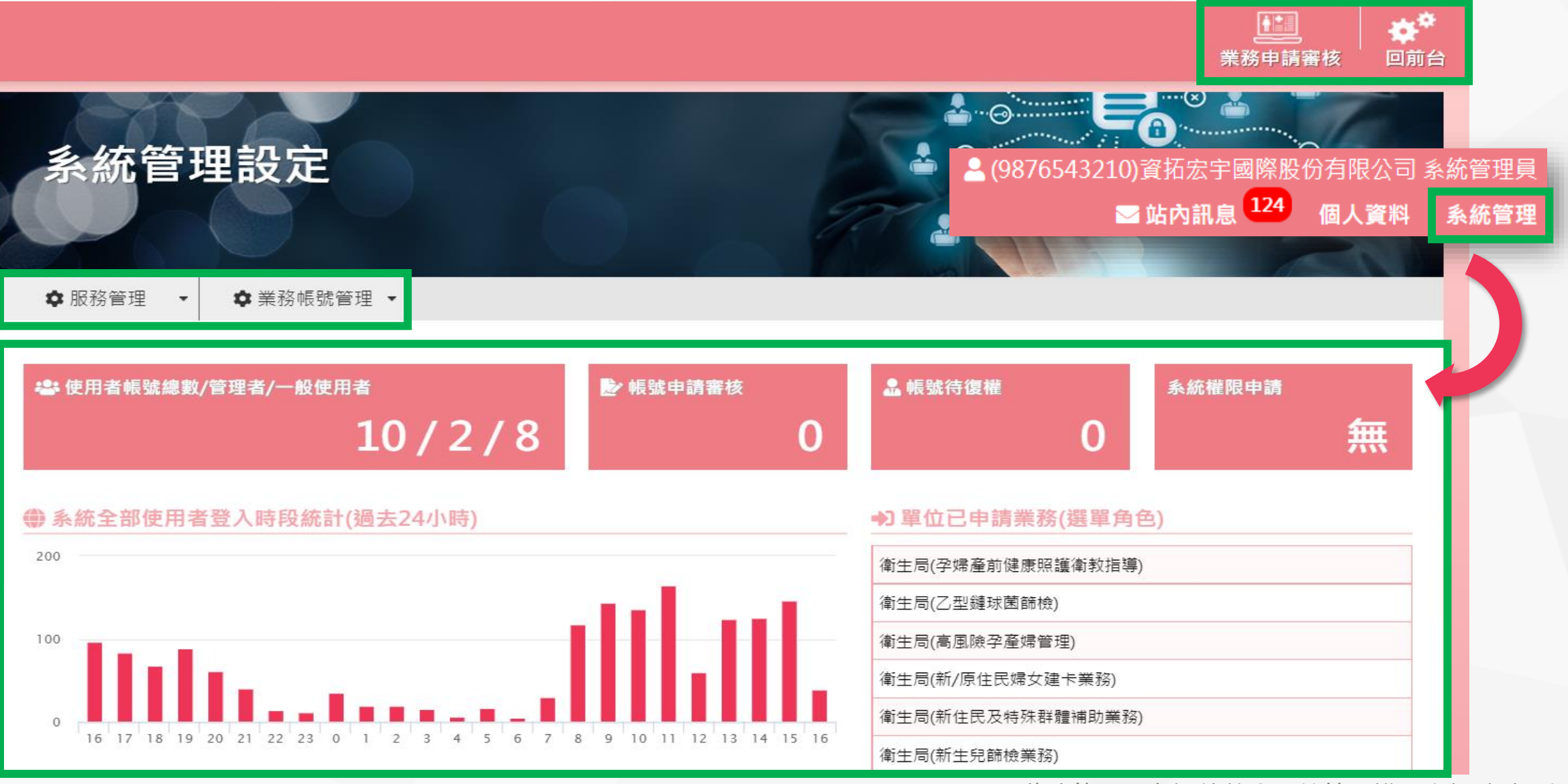

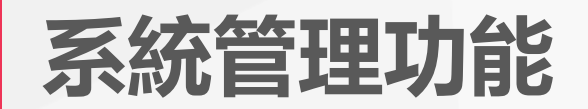

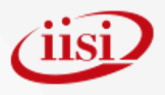

#### **目前系統提供給所有擁有管理權限的帳戶管理功能如下:**

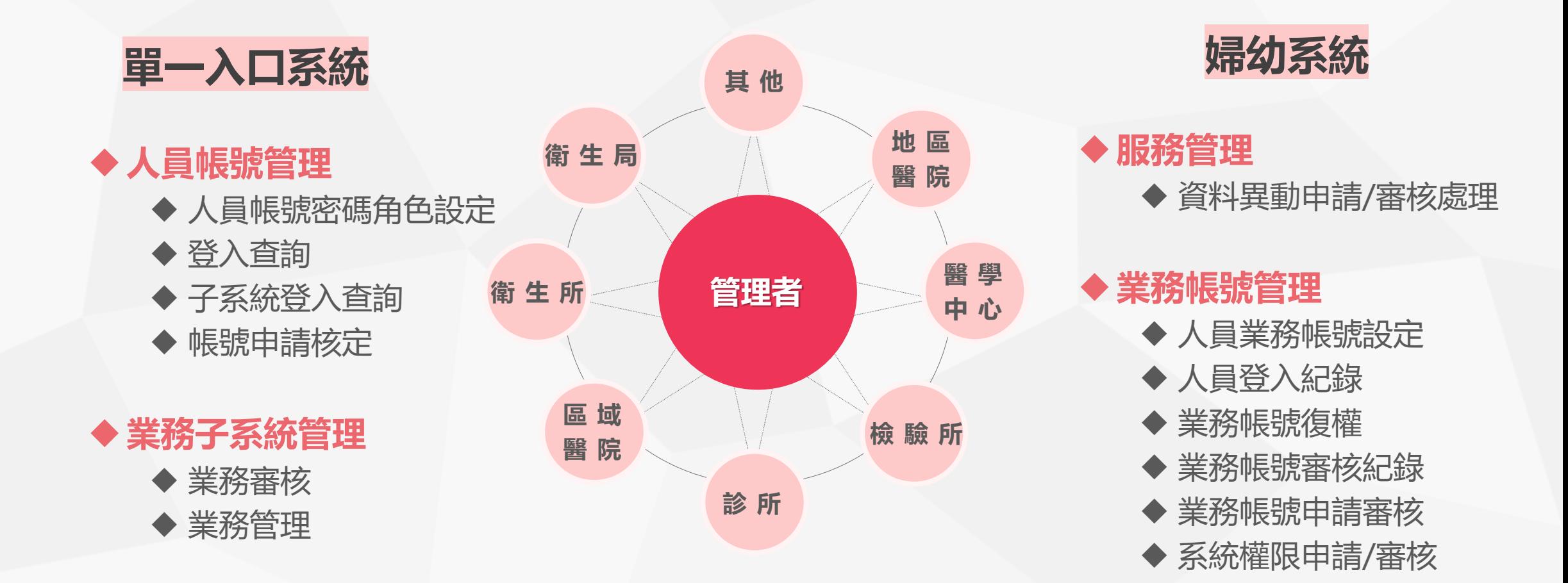

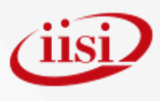

## **人員帳號管理(單一入口)**

#### 現在位置:人員帳號管理>人員帳號密碼角色設定

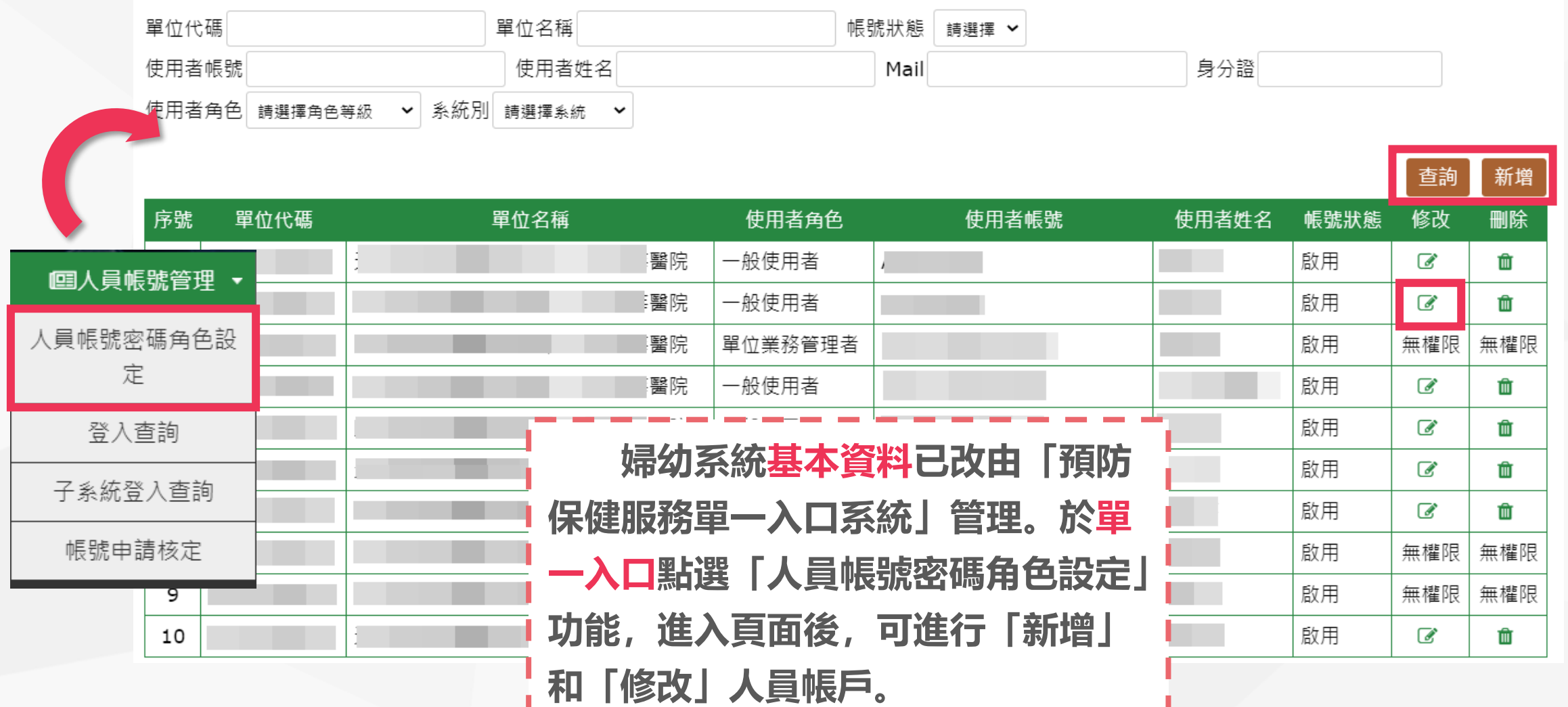

※此功能需具有管理權限之帳號才可操作
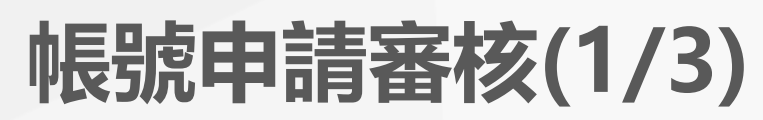

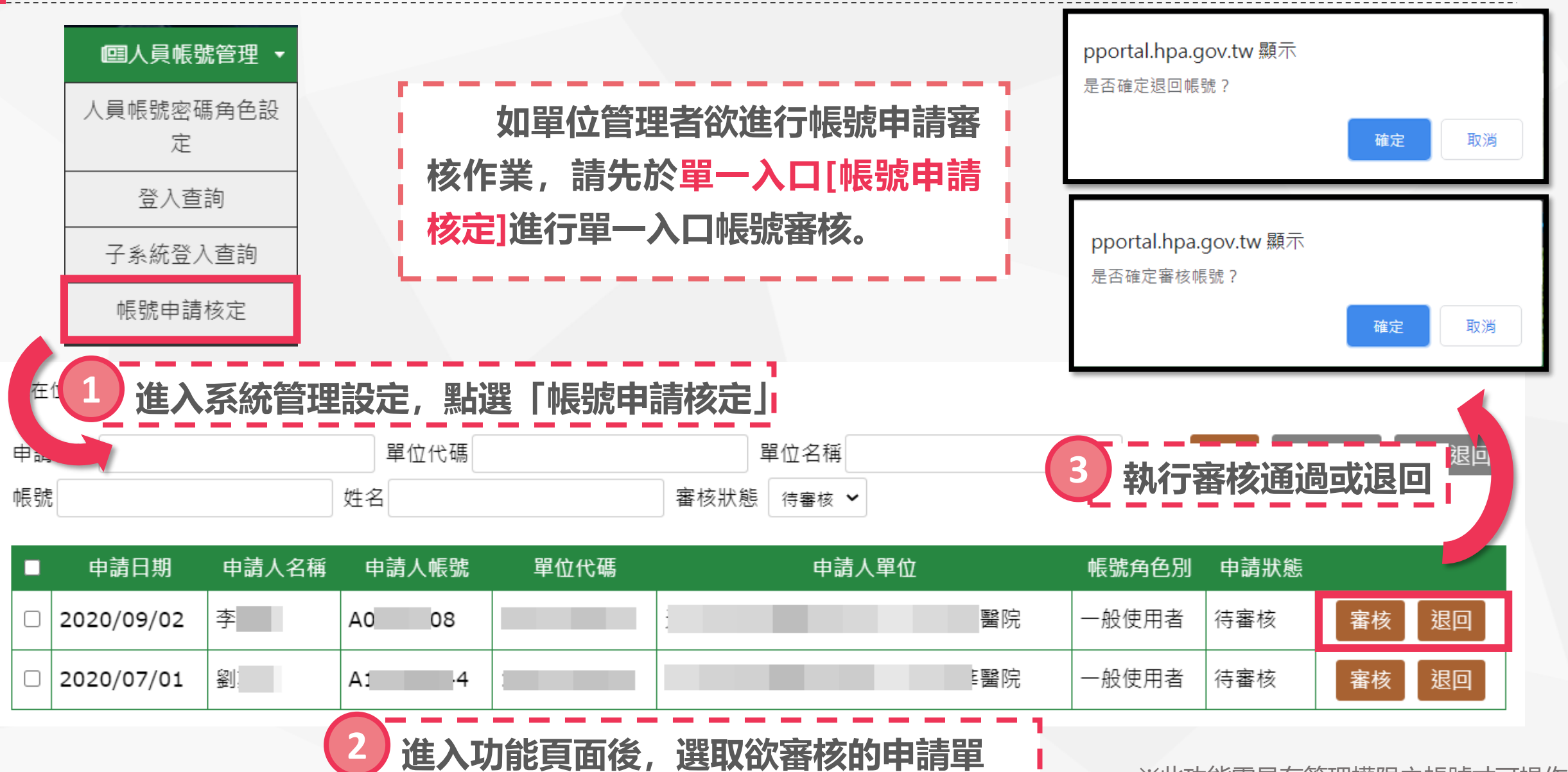

※此功能需具有管理權限之帳號才可操作

<u>iisi</u>

**iisi** 

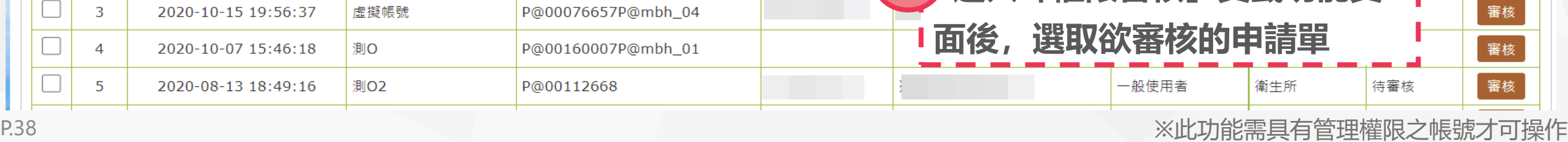

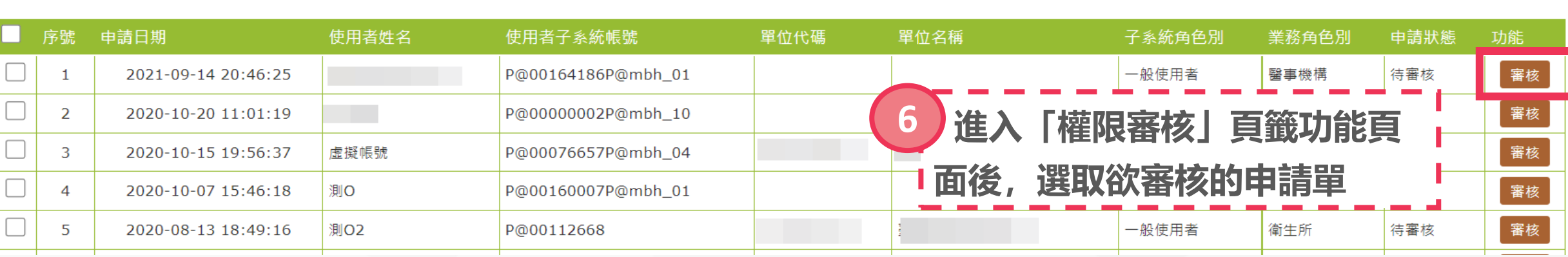

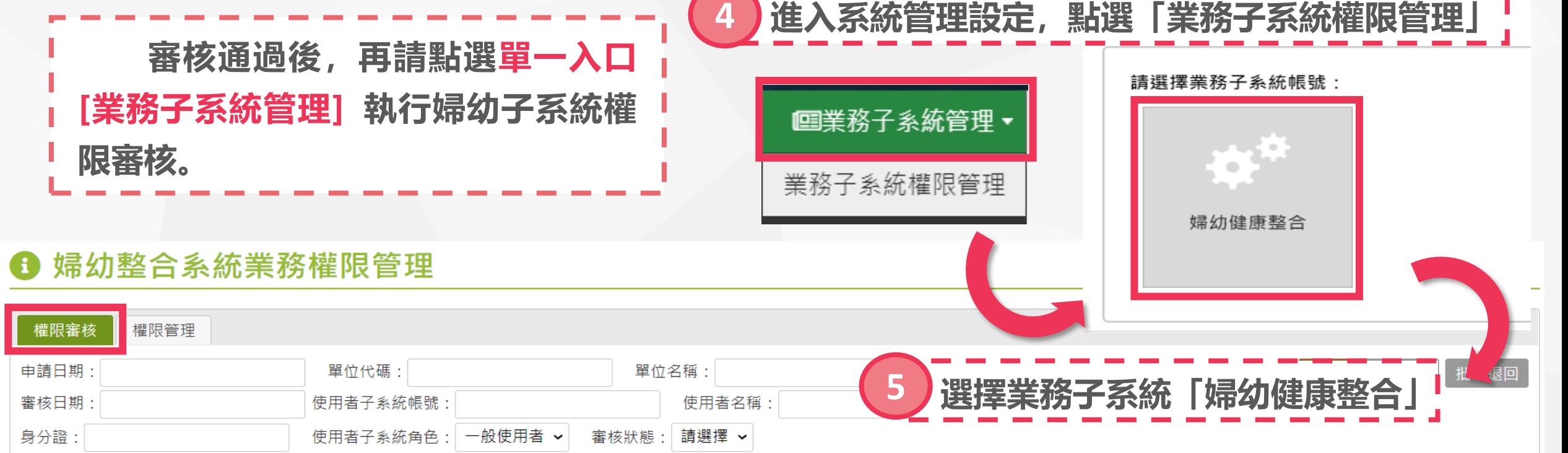

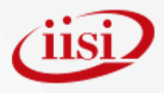

#### **帳號申請審核(3/3) ※即將上線**

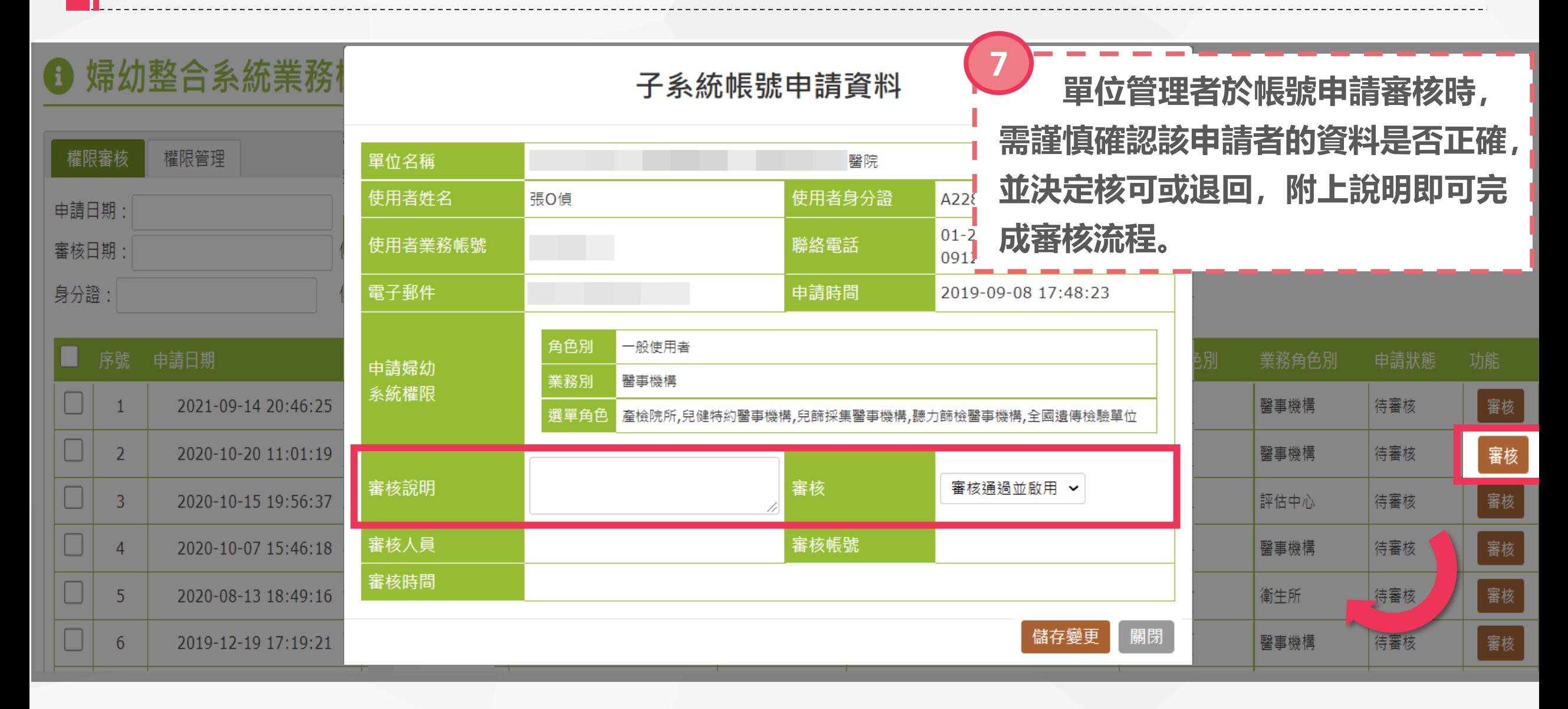

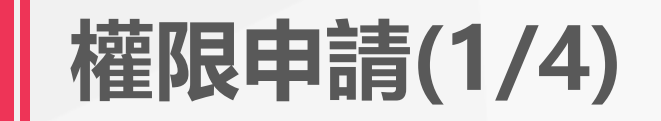

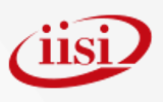

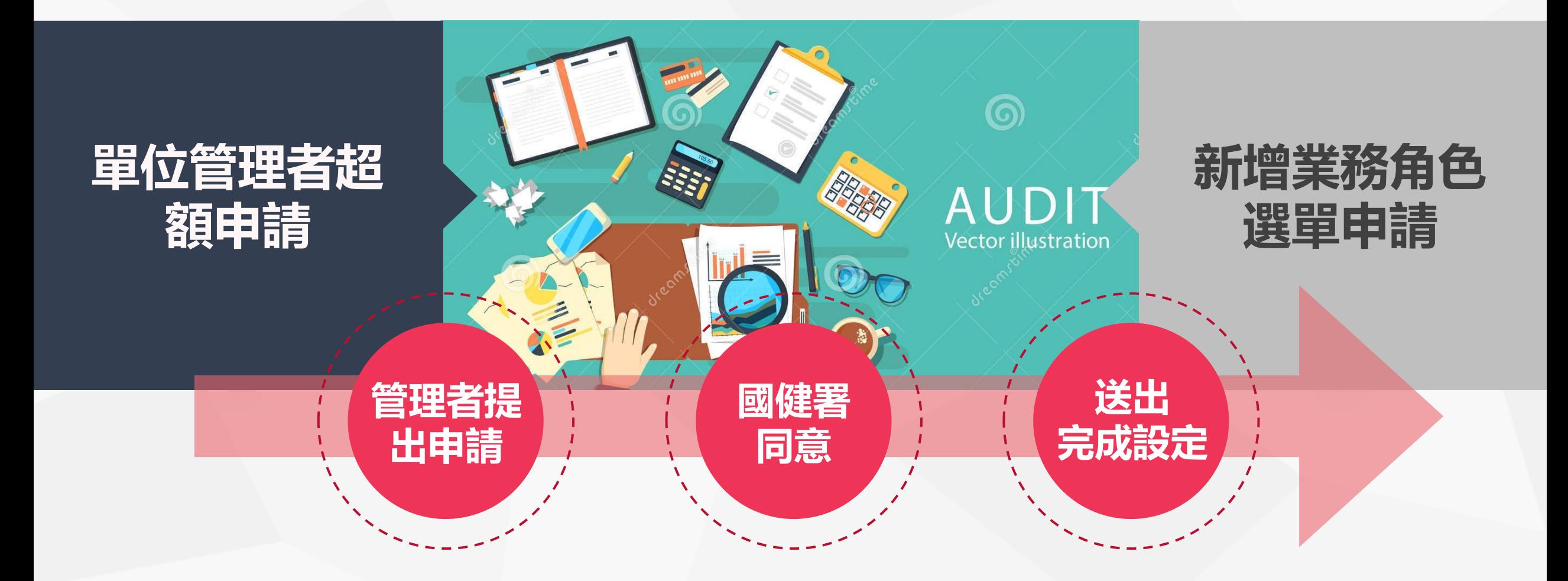

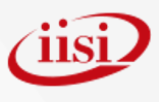

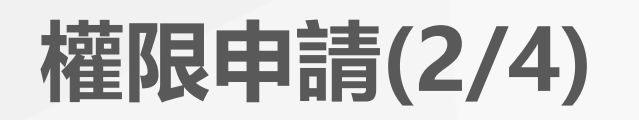

現在位置:人員帳號管理 > 系統權限申請/審核

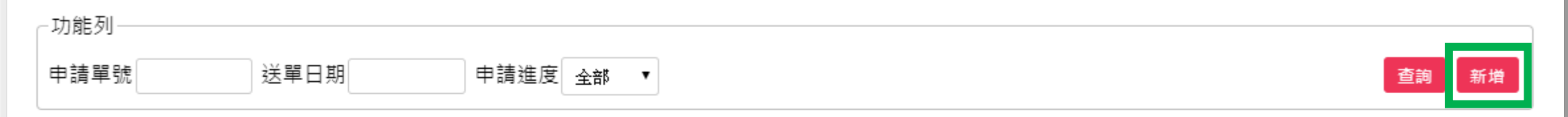

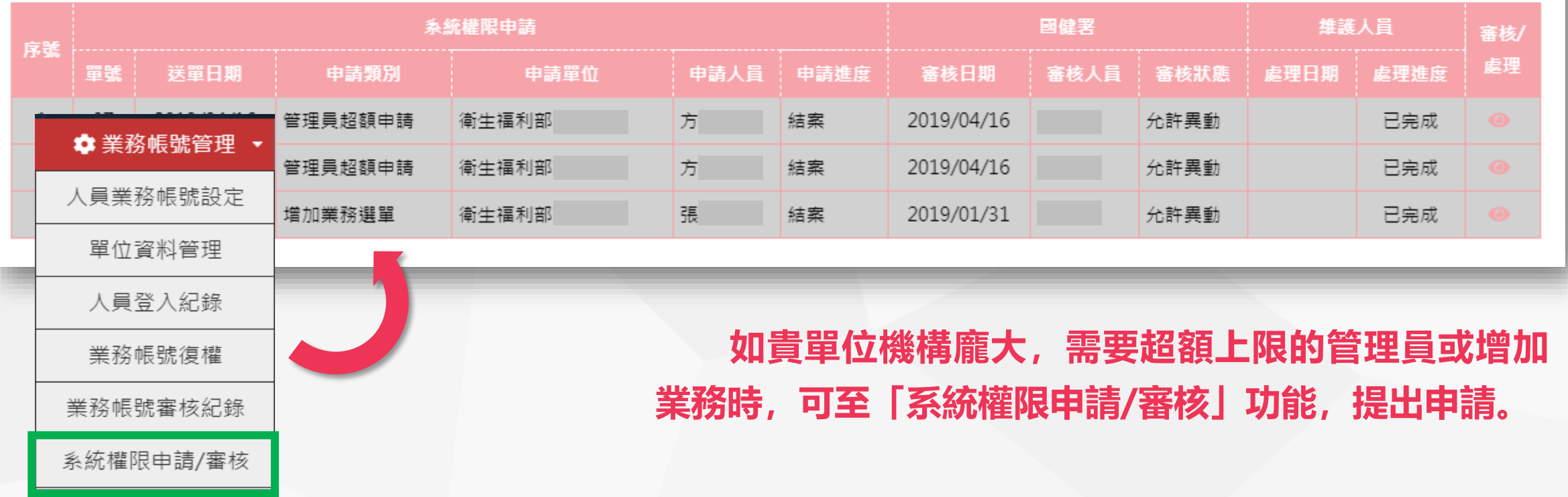

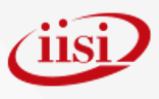

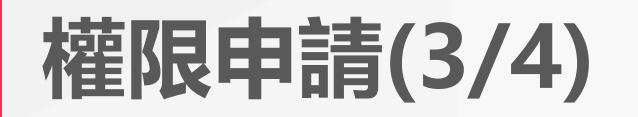

現在位置:人員帳號管理>系統權限申請/審核

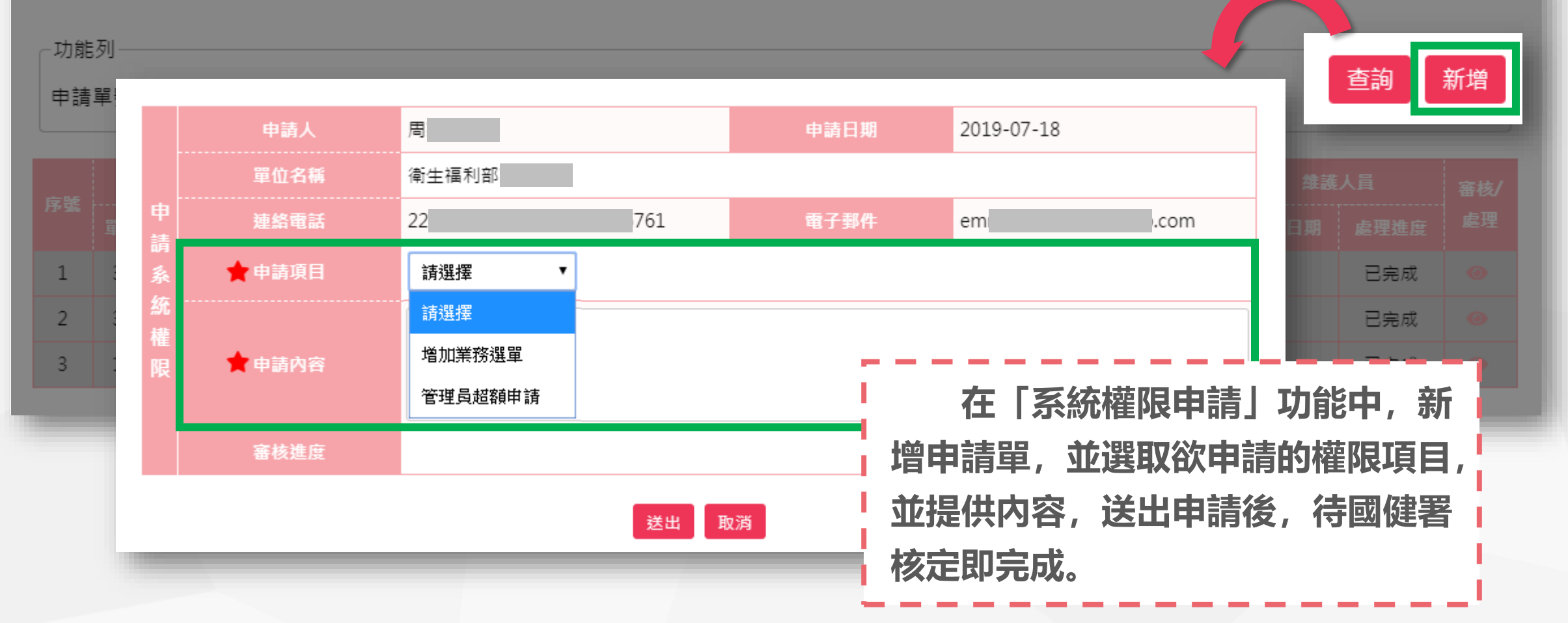

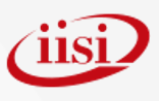

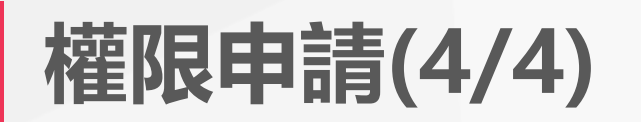

現在位置:人員帳號管理>系統權限申請/審核

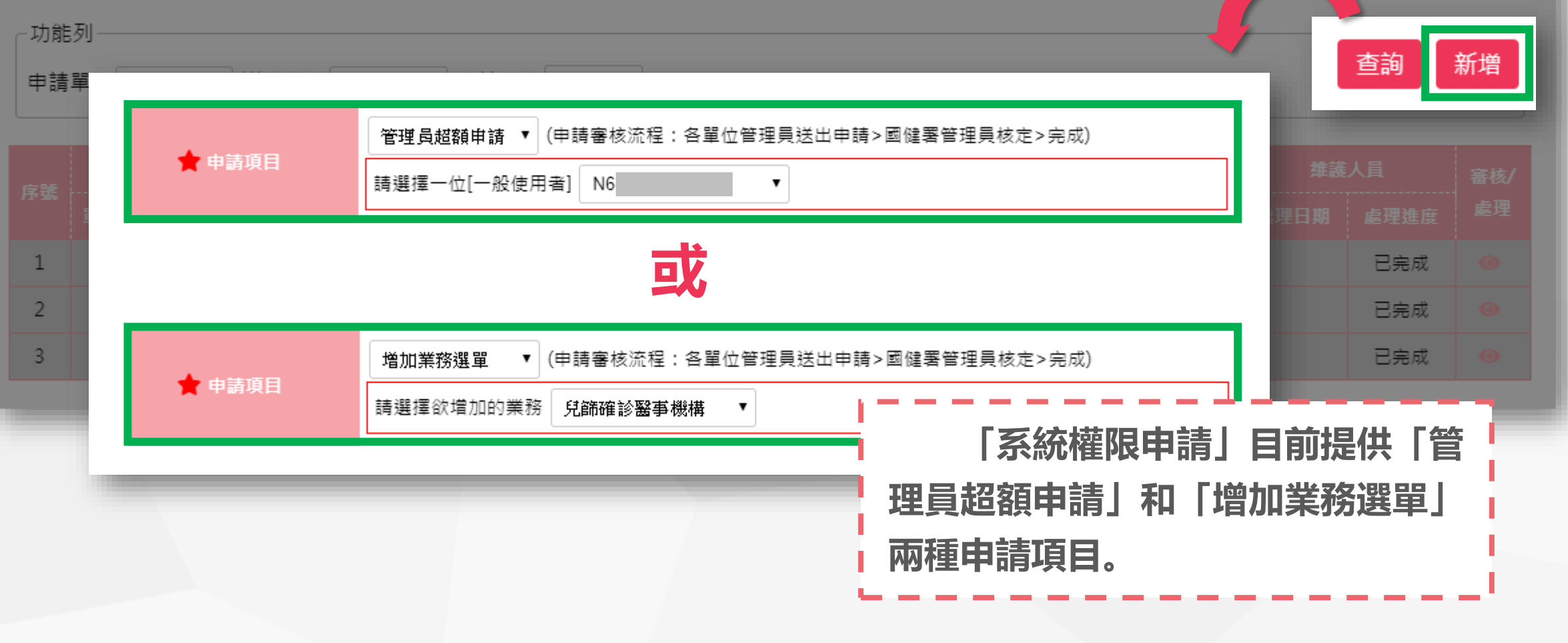

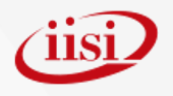

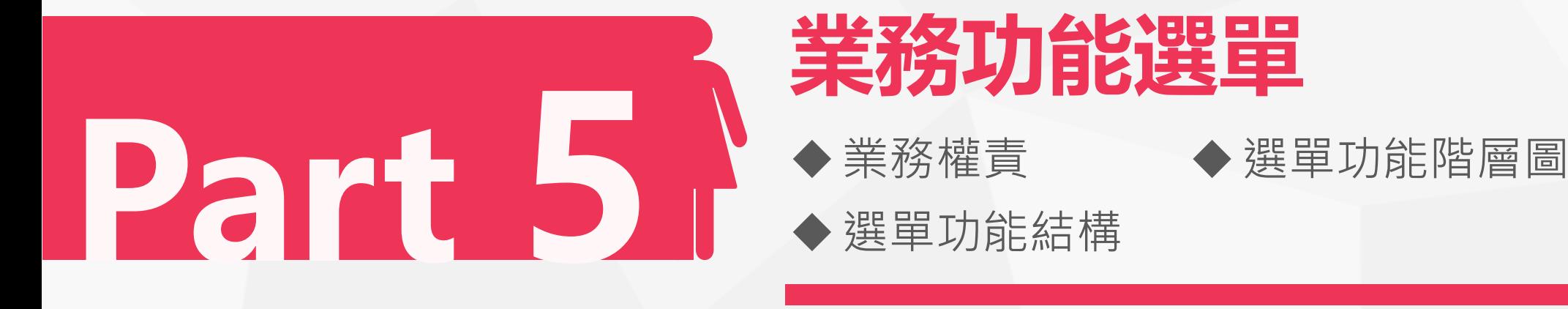

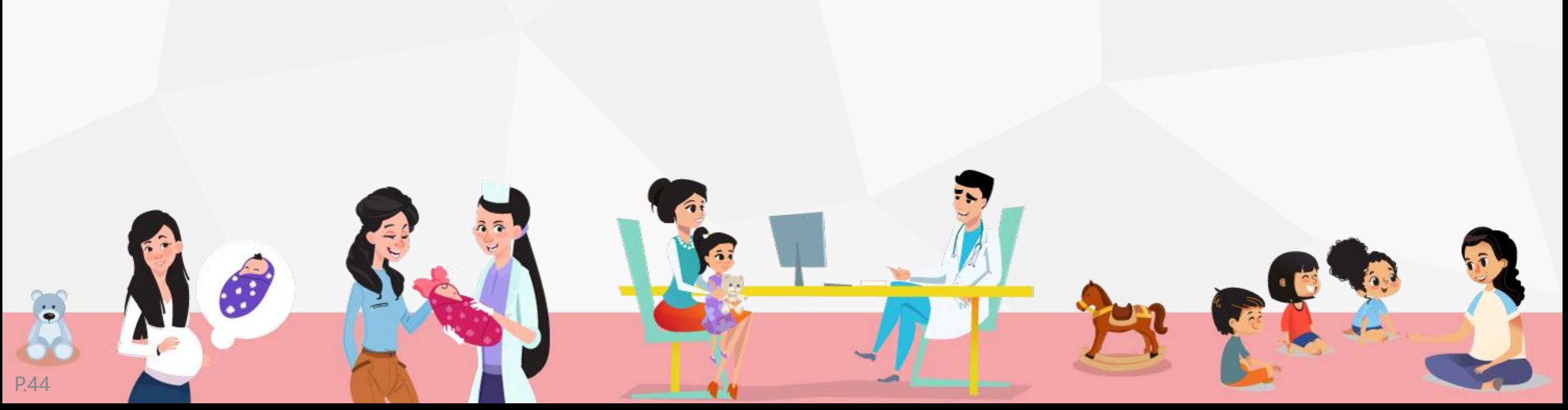

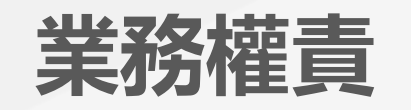

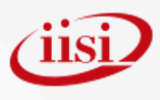

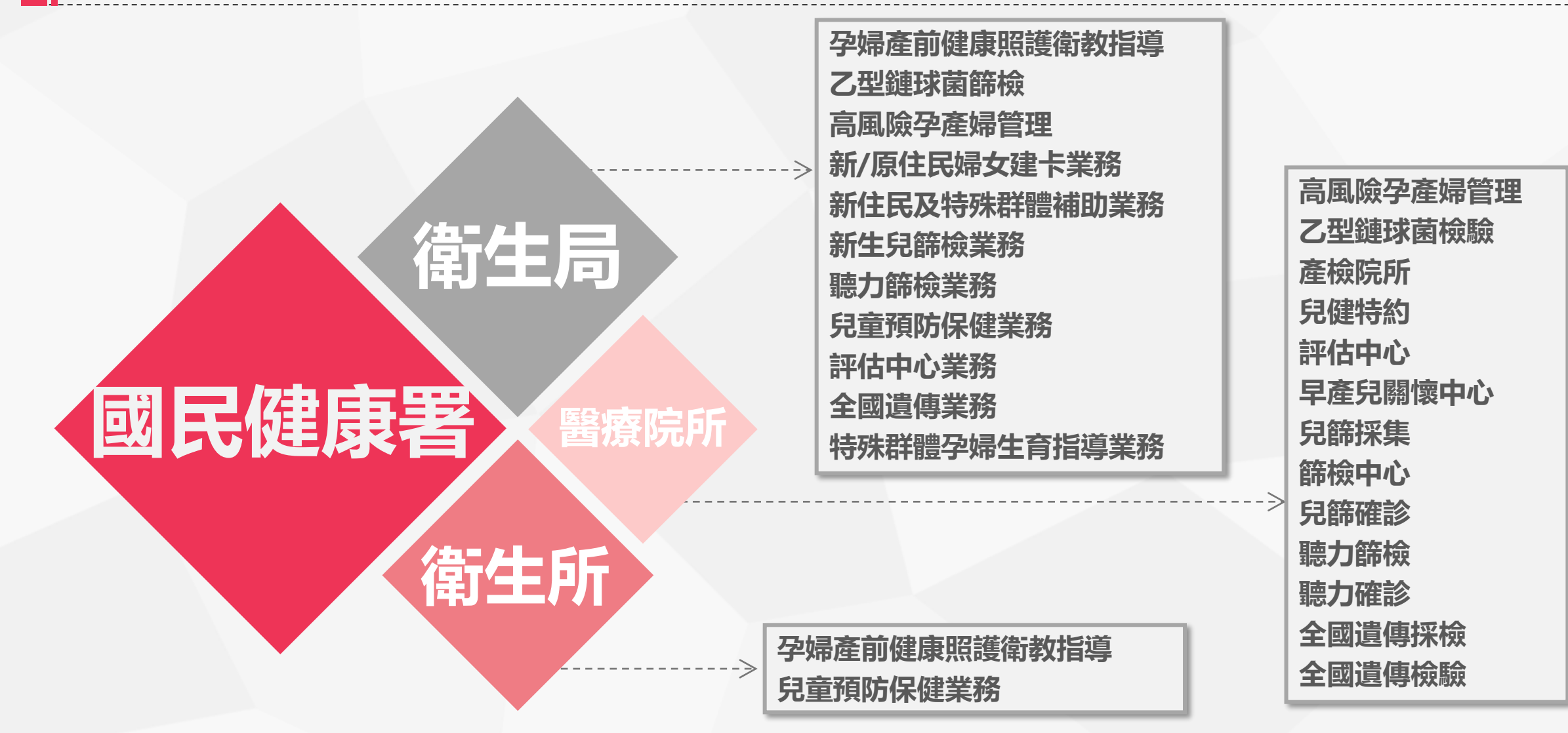

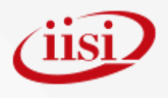

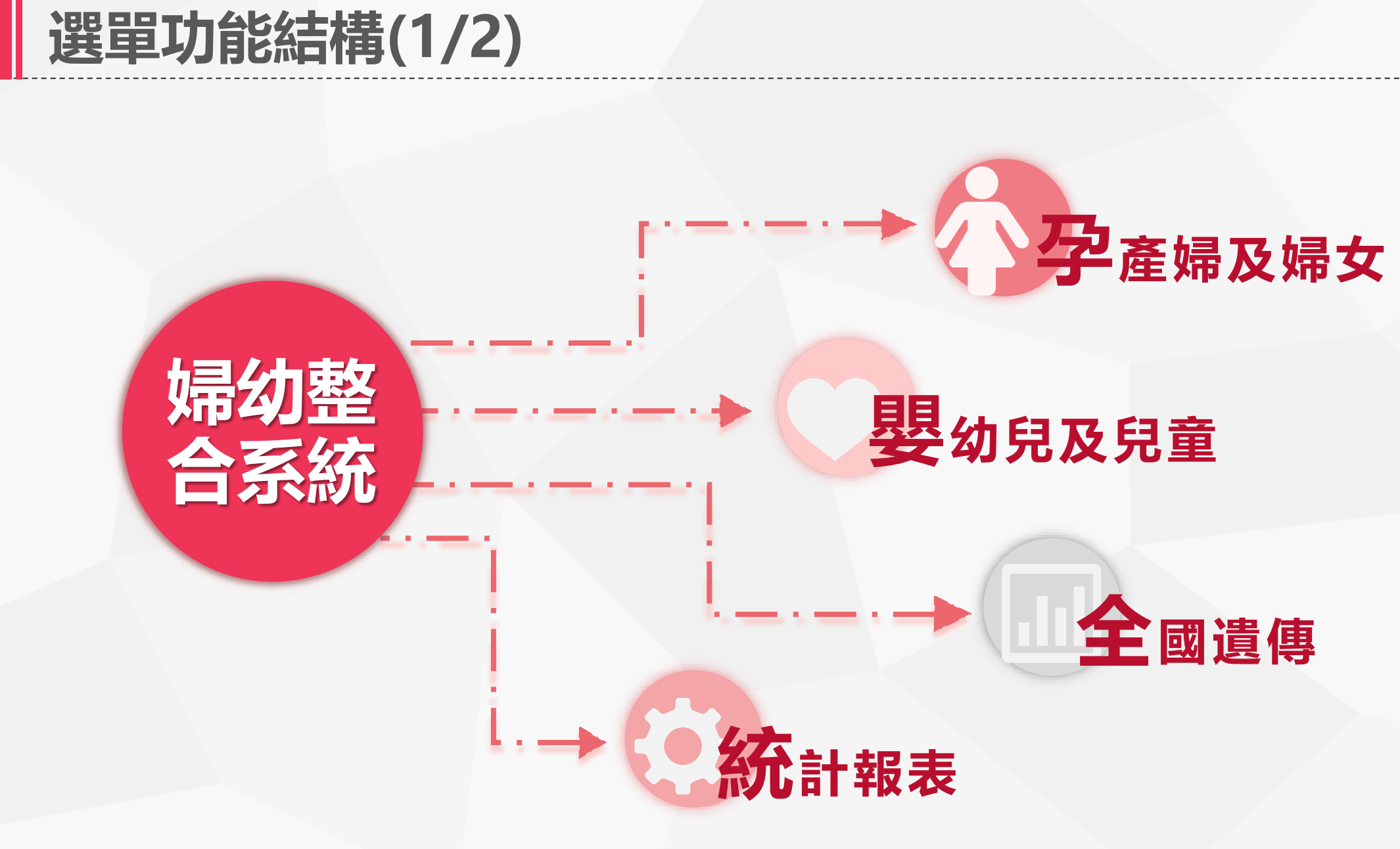

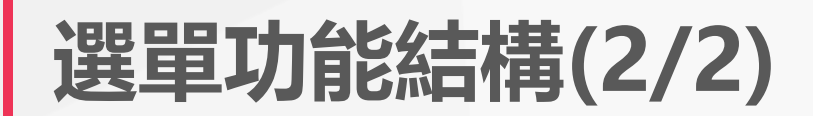

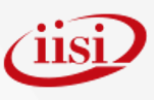

#### 孕產婦及婦女 **登入系統後,使用者可以於系統** 孕婦產前健康照護衛教指導 衛教指導統計作業  $\rightarrow$ 乙型鏈球菌篩檢 衛教指導費用勾稽 衛教指導費用勾稽查詢 **畫面的左側選單中,選取您擁有並欲** 高風險孕產婦管理 > 衛教指導記錄管理 衛教指導同院所核銷資  $\rightarrow$ **操作的業務功能。**料重複 新/原住民婦女建卡業務 > 孕婦門診掛號資料  $\overline{\phantom{a}}$ 衛教指導跨院所核銷資 新住民及特殊群體補助業務 口衛教指導同院所核銷資料重複 ☆放大工作視窗 查詢期間: 縣市鄉鎮: 請先選擇縣市 ▼│請先選擇鄉鎮 ▼ 醫事機構: 匯出ODS 查詢 匯出Excel

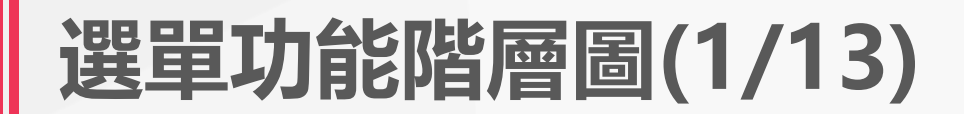

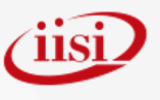

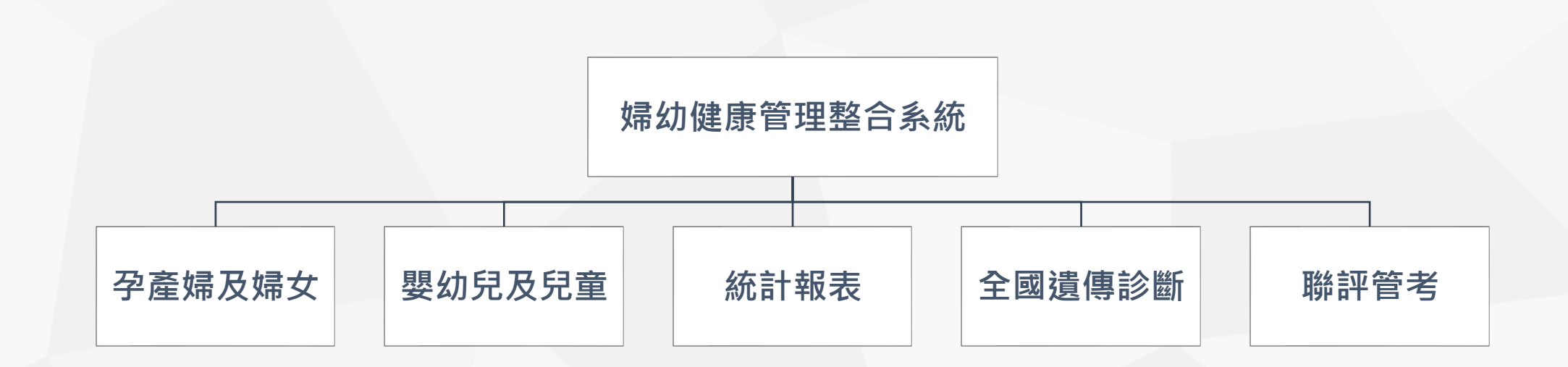

### **選單功能階層圖(2/13)**

**榔率統計**

**衛教結果不清楚分 析表**

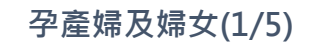

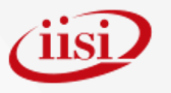

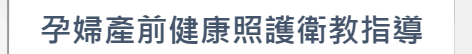

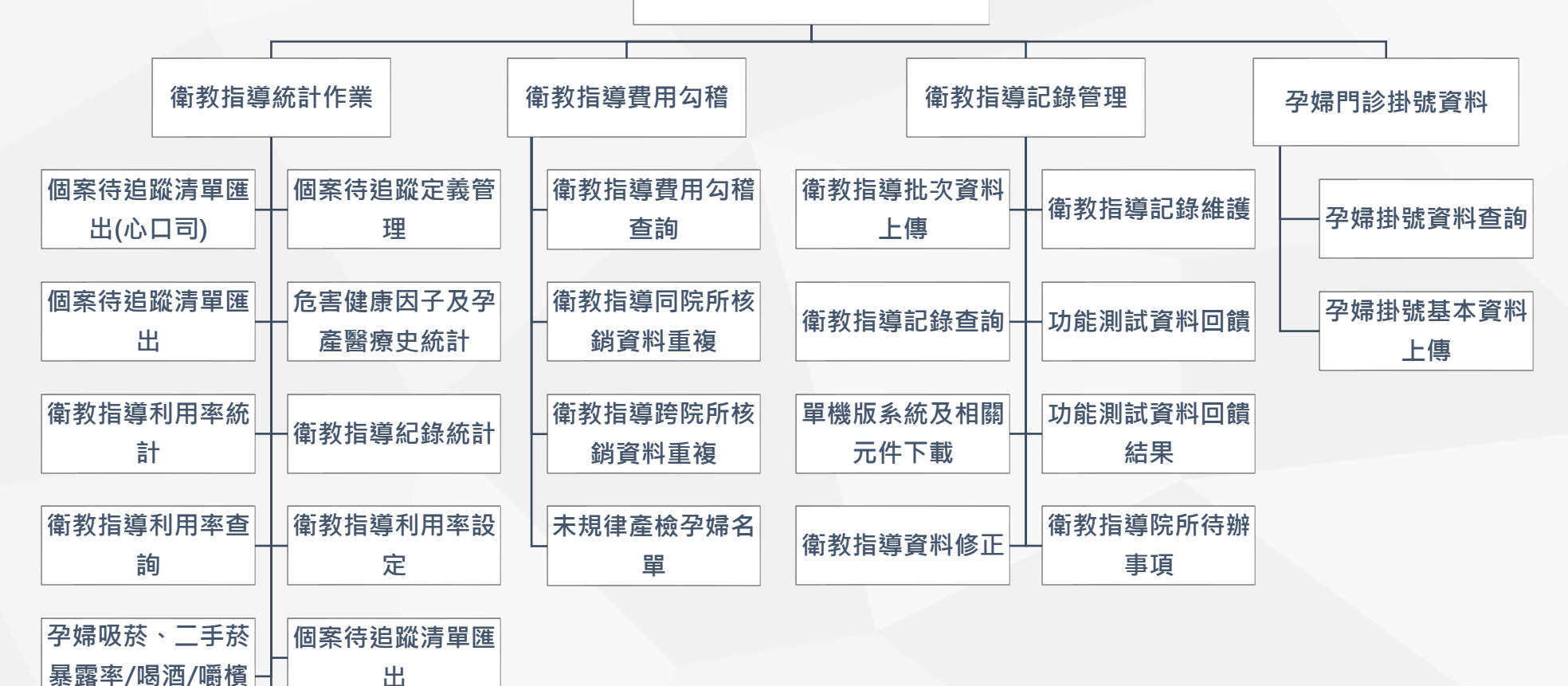

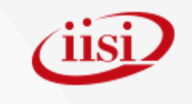

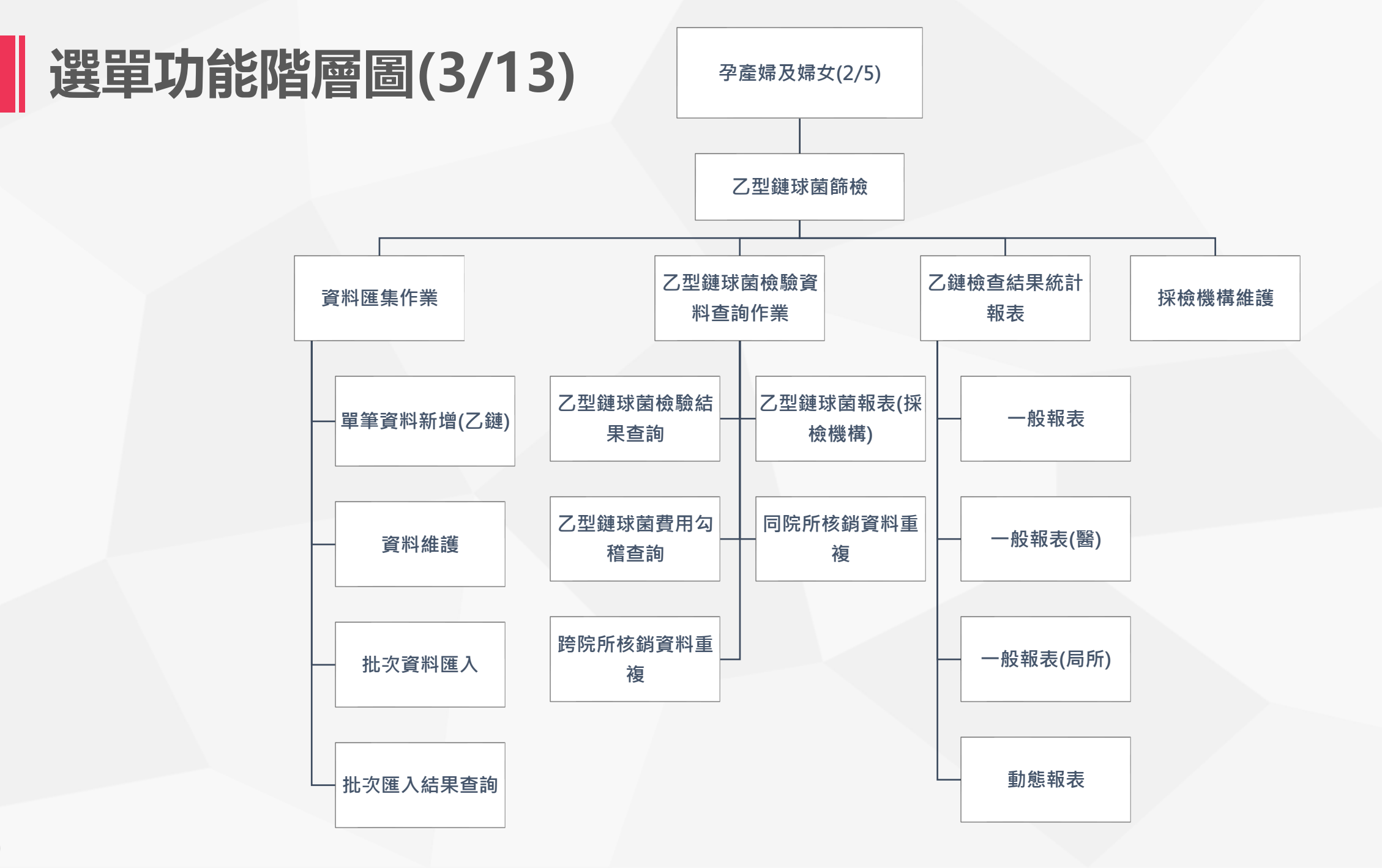

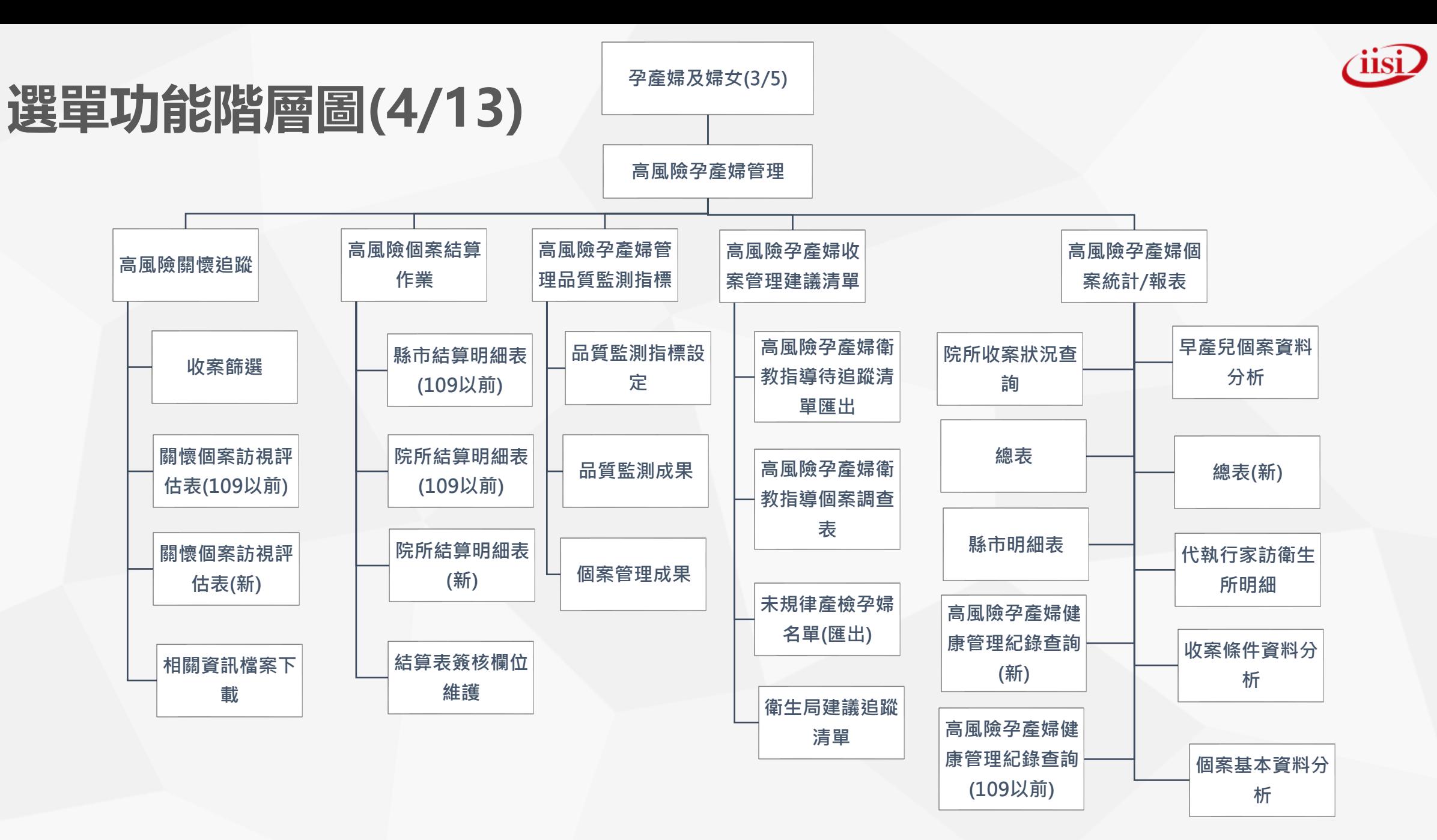

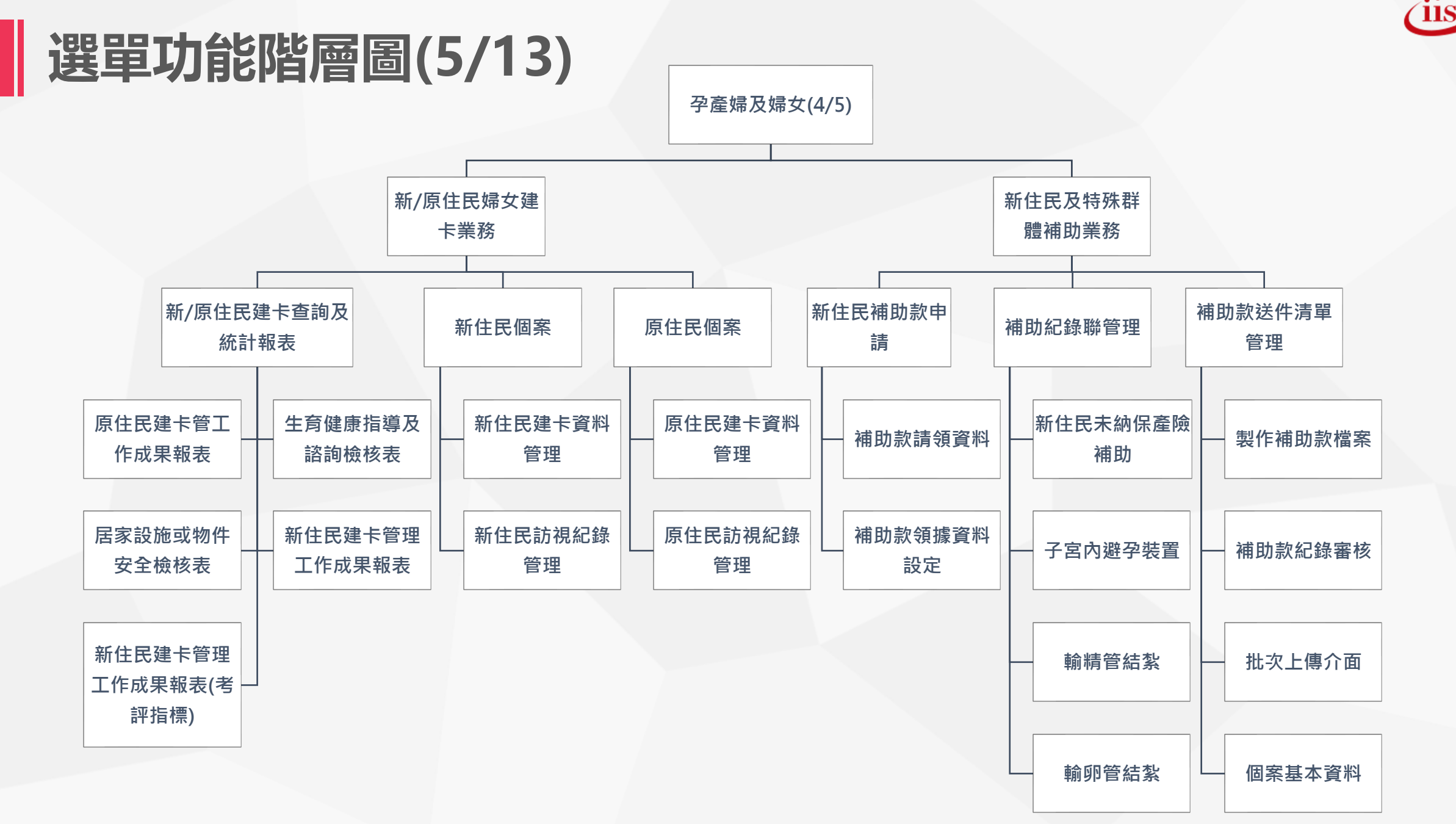

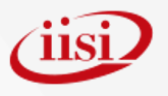

# **選單功能階層圖(6/13)**

P.53

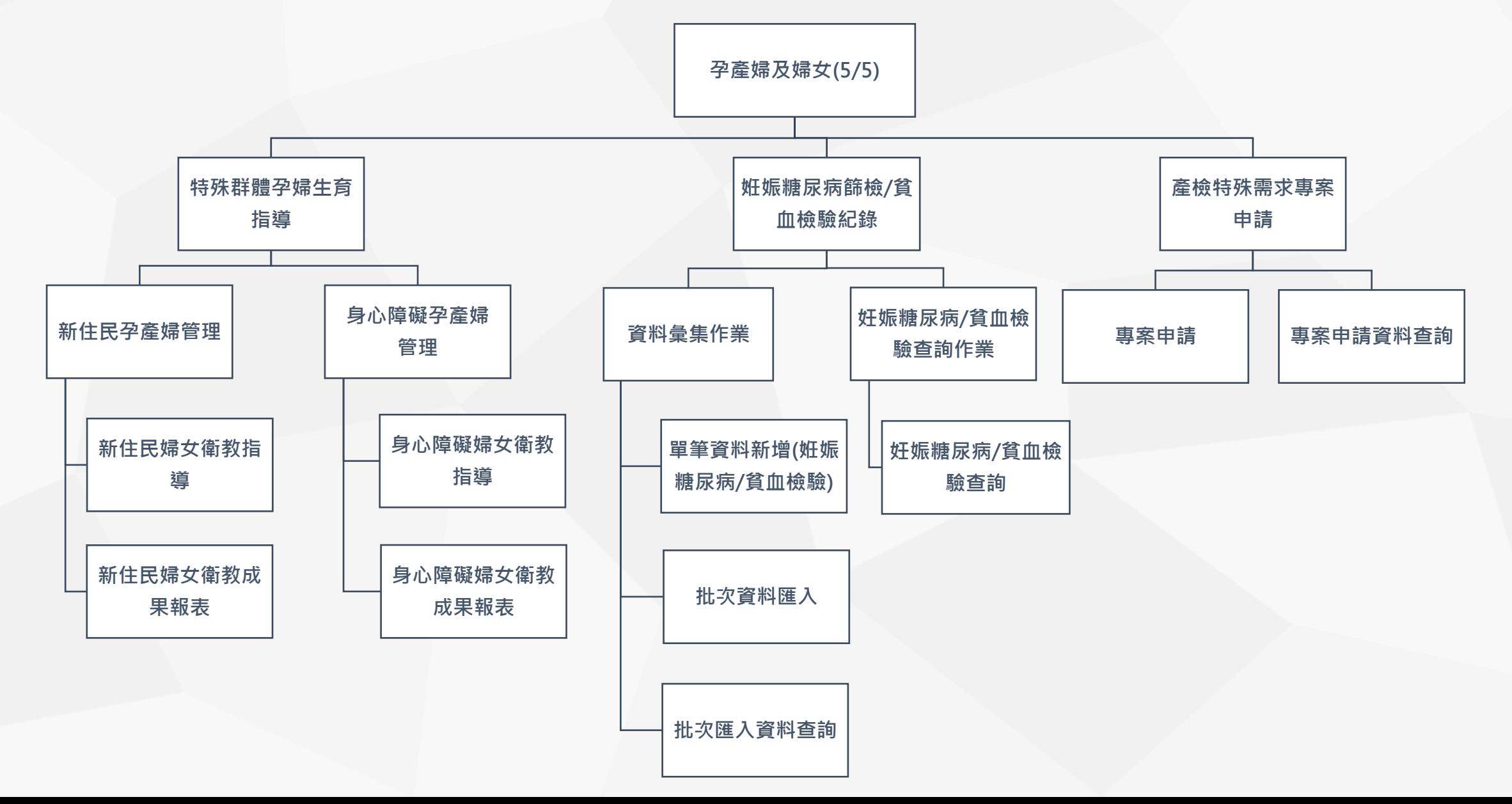

## **選單功能階層圖(7/13)**

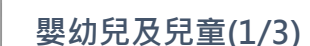

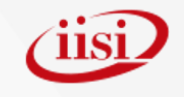

**新生兒篩檢業務**

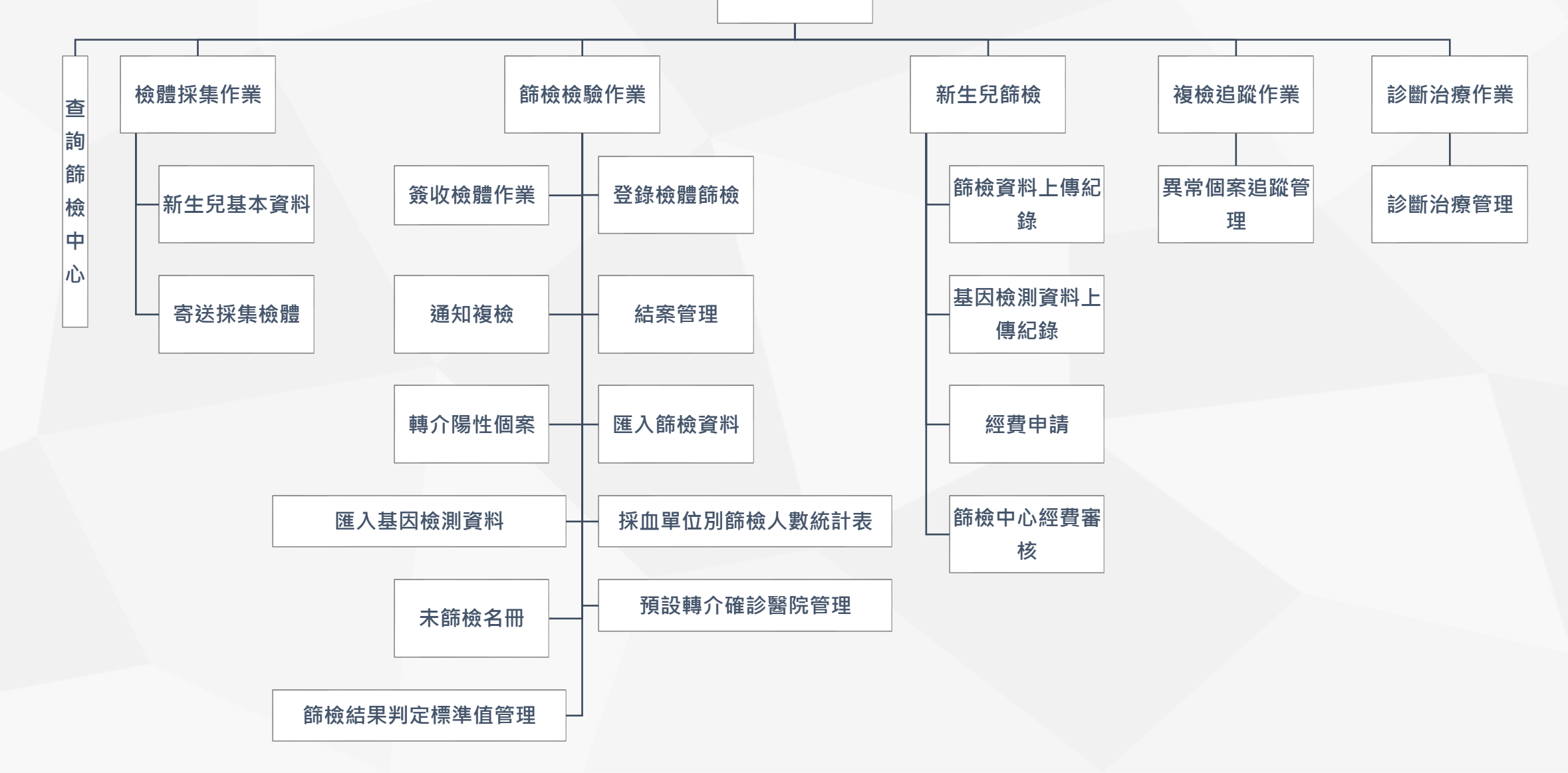

P.54

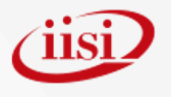

# **選單功能階層圖(8/13)**

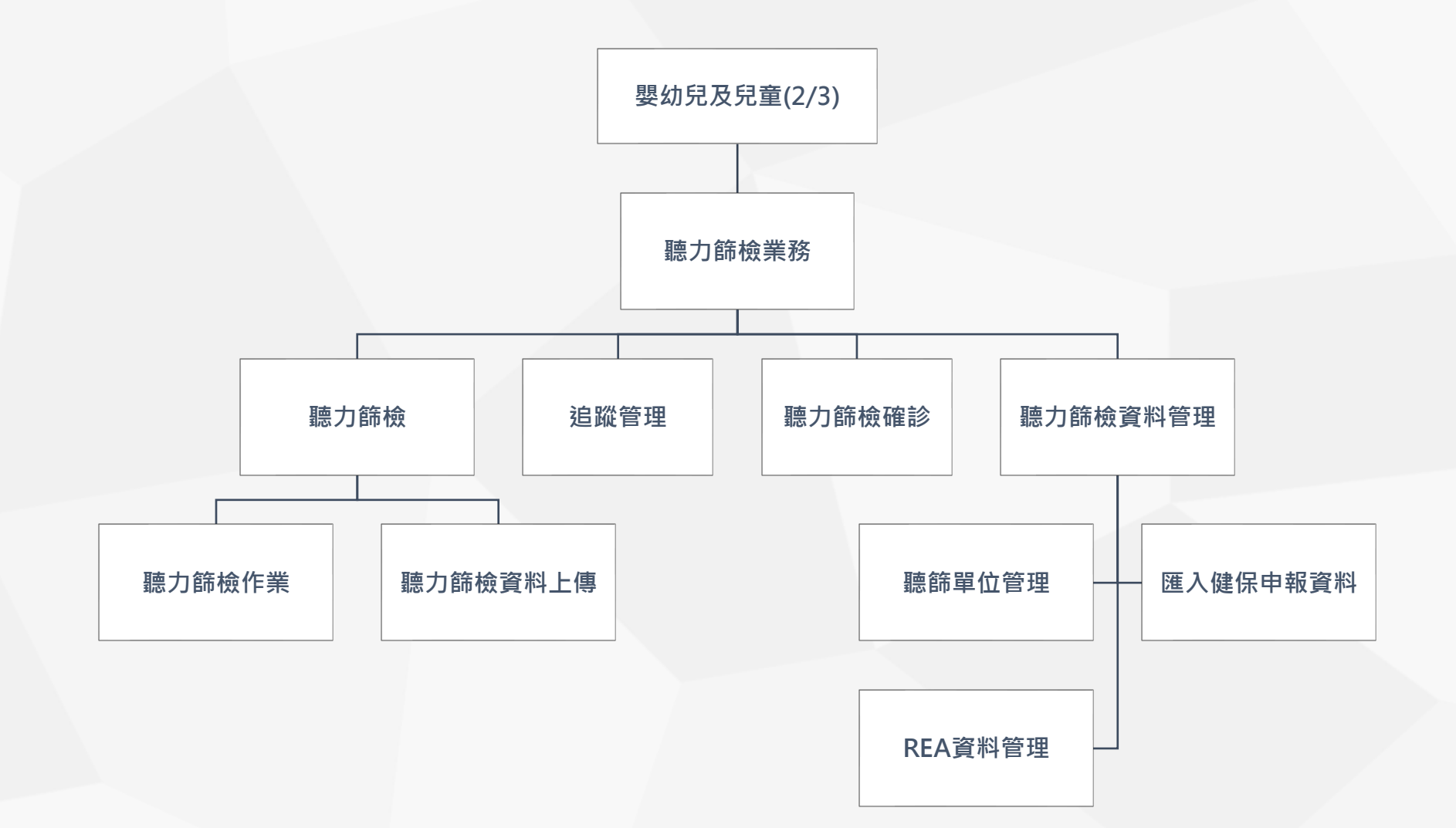

### **選單功能階層圖(9/13)**

**嬰幼兒及兒童(3/3)**

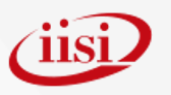

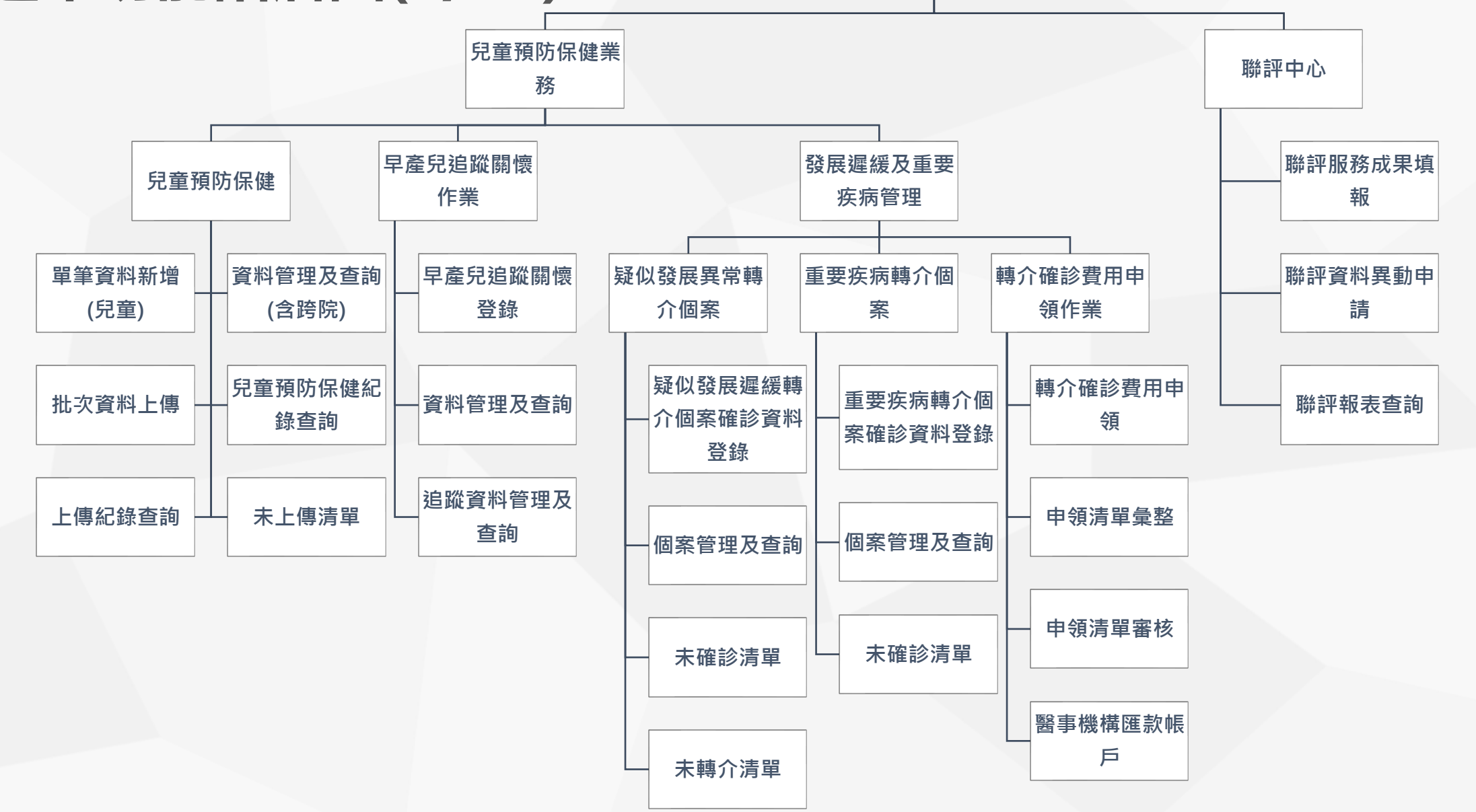

*cisi* 

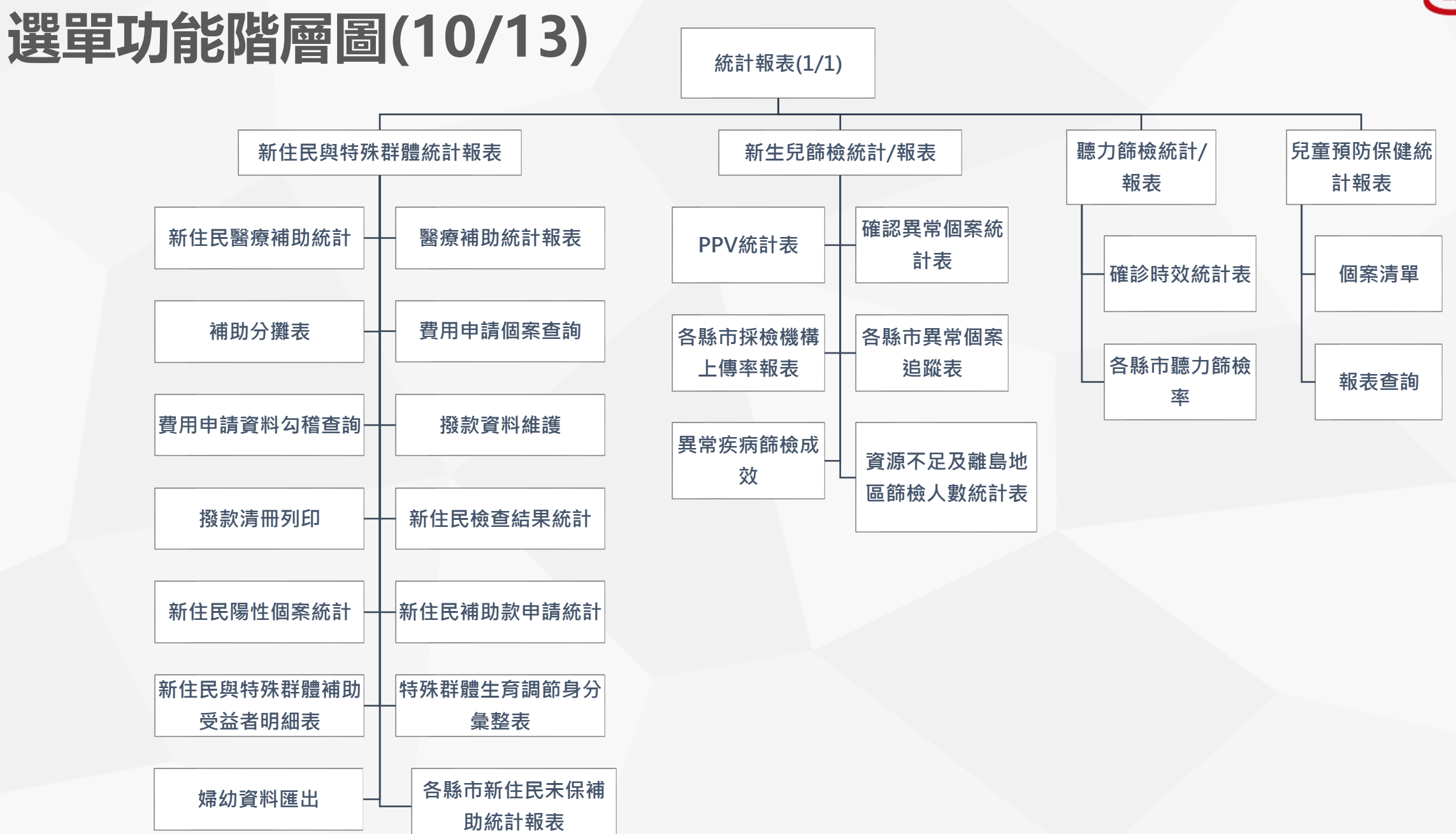

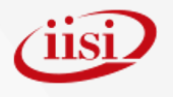

# **選單功能階層圖(11/13)**

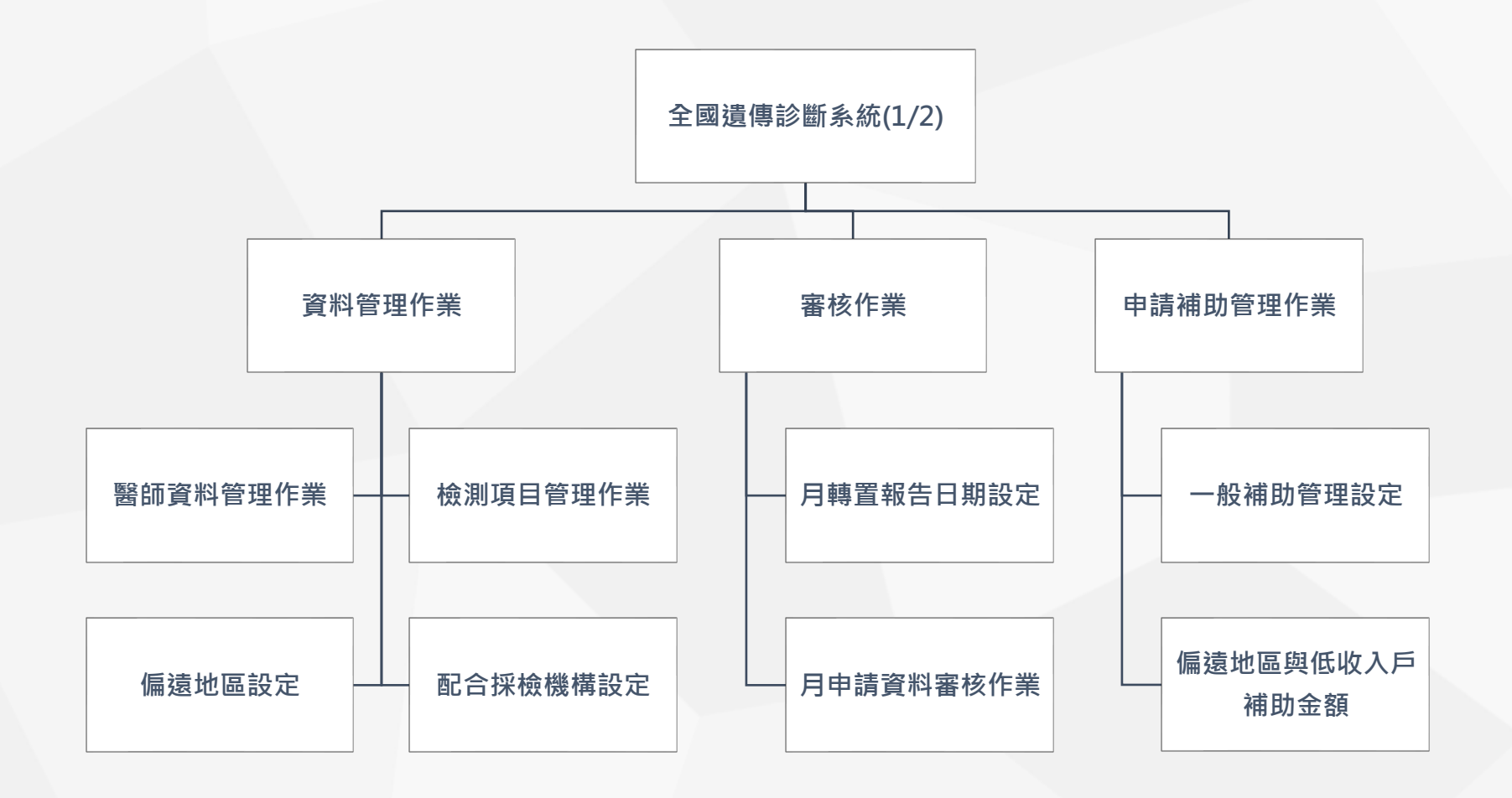

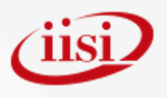

## **選單功能階層圖(12/13)**

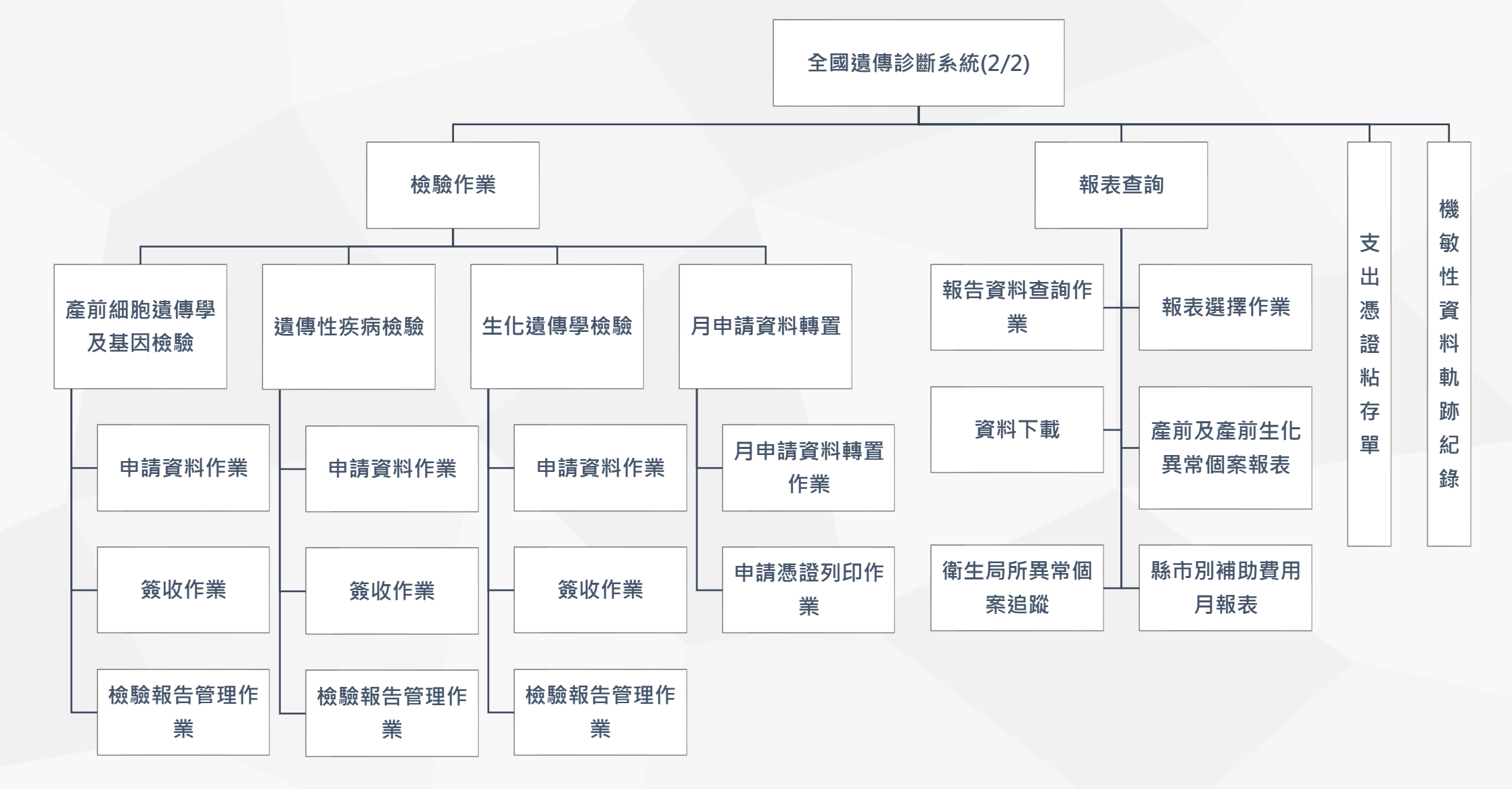

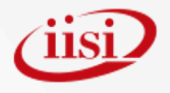

## **選單功能階層圖(13/13)**

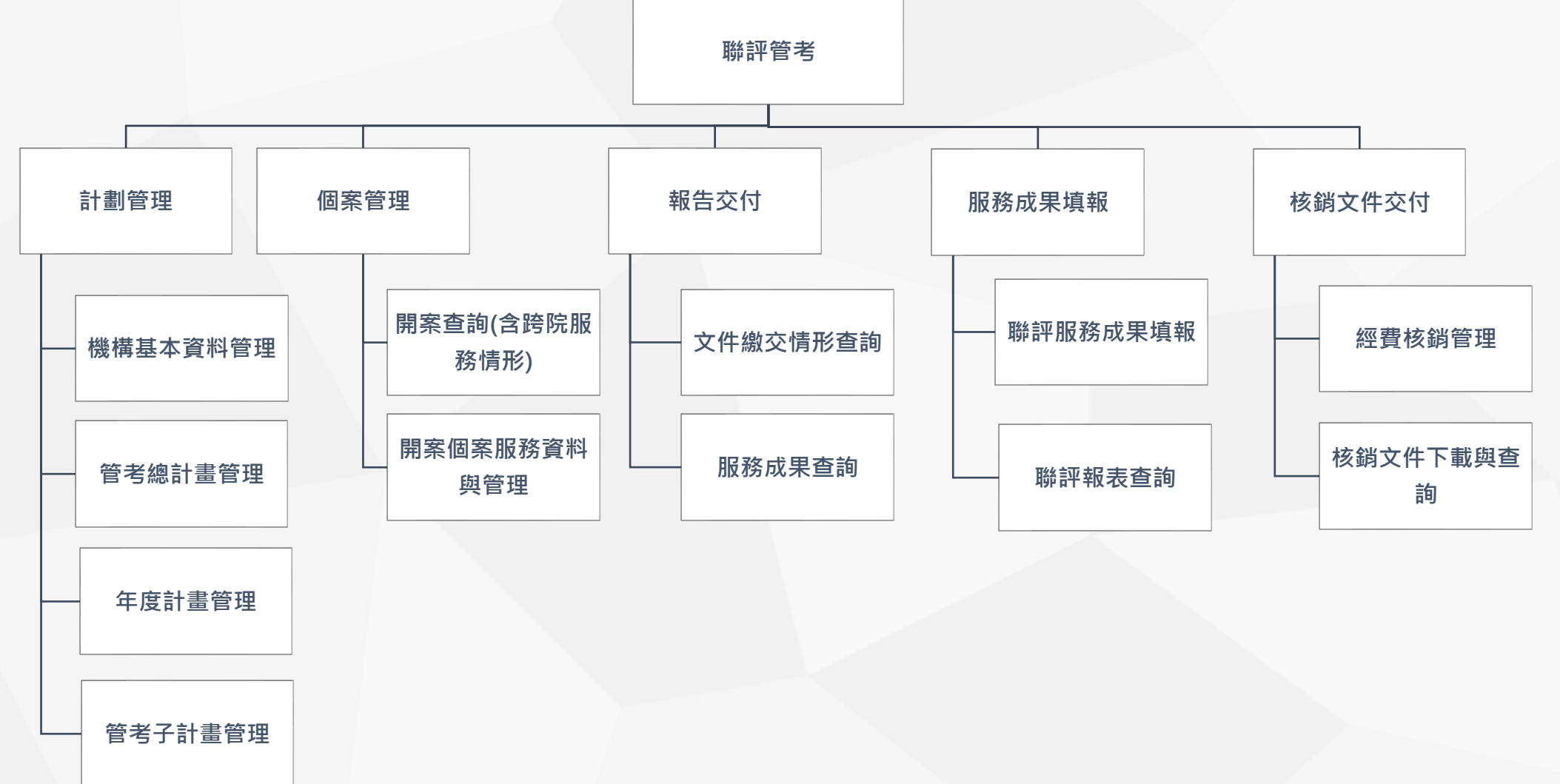

P.60

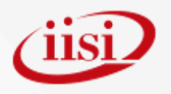

#### **單一入口子系統帳號綁定 Part 6** ◆功能介紹 ◆子系統帳號綁定 ◆子系統帳號切換操作

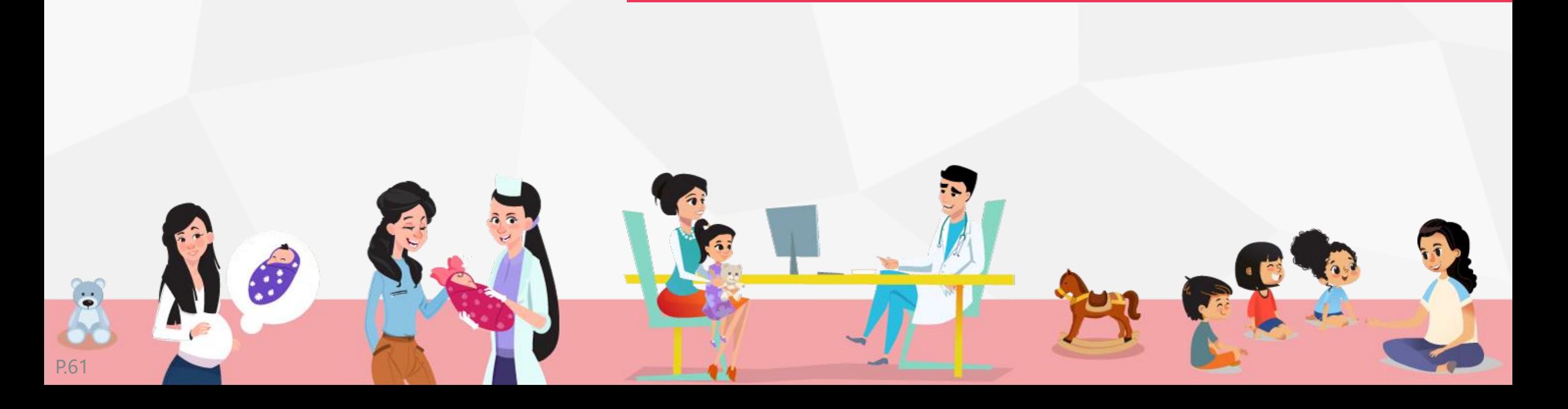

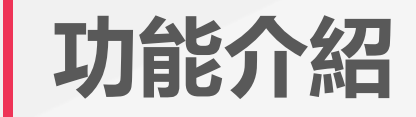

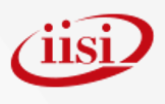

#### **白爛貓有好多不同單位或不同子系統的帳號,每次要操作不同 帳號,都要登出好麻煩;白爛貓的記憶不好,記不得這些帳號密碼。 因此單一入口系統提供了[子系統帳號綁定功能],這樣** 52<br>Sã **魚腦的白爛貓以後只要記住一組帳號密碼就行了! 雖然他還是記不住。** 52<br>5

※內文圖片屬於麻糬爸創作者所有

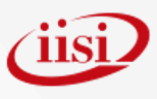

Hello,

上次登入時間:

# **子系統帳號綁定方式(1/2)**

目前位置:業務子系統帳號管理

#### **囸業務子**系統帳號管理

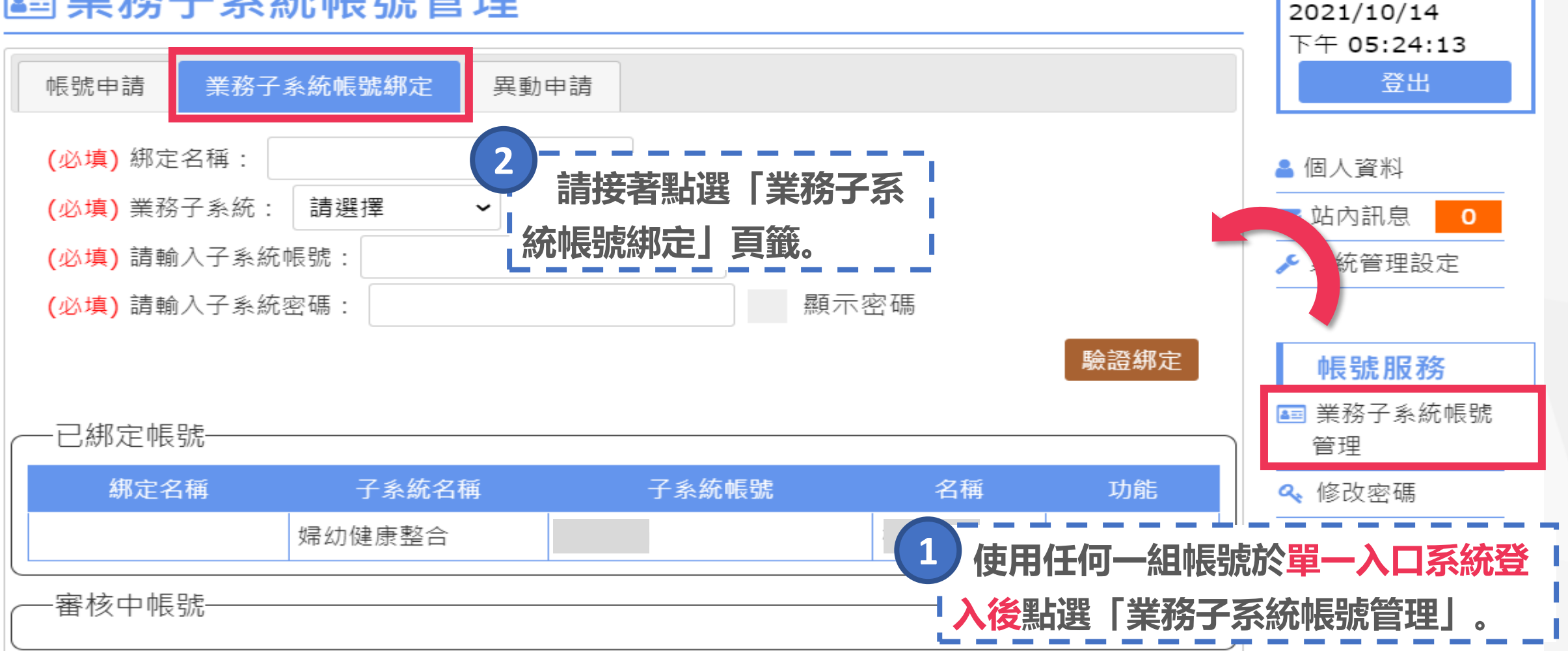

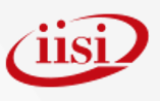

# **子系統帳號綁定方式(2/2)**

#### **囸業務子系統帳號管理**

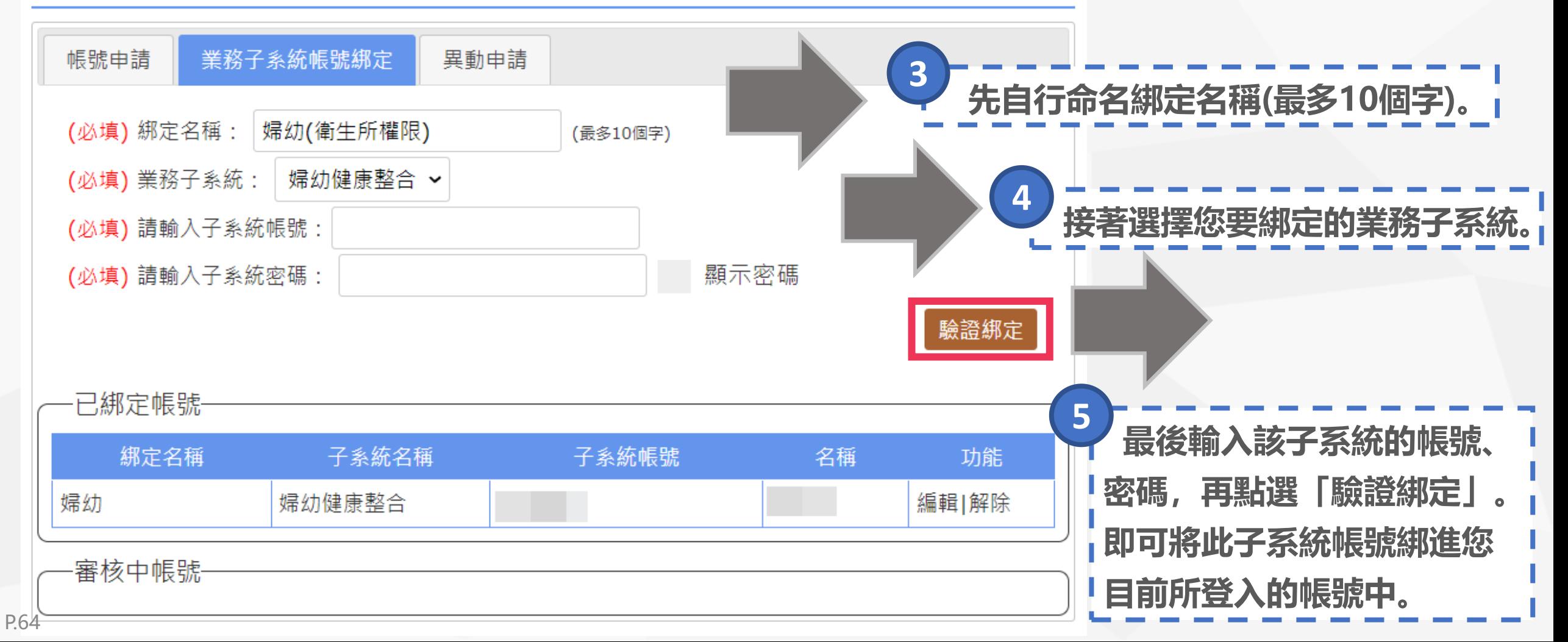

## **子系統帳號切換操作**

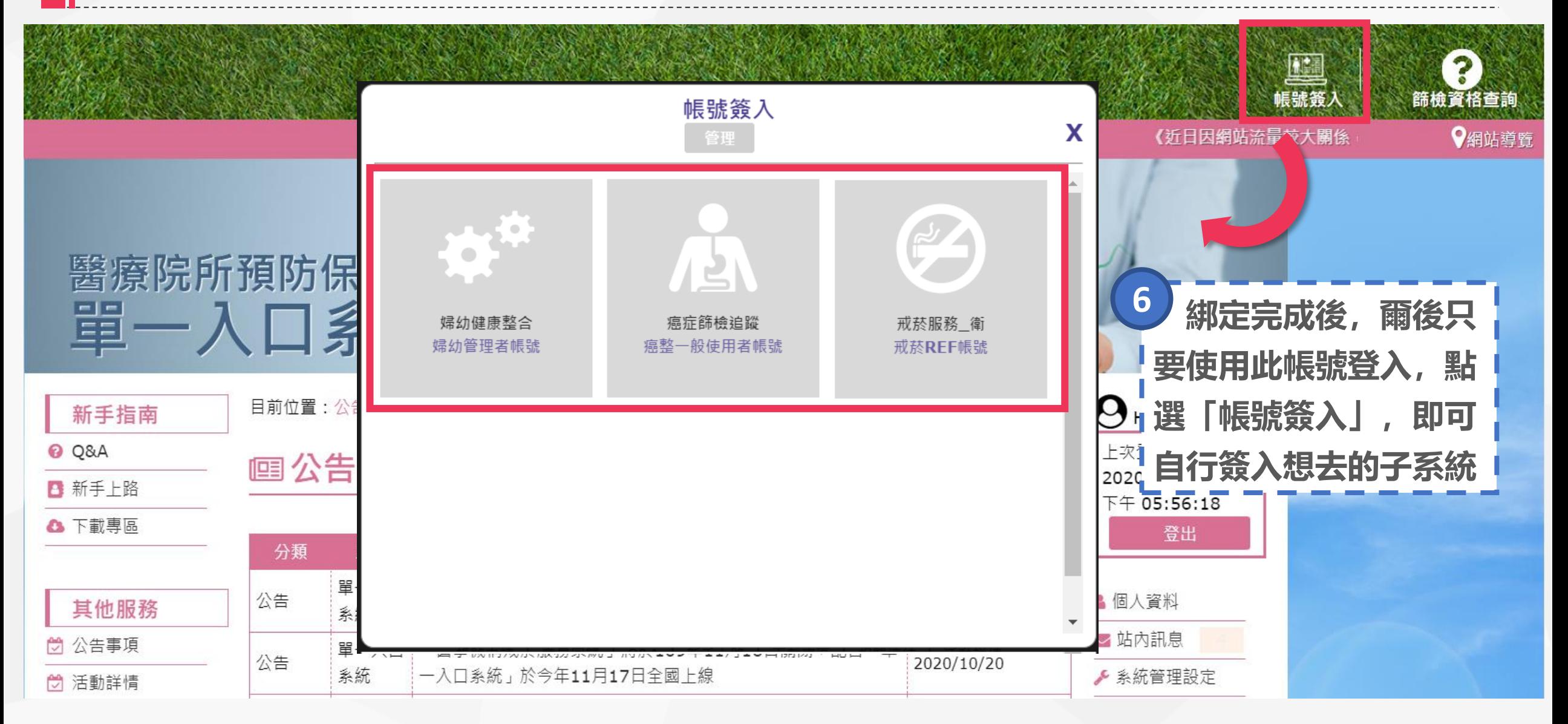

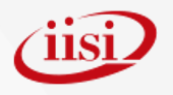

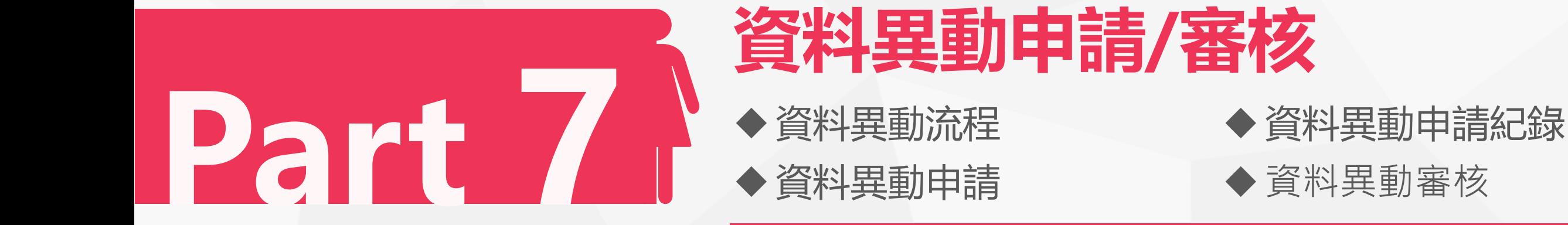

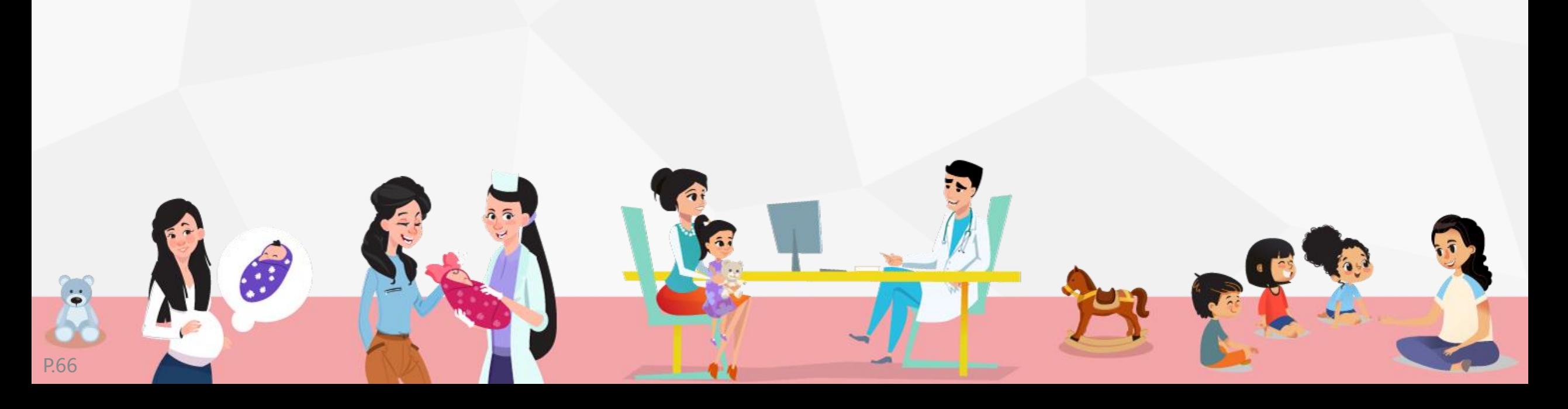

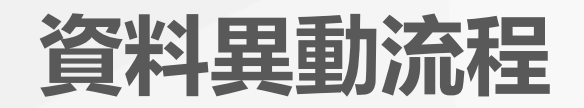

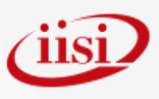

**使用者提出資料異動申請後,依照「申請異動類 別」的不同,分別由單位管理者、衛生局或國健署審 核通過後,完成異動,下圖為各申請項審核流程:**

**帳號/個人資料/業務異動申請 兒童預防保健送出後無法修改、衛生局/所-追蹤資料 送出後無法修改、聽力篩檢/確診資料無法修改** 送出 單位管理者 完成 送出 國健署 維護人員 完成

**聯評中心/醫院-聯評成果資料送出後無法修改** 送出 衛生局 國健署 維護人員 完成

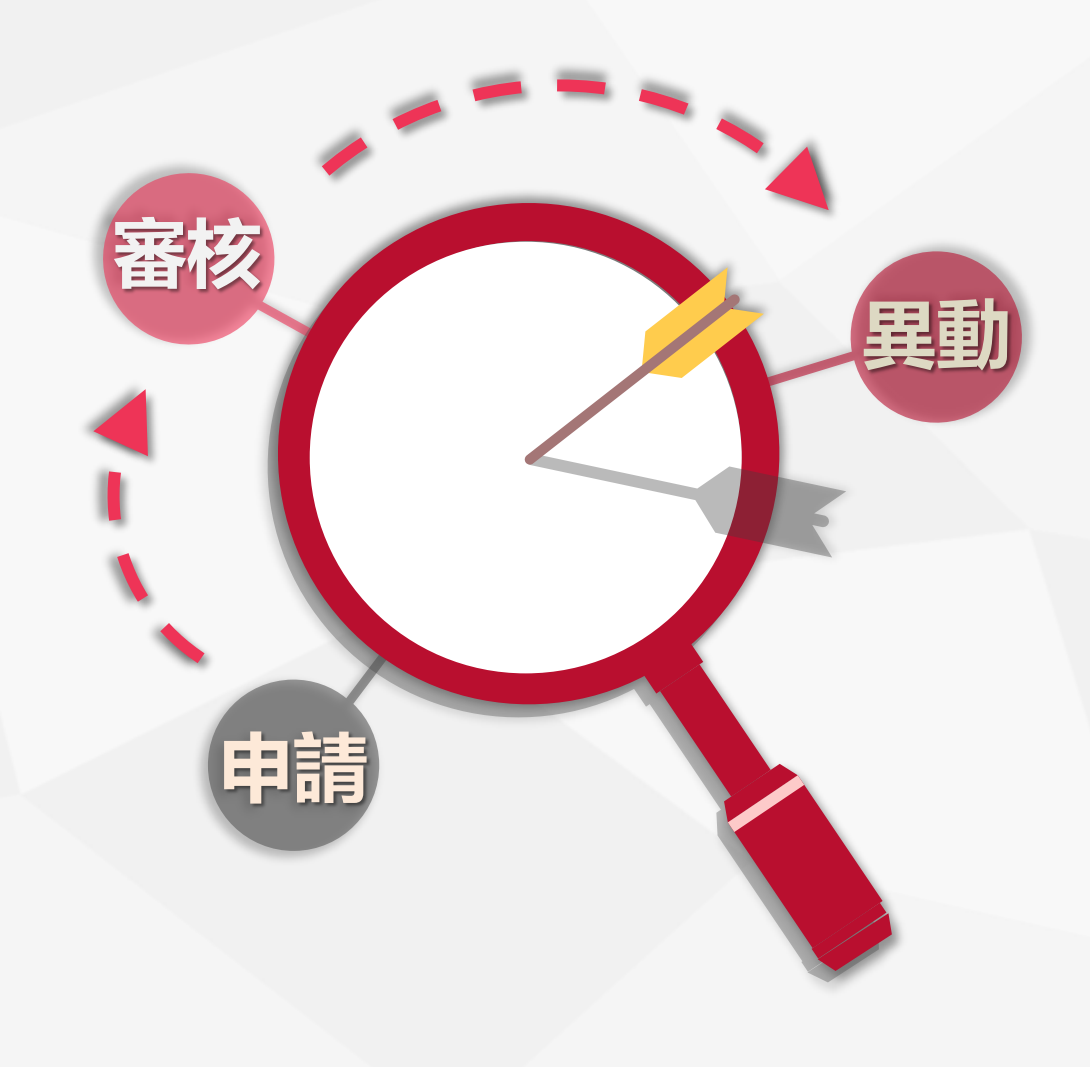

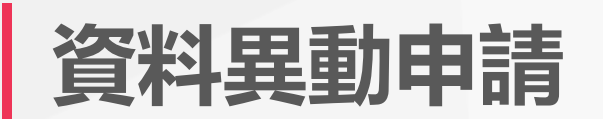

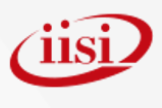

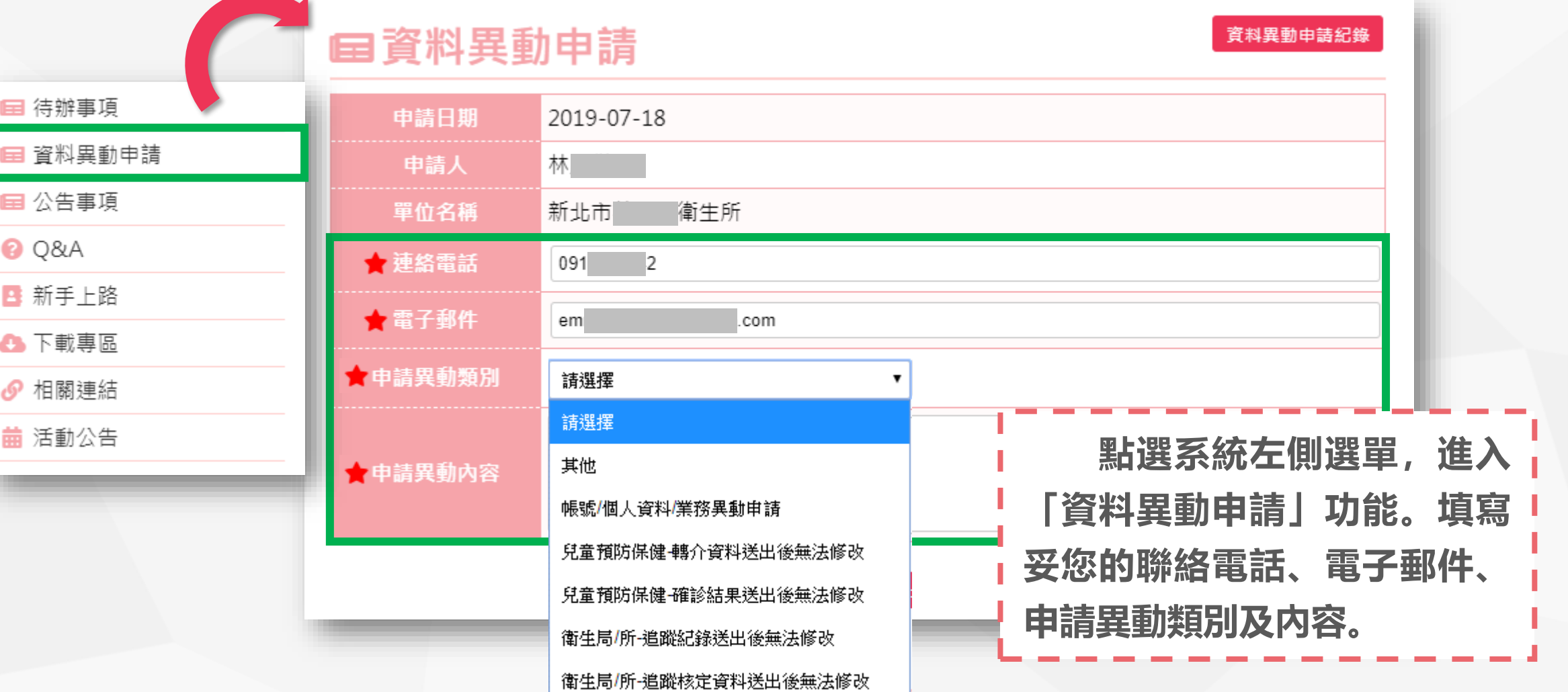

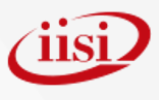

# **資料異動申請紀錄(1/2)**

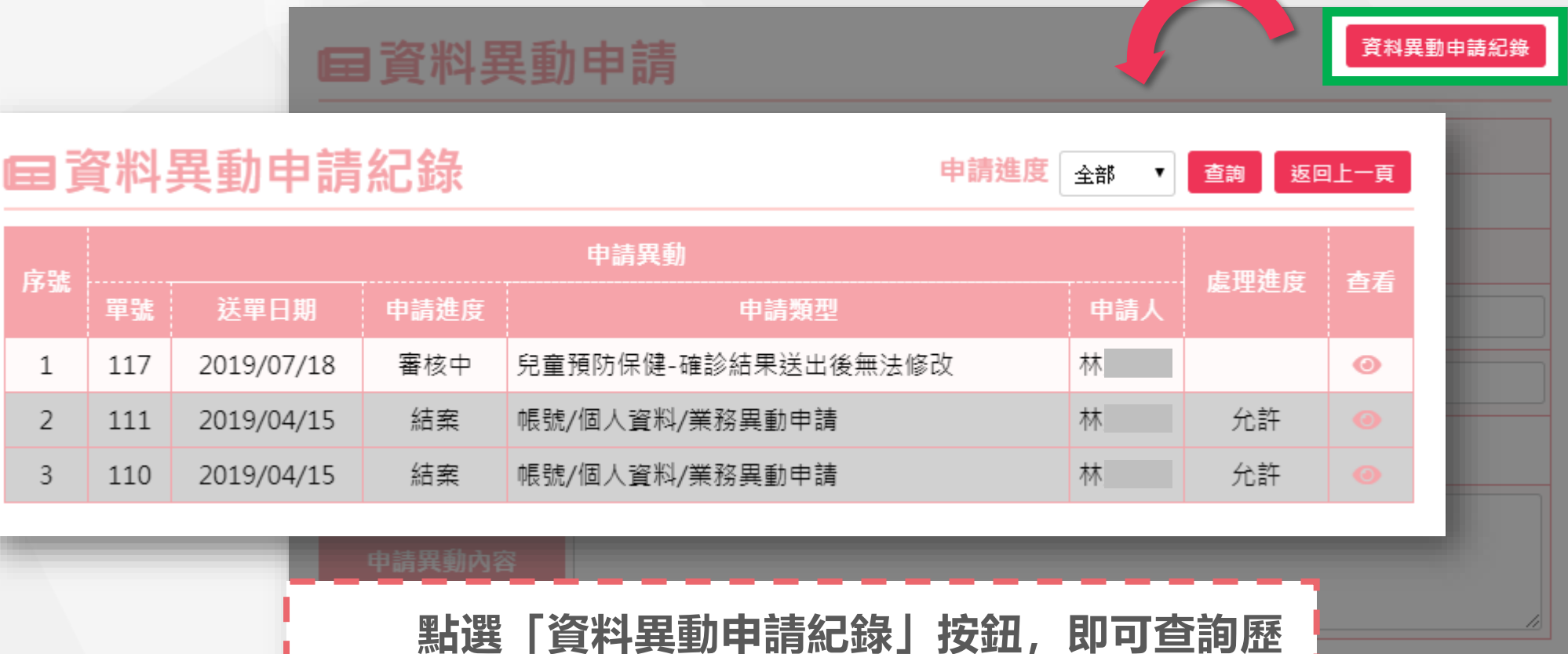

**次申請紀錄以及確認處理進度。**

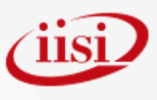

# **資料異動申請紀錄(2/2)**

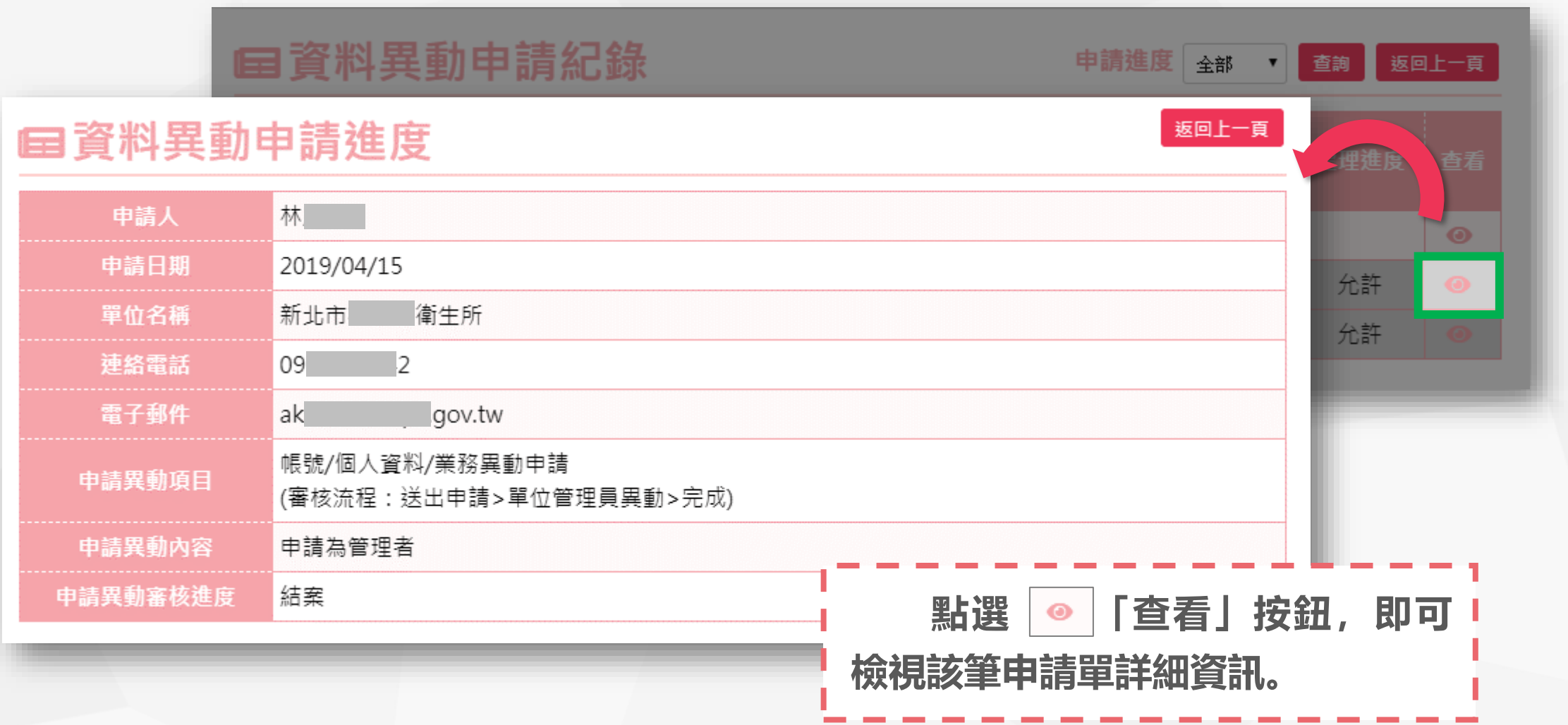

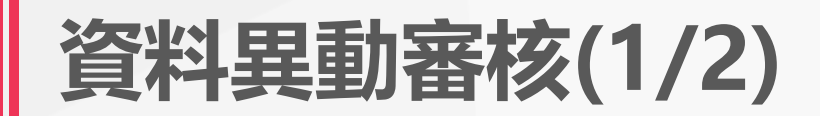

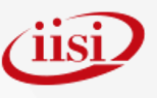

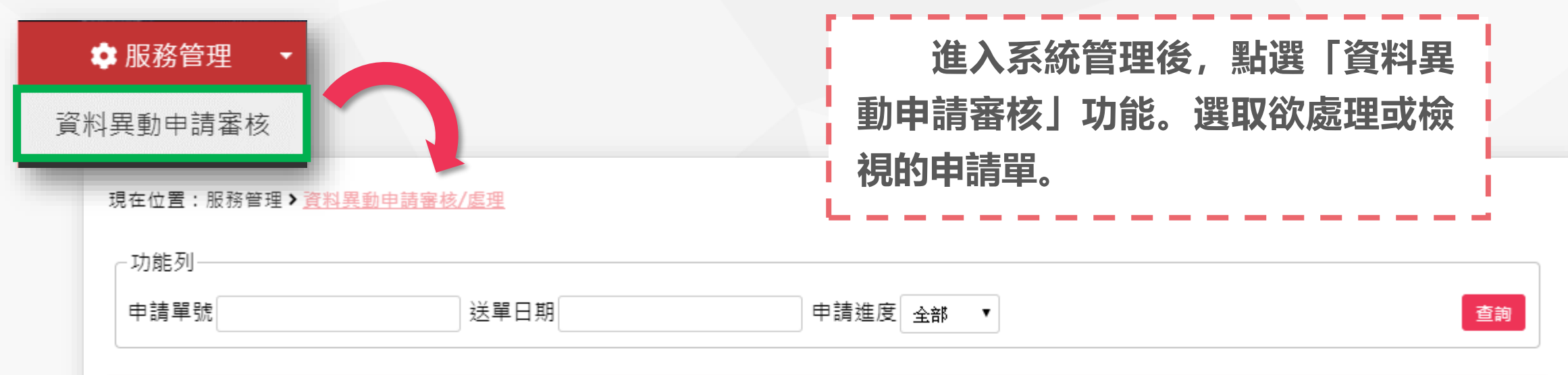

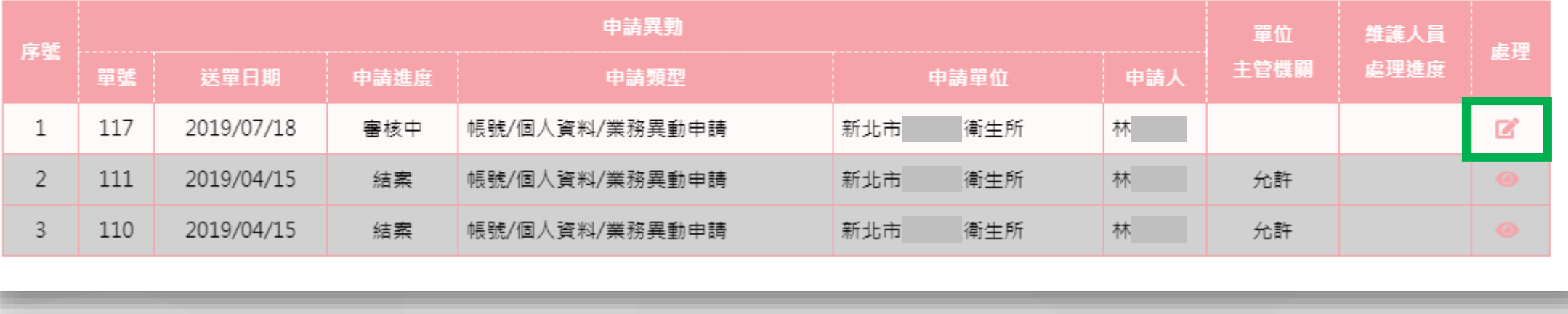

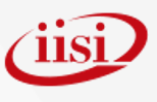

# **資料異動審核(2/2)**

#### 目前位置: 資料異動申請審核/處理

#### 申請異動

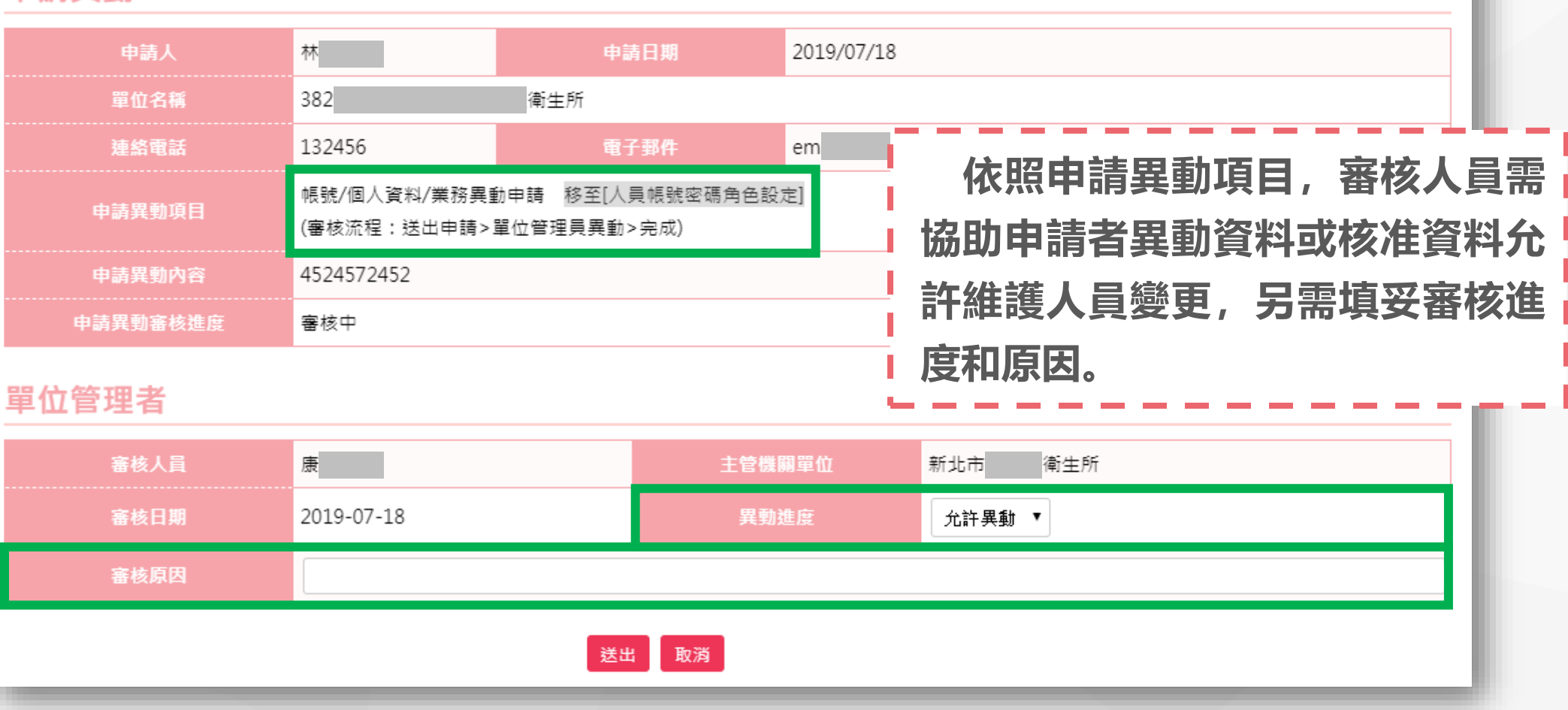
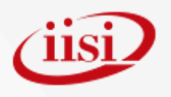

# **Part 8**

### **操作小秘訣**

- ◆功能視窗放大縮小
- ◆單位管理者窗口資訊

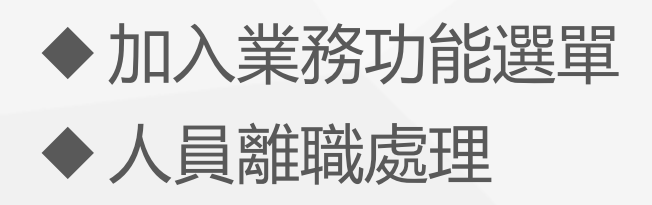

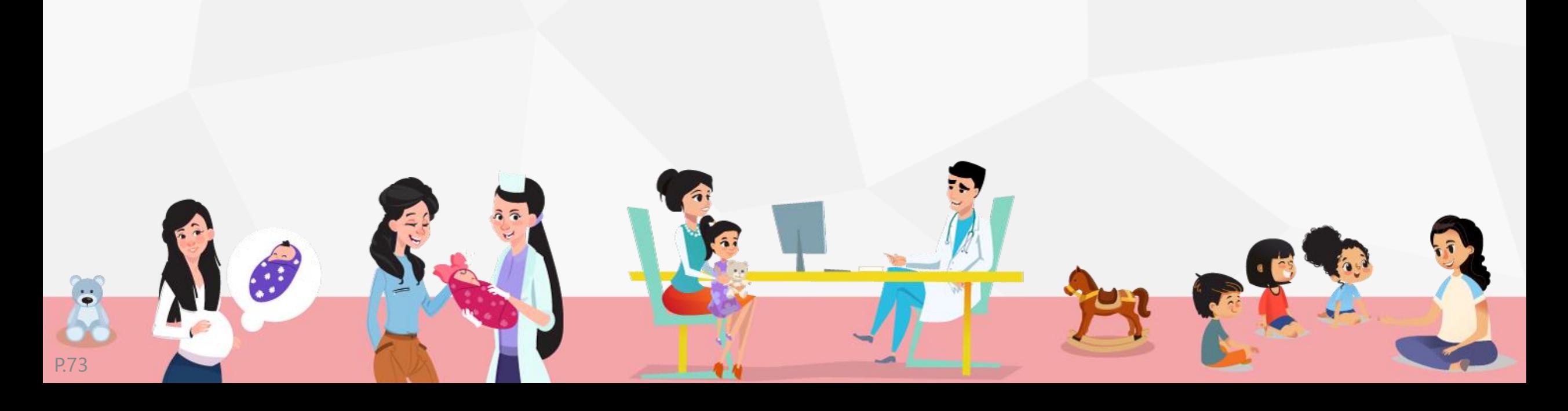

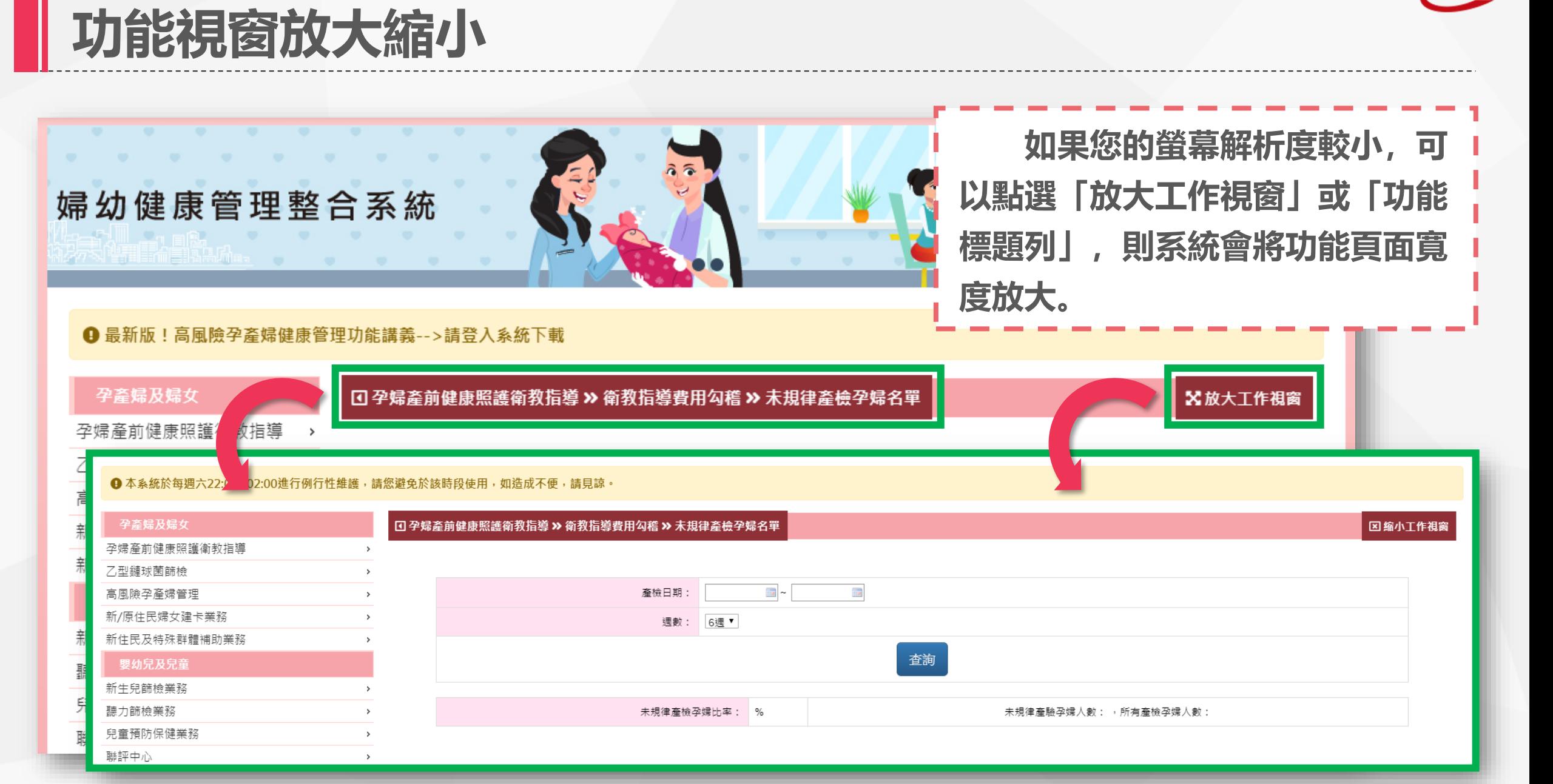

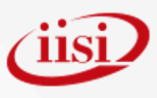

#### **單位管理者窗口資訊**

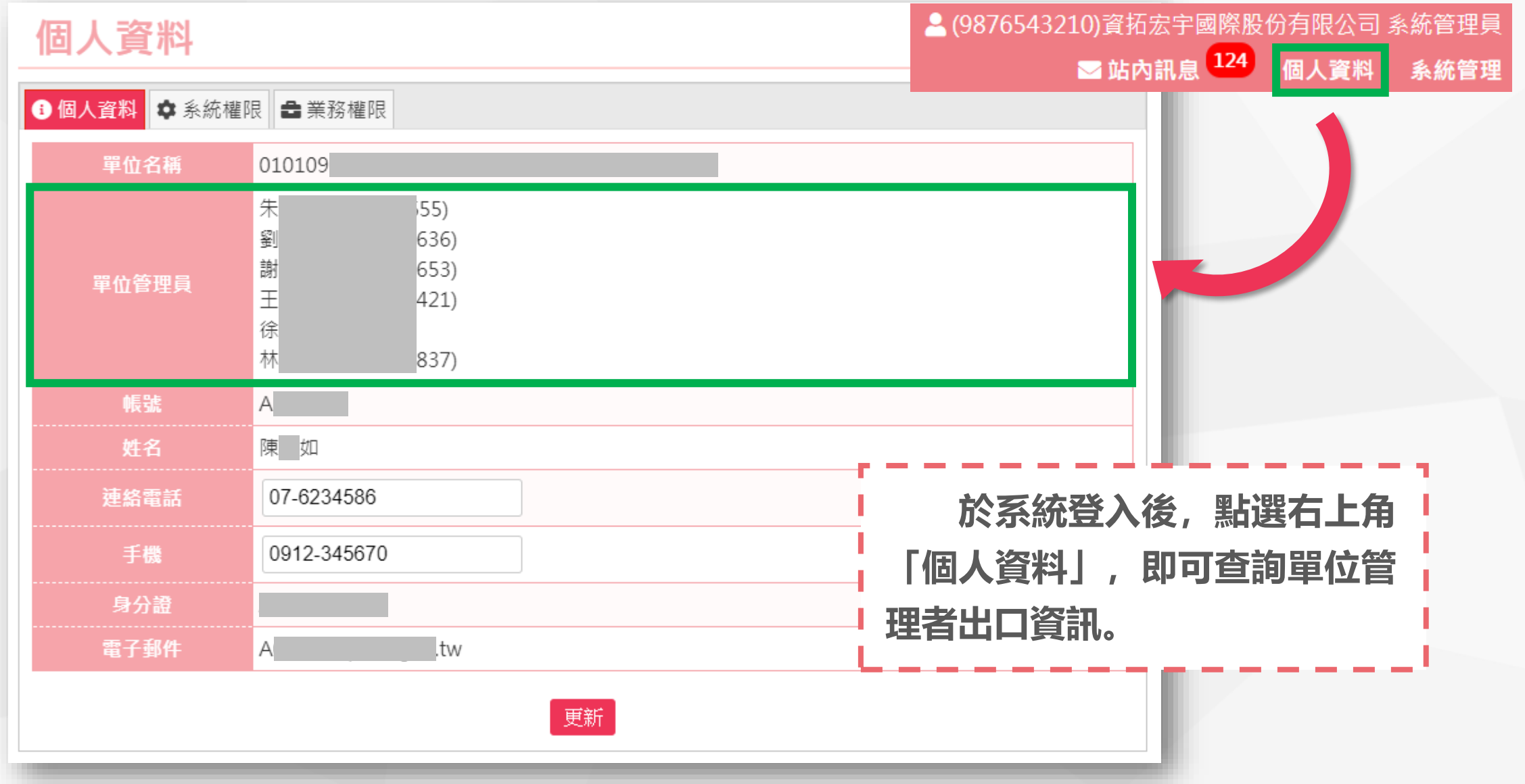

**加入業務功能選單(1/2) ※即將上線**

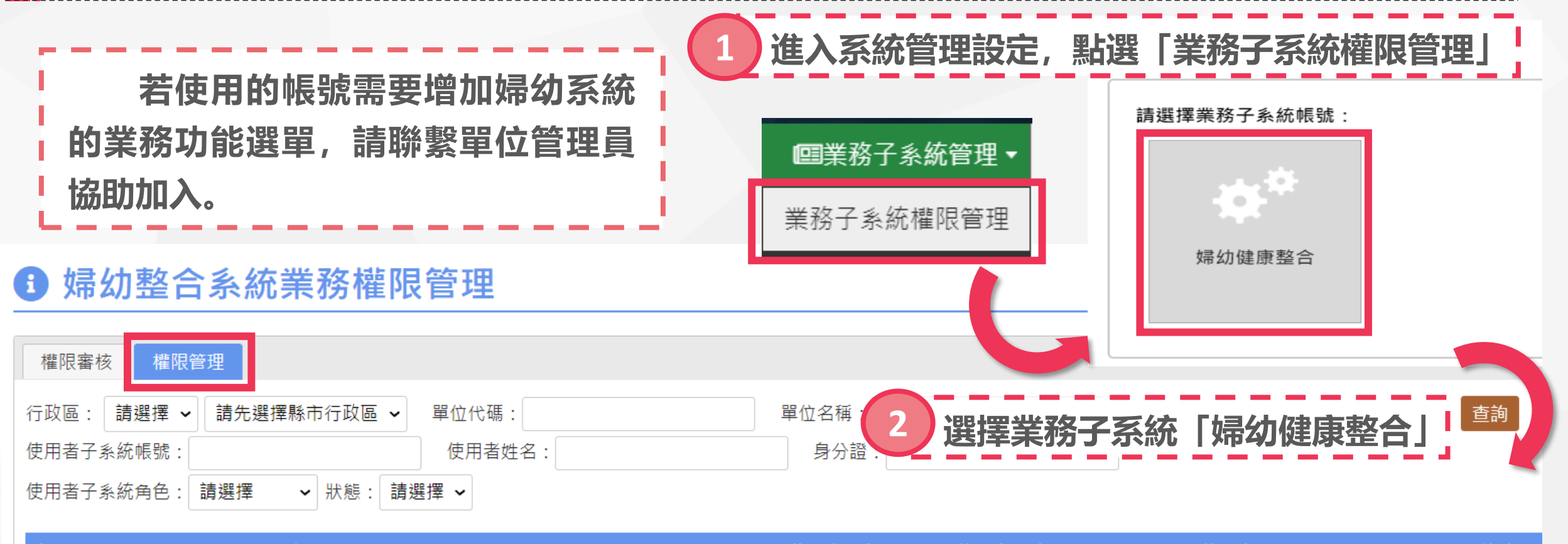

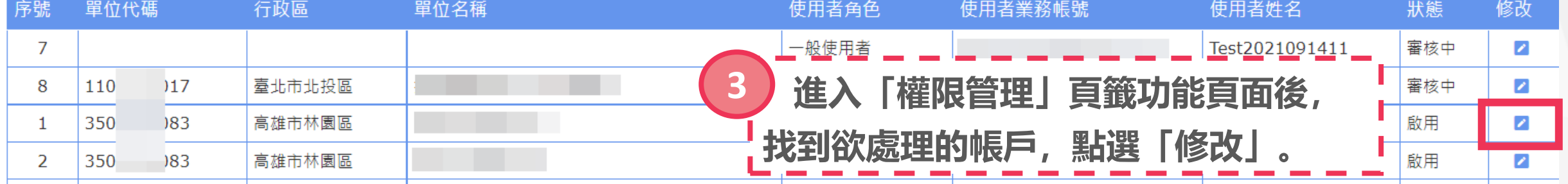

P.76 ※此功能需具有管理權限之帳號才可操作

*ciisi* 

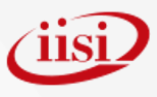

**加入業務功能選單(2/2) ※即將上線**

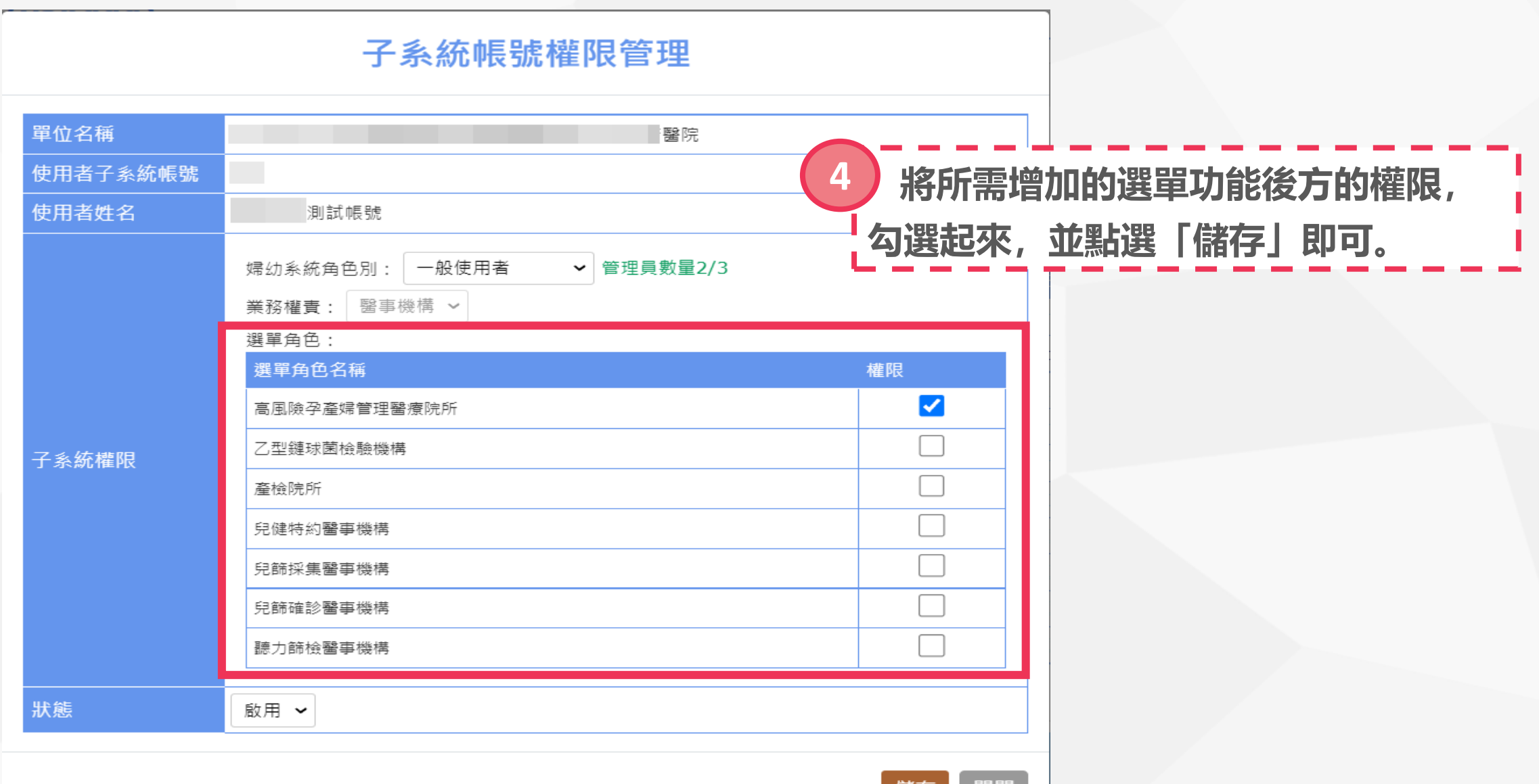

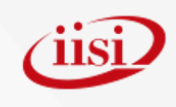

#### **人員離職處理 ※即將上線**

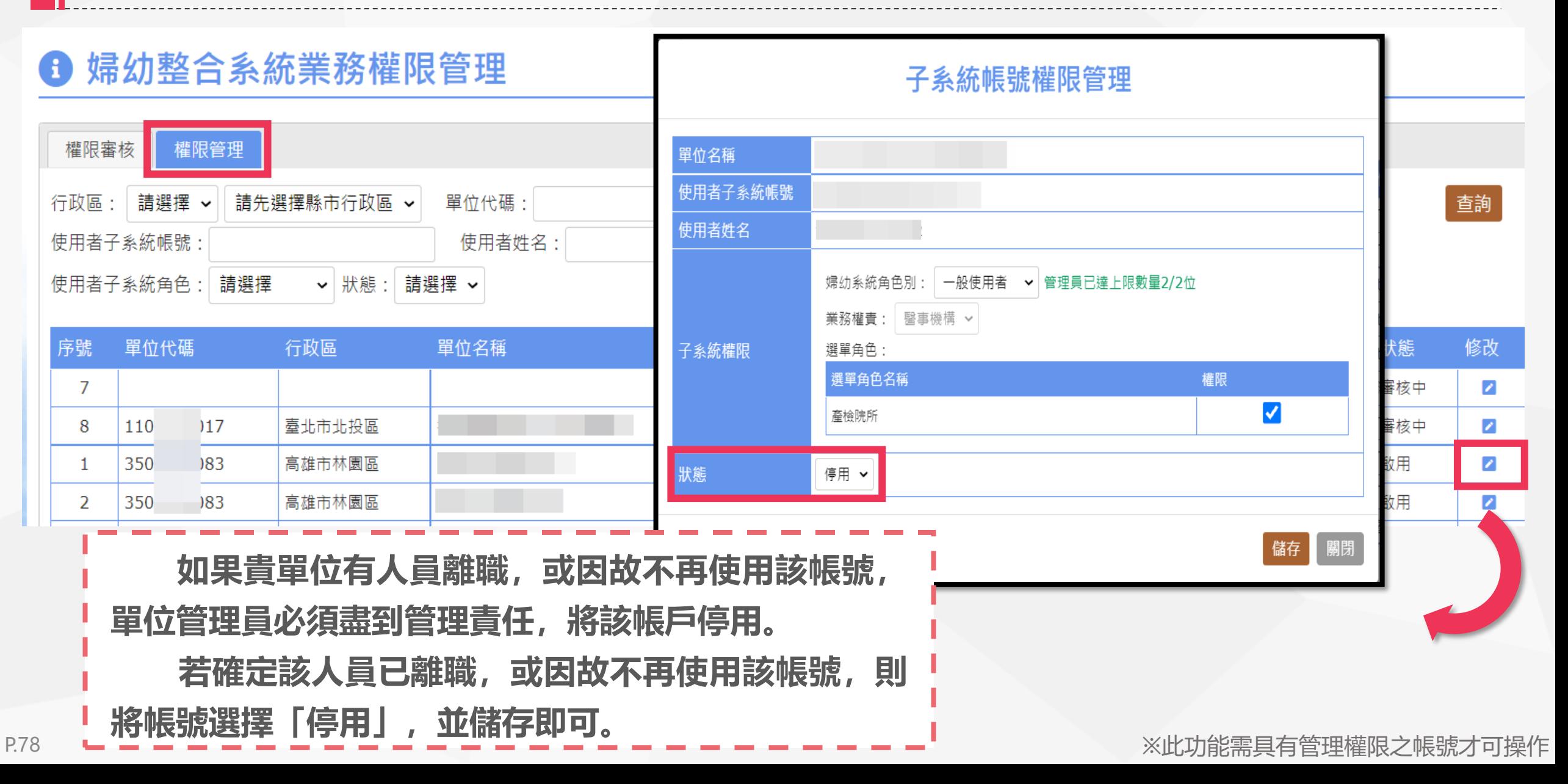

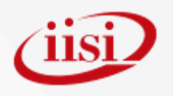

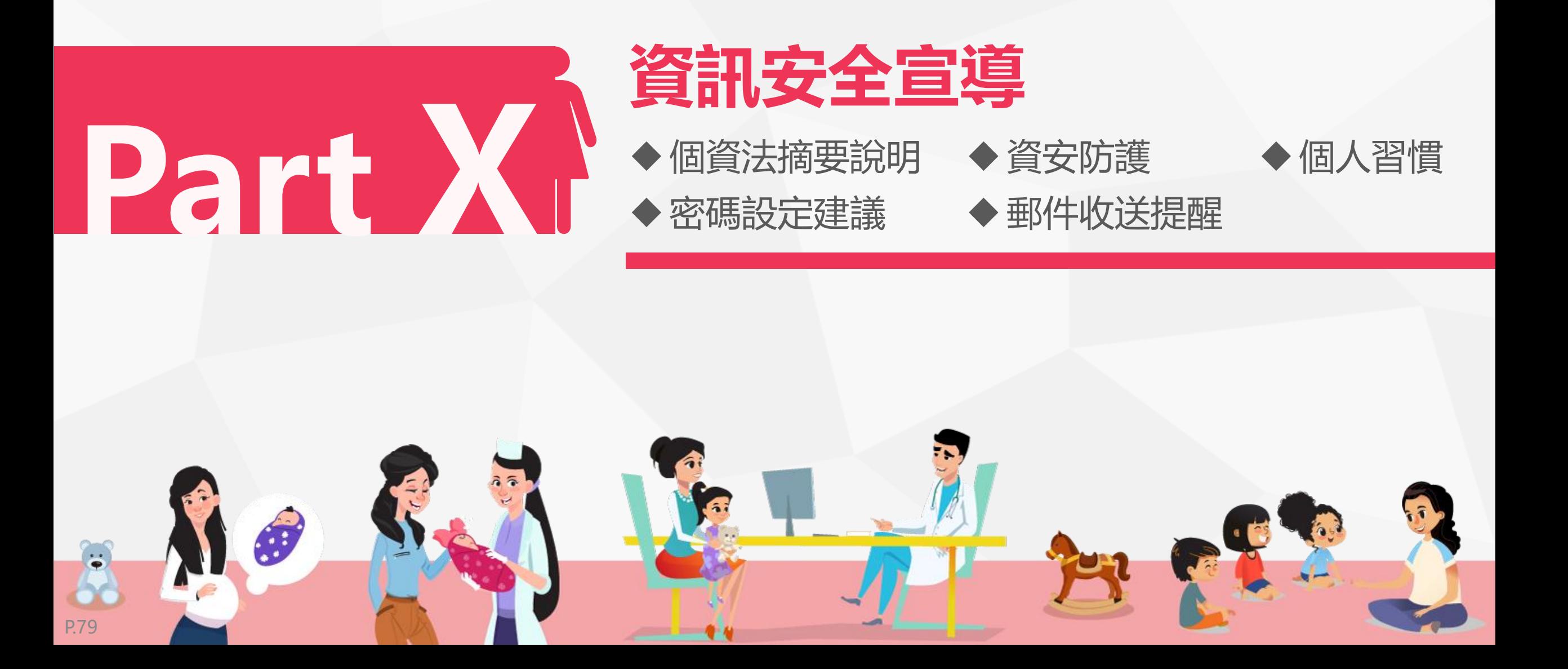

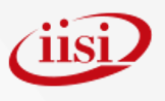

#### **個資法摘要說明(1/3)**

- ⚫ **個資法管轄個人資料的蒐集、處理和利用行為。**
- ⚫ **規範了企業必須保護的個人資料類型,包括了個人的姓名、出生年月日、 身分證統一編號、護照號碼、特徵、指紋、婚姻、家庭、教育、職業、 病歷、醫療、基因、性生活、健康檢查、犯罪前科、聯絡方式、財務情 況、社會活動,以及其他可以直接或間接識別出個人的資料都屬於個資 法的保護範圍。**
- ⚫ **不論是電腦中的數位資料,或者是寫在紙張上的個人資料,全都適用個 資法。**

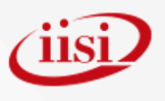

#### **個資法摘要說明(2/3)**

- ⚫ **不論是自然人(也就是一般人),法人(企業)或其他團體都需要遵守個資法 的規範。**
- 任何3個人以上所組成的團體, 或者團體可以有一位代表人或主席, 就 **是一個團體。不論哪一種團體都要遵守個資法。換句話說,你和三五好 友組成一個球隊,球隊所蒐集的個人保險資料、通訊資料,都要遵守個 資法的規範。**
- ⚫ **每一個人對於他的個人資料可以請求閱覽或查詢、請求提供複製本、請 求更正或補充、請求停止蒐集、停止處理或利用,最後還可以請求刪除。**

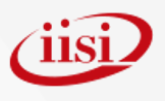

#### **個資法摘要說明(3/3)**

⚫ **只有在三種情況下,企業可拒絕個人的請求,包括妨害國家重大利益、 妨害公務機關執行法定職務、妨害蒐集機關或第三人重大利益時等。** ⚫ **若有其他法律規定,就可以拒絕個人的刪除請求。個資法規定,企業可 依其他法律的規定或法定義務來蒐集、處理和利用個資。**

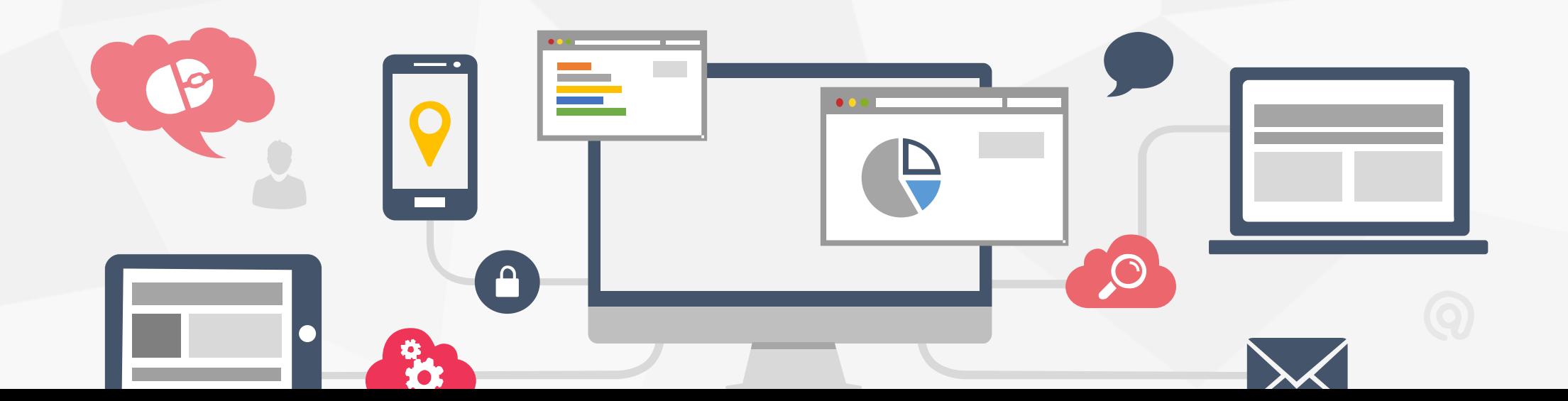

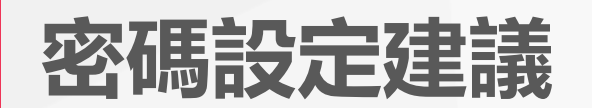

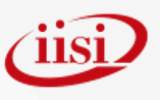

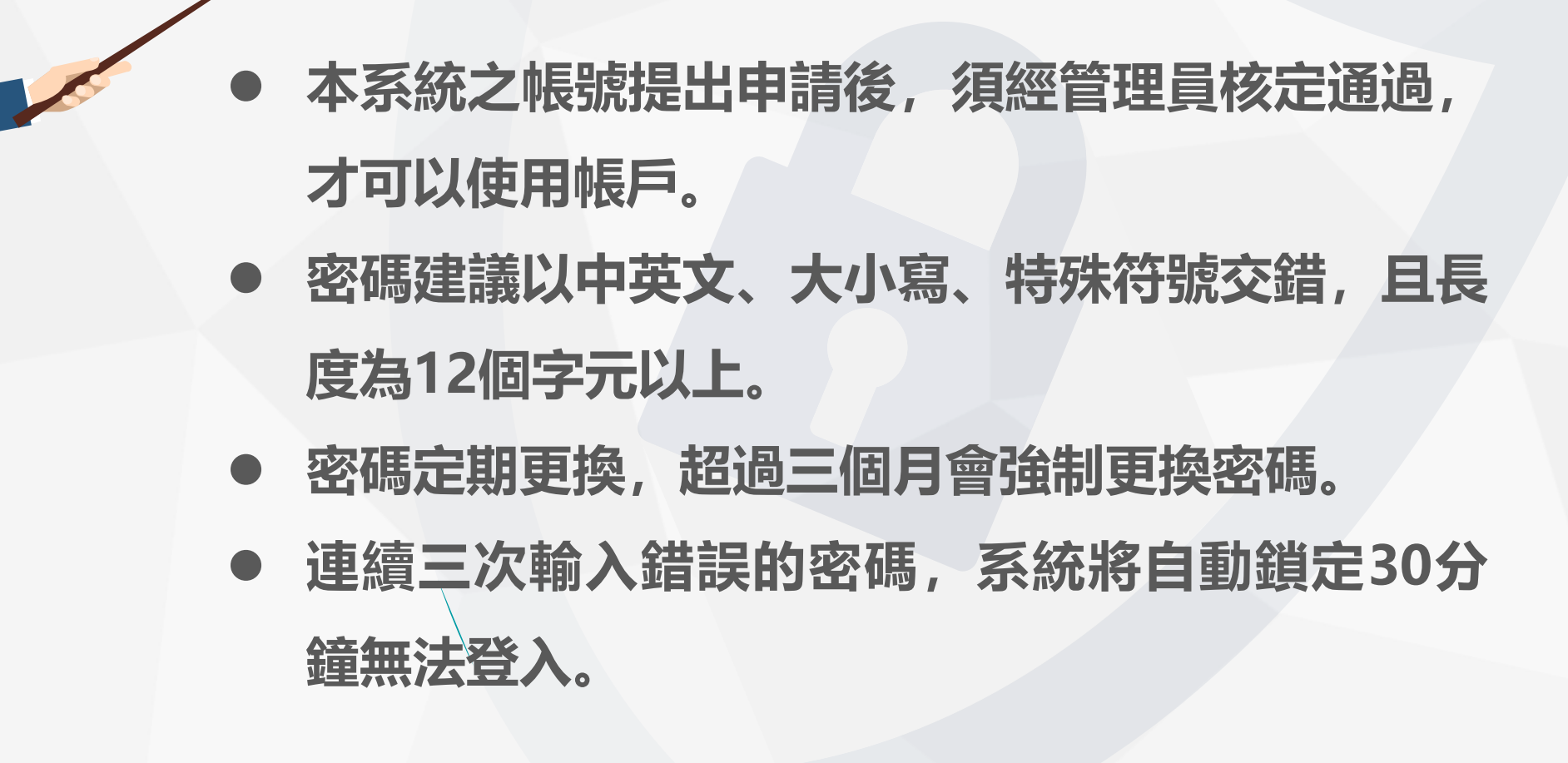

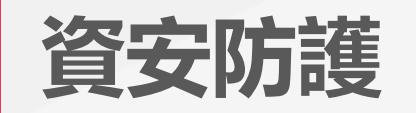

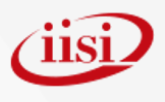

#### ⚫ **每次登入系統需併輸入驗證碼**

- ⚫ **網路傳輸進行HCA加密**
- ⚫ **每月進行網站資安檢測**

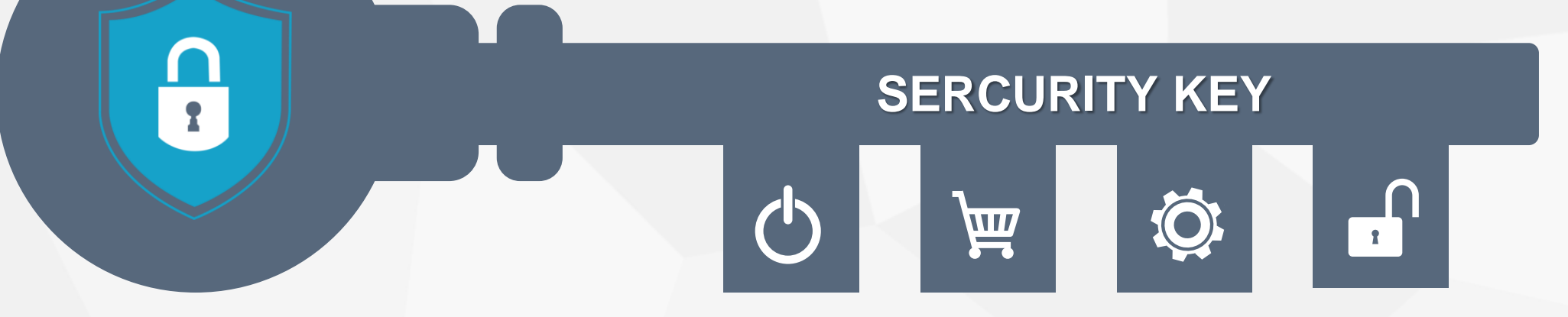

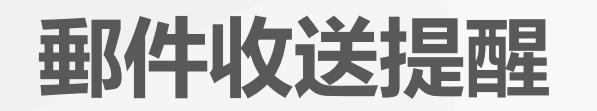

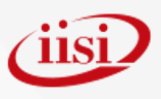

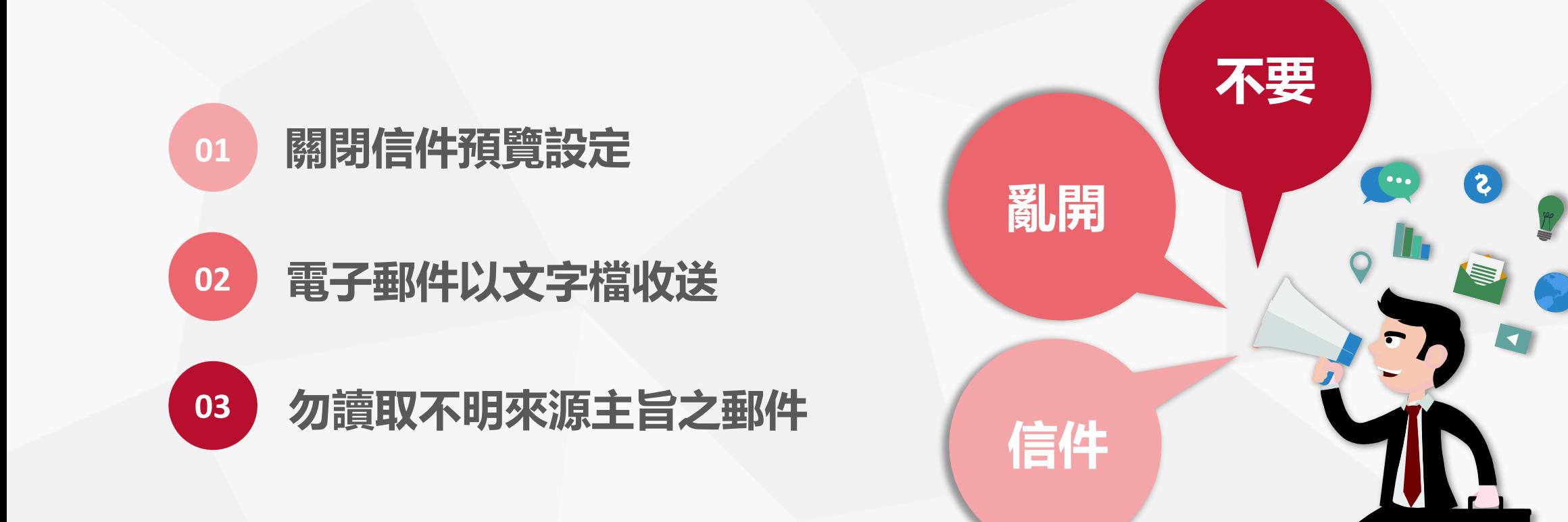

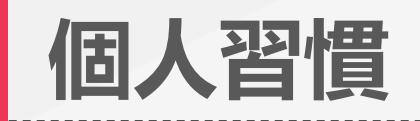

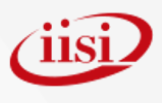

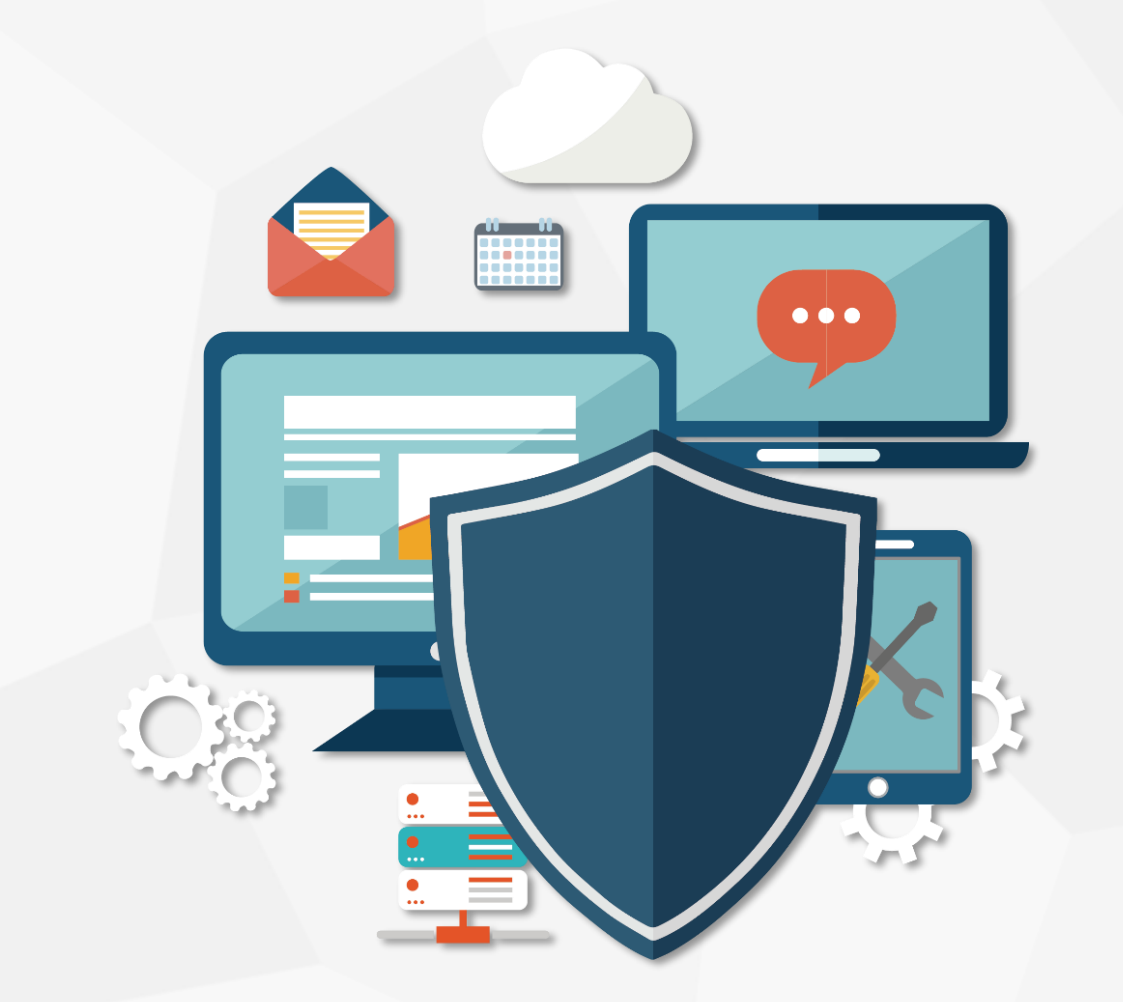

- 電腦安裝防毒軟體
- ⚫ **勿隨意使用不明之隨身硬碟**
- ⚫ **勿隨意下載不明軟體**
- ⚫ **勿隨意登入不明網站**
- 避免於網站中輸入個人隱私資訊

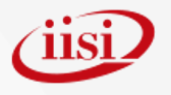

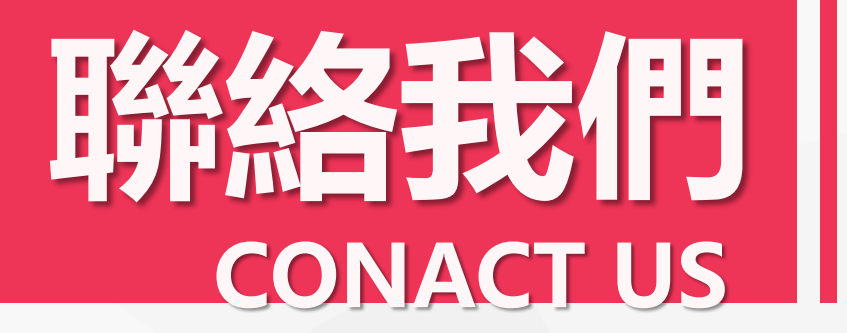

**服務時段:每週一至周五 09:00~18:00 客服專線:(02)2559-1971分機1 傳真號碼:(02)2559-0586**

**客服信箱: CHP@iisigroup.com (如遇客服專線忙線,建議您使用客服信箱,我們會盡速聯繫您。)**

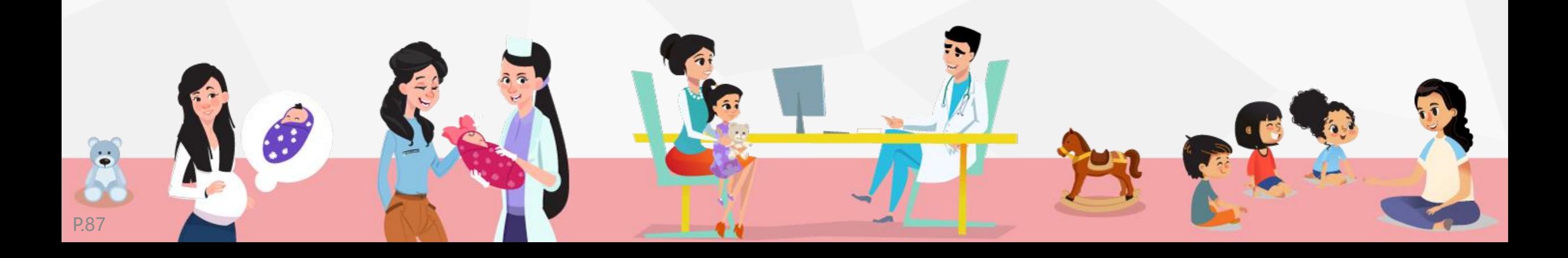

## 謝聆聽

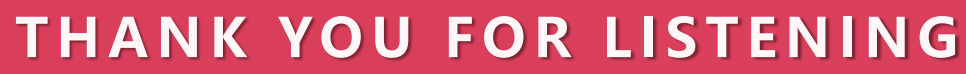

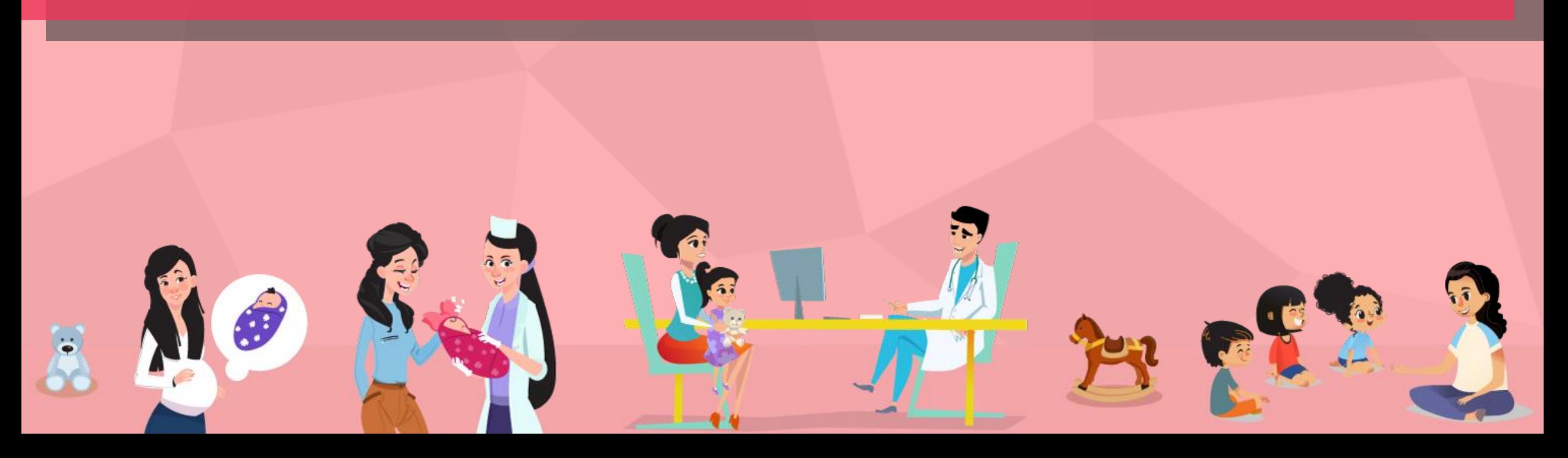